## **NEC Express5800シリーズ Express5800/56Xe**

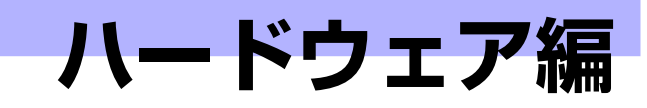

**2**

本装置のハードウェアについて説明します。

#### 各部の名称と機能(92ページ)

本体の各部の名称と機能についてパーツ単位に説明しています。

設置と接続 (99ページ)

本体の設置にふさわしい場所や背面のコネクタへの接続について説明していま す。

#### 基本的な操作(105ページ)

電源のONやOFFの方法、およびフロッピーディスクやCD-ROMのセット方法 などについて説明しています。

#### 内蔵オプションの取り付け(117ページ)

別売の内蔵型オプションを取り付けるときにご覧ください。

#### ケーブル接続(145ページ)

本体内部のケーブル接続例を示します。背面にあるコネクタへのケーブル接続 については「設置と接続」を参照してください。

#### BIOSのセットアップ(157ページ)

専用のユーティリティを使ったBIOSの設定方法について説明しています。

#### リセットとクリア(184ページ)

リセットする方法と内部メモリ(CMOS)のクリア方法について説明します。

#### 割り込みラインとI/Oポートアドレス(187ページ)

I/Oポートアドレスや割り込み設定について説明しています。

#### RAIDシステムのコンフィグレーション(189ページ)

本体内蔵のハードディスクドライブをRAIDシステムとして運用するための方 法について説明しています。

# **各部の名称と機能**

本体の各部の名称を次に示します。

## **本体前面**

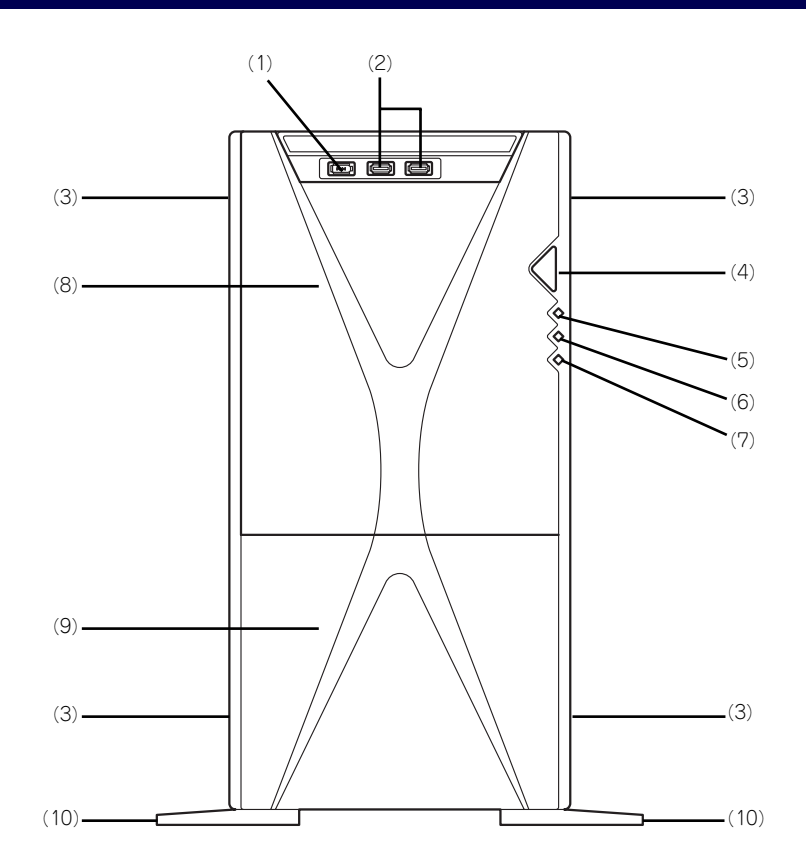

(1) IEEE1394コネクタ

IEEE1394コネクタを持つ装置と接続する(→ 102ページ)。 対応するソフトウェア(ドライバ)が必要です。

(2) USBコネクタ(2ポート) USBインタフェースを持つ装置と接続する(→ 102ページ)。

対応するソフトウェア(ドライバ)が必要です。 (3) リリースタブ(左右側面に各2個)

フロントマスクを取り外す際に押す解除タブ(→  $101 \,$ ページ)。

(4) POWER/SLEEPスイッチ

本体の電源をON/OFFするスイッチ。一度押すと POWERランプが点灯し、ONの状態になる。もう 一度押すとOFFの状態になる(→105 、109ペー ジ)。

OSの設定により省電力(スリープ)の切り替え をする機能を持たせることもできる。設定後、一 度押すと、SLEEPランプが点灯し、省電力モード になる。もう一度押すと、通常の状態になる(搭 載されているオプションボードによっては、機能 しないものもある。

- (5) POWERランプ(緑色) 電源をONにすると緑色に点灯する(→97ペー ジ)。
- (6) DISKアクセスランプ(緑色) 取り付けているSCSI機器が動作しているときに 点灯する(→97ページ)。
- (7) SLEEPランプ(橙色) 省電力モード(スリーブ)で動作しているときに 点灯する (→97ページ)。
- (8) フロントドア ファイルデバイス(光ディスクドライブ、フロッ ピーディスクドライブ、5.25インチデバイス(オ プション))を保護するカバー。
- (9) フロントマスク 装置前面を保護するカバー。
- (10)スタビライザ(2個)

本装置を設置場所に固定する(→99ページ)。

# **装置前面(フロントドアを開いた状態)**

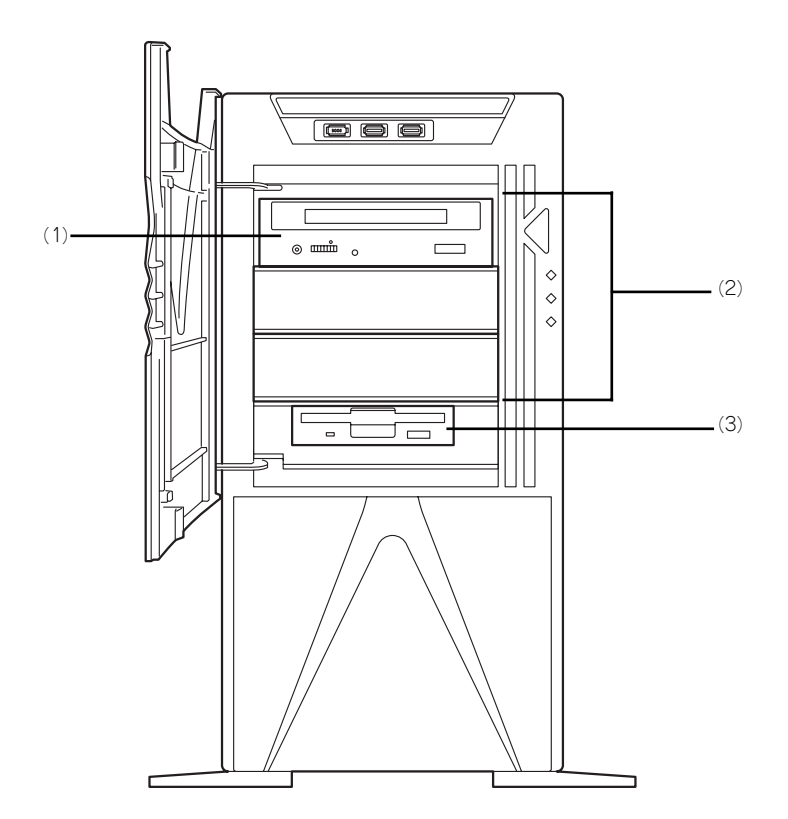

#### (1) 光ディスクドライブ

セットしたディスクのデータの読み出し(または 書き込み) を行う(→112ページ)。 モデルや購入時のオーダーによって以下のドライ ブが標準で搭載される。

- CD-R/RW with DVD-ROMドライブ
- DVD-ROMドライブ
- ⓦ DVD Super MULTIドライブ

各ドライブには、トレーをイジェクトするための オープン/クローズボタン、ディスクへのアクセ ス状態を表示するアクセスランブ(アクセス中に 点灯)、トレーを強制的にイジェクトさせるため の強制イジェクトホールが装備されている。

#### (2) 5.25インチデバイスベイ

オプションのDAT(デジタルオーディオテープ) ドライブや光磁気ディスクドライブなどを取り付 ける場所(→142ページ)。一番上のベイには、 光ディスクドライブを標準で装備。

(3) 3.5インチフロッピーディスクドライブ

3.5インチフロッピーディスクを挿入して、デー タの書き込み/読み出しを行う装置(→110ペー ジ)。

ドライブには、フロッピーディスクをイジェクト するためのイジェクトボタン、フロッピーディス クへのアクセス状態を表示するアクセスランプ (アクセス中は緑色に点灯)が装備されている。

# **装置背面**

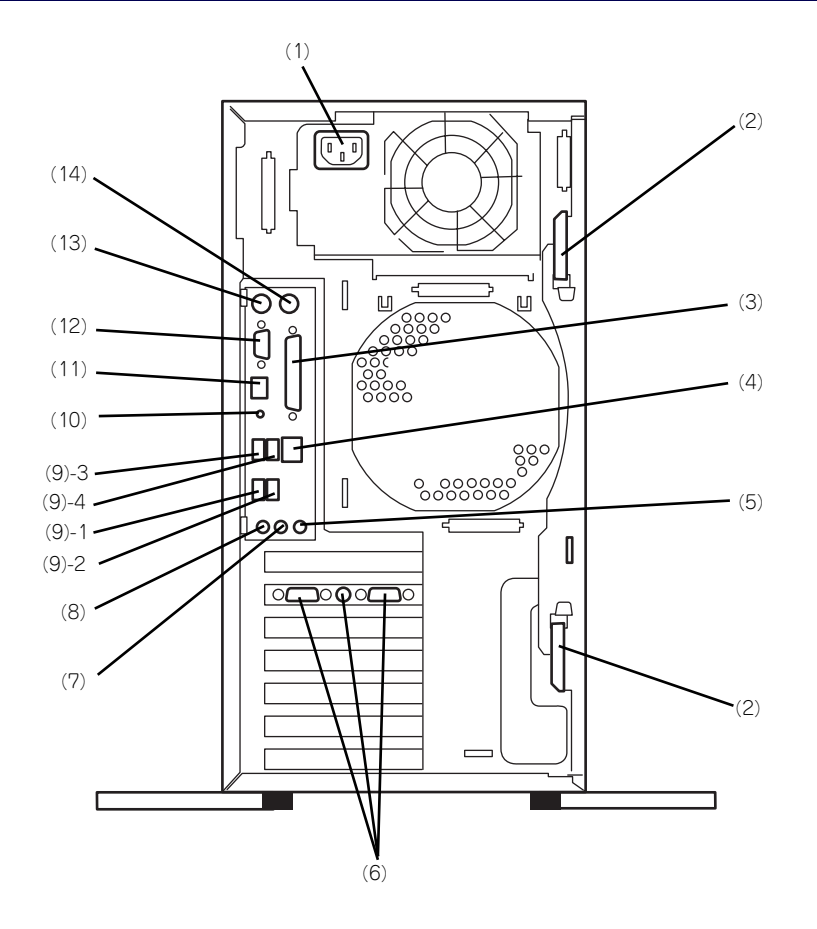

- (1) 電源コネクタ
- 添付の電源コードを接続する(→104ページ)。 (2) イジェクトレバー 左側のサイドカバーを取り外すときに使うレバー
- (→119ページ)。 (3) プリンタポートコネクタ セントロニクスインタフェースを持つプリンタと 接続する(→104ページ)。
- (4) 1000BASE-T/100BASE-TX/ 10BASE-Tコネクタ LAN上のネットワークシステムと接続する(→ 104ページ)。コネクタにあるランプの表示につ いてはこの後の「ランプ表示」を参照。
- (5) ライン入力端子 ライン出力端子を持つ機器(オーディオ機器な ど)と接続する(→104ページ)。
- (6) モニタコネクタ ディスプレイ装置を接続する(→104ページ)。
- (7) ライン出力端子(ヘッドフォン端子兼用) ライン入力端子を持つ機器(オーディオ機器な ど)と接続する(→104ページ)。
- (8) マイク入力端子 マイクの端子を接続する(→104ページ)。
- (9) USBコネクタ(括弧数字の後の数字は USB番号を示す) USBインタフェースを持つ装置と接続する(→ 104ページ)。
	- 対応するソフトウェアが必要です。
- (10)DUMPスイッチ 障害発生時にメモリの内容をダンプし、採取する (→272ページ)。
- (11)IEEE1394コネクタ

IEEE1394インタフェースを持つ装置を接続する (→103ページ)。 対応するソフトウェアが必要です。

- (12)シリアルポートコネクタ
	- シリアルインタフェースを持つ装置を接続する (→104ページ)。なお、本体標準のシリアルポー トは専用線接続は不可です。
- (13)キーボードコネクタ 添付のキーボードを接続する(→104ページ)。
- (14)マウスコネクタ 添付のマウスを接続する(→104ページ)。

## **装置内部**

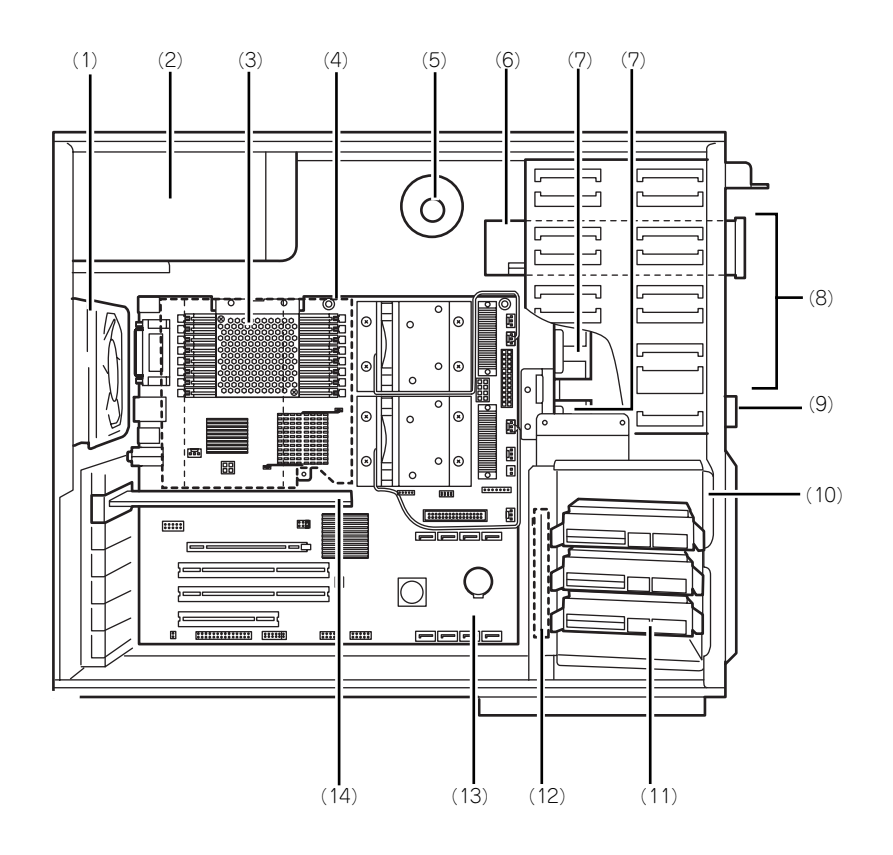

- (1) 冷却ファン(リア)
- (2) 電源ユニット
- (3) メモリ用ファン
- (4) ダクト
- (5) スピーカ
- (6) 光ディスクドライブ(購入時のオーダーに よって搭載されているドライブのタイプは 異なる)
- (7) 冷却ファン(VR用) 購入時のオーダーによっては搭載されていない場 合があります。
- (8) 5.25インチデバイスベイ(一番上に光 ディスクドライブを標準装備)
- (9) 3.5インチフロッピーディスクドライブ
- (10)ハードディスクベイ
- (11)3.5インチハードディスクドライブ
- (12)冷却ファン(フロント)
- (13)マザーボード
- (14)グラフィックスアクセラレータボード

## **マザーボード**

マザーボード上のコネクタの一と名称を示します。(ここでは本装置のアップグレードや保守 (部品交換など)の際に使用するコネクタのみあげています。その他のコネクタや部品につい ては出荷時のままお使いください。)

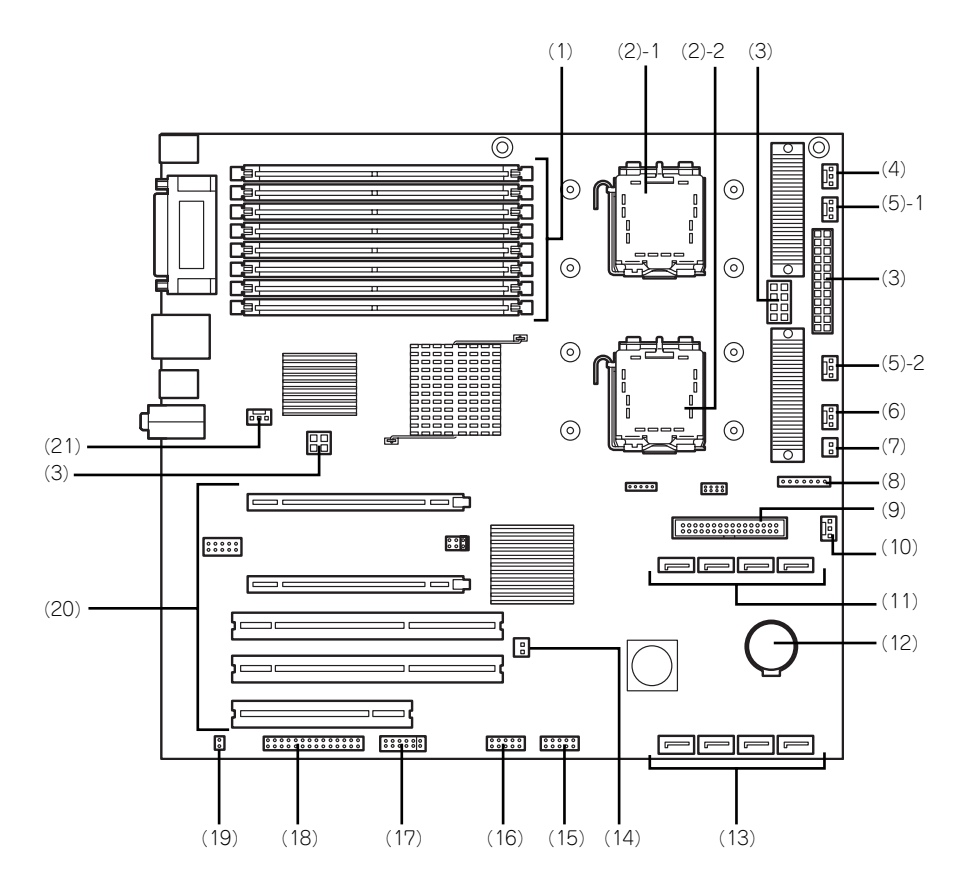

- (1) DIMMコネクタ(上から#42→#22→ #41→#21→#32→#12→#31→#11) 標準で#11と#12にDIMMが搭載されてい る。
- (2) プロセッサー (CPU)ソケット(括弧数字 の後の数字はCPU番号を示す。1が標準 CPU、2が増設CPU)
- (3) 電源コネクタ
- (4) メモリファン用コネクタ
- (5) CPUファンコネクタ(括弧数字の後の数字 はCPU番号を示す)
- (6) フロントファンコネクタ
- (7) POWER LED用コネクタ
- (8) スイッチLED用コネクタ
- (9) IDE1コネクタ(光ディスクドライブ用)
- (10)VRファン用コネクタ
- (11)SATAコネクタ(左から#4→#3→#2→ #1)
- (12)リチウムバッテリ
- (13)SASコネクタ(左から#1→#2→#3→#4)
- (14)RAID LEDコネクタ
- (15)フロントUSB用コネクタ
- (16)フロントIEEE1394用コネクタ
- (17)SATA RAID/CMOSメモリクリア用 ジャンパスイッチ
- (18)フロッピーディスクドライブ用コネクタ
- (19)スピーカ用コネクタ
- (20)PCIボードスロット(5スロット。上から  $PCI#1 \rightarrow PCI#2 \rightarrow PCI#3 \rightarrow PCI#4 \rightarrow$ PCI#5。)
	- PCI#1/PCI#2 : PCI EXPRESSインタフェース (#1はグラフィックスアクセラ レータ用)
	- PCI#3/PCI#4 : PCI-X 64bit/133MHz/3.3Vイ ンタフェース
	- PCI#5 : PCI 32bit/33MHz/5Vインタ フェース
- (21)リアファンコネクタ

# **ランプ表示**

アクセスランプ  $E$ LINK/ACT<br>ランプ ランプ POWERランプ ן<br>|αֲהֱיִם<br>| DISKアクセス  $\overline{\phantom{0}}$ ம ランプ Ď  $000$ SLEEPランプ  $\begin{array}{c}\n\hline\n\hline\n\end{array}$ 1000/100/10 ランプ アクセスランプ 本体前面 しょうしょう しゅうしょう しゅうしょう しゅうしゅん あいしゃ 本体背面 しょうしょく

本装置のランプの表示とその意味は次のとおりです。

### POWERランプ

本装置の電源がONの間、POWERランプが緑色に点灯します。電源が本装置に供給されてい ないとPOWERランプが消灯します。また、省電力モード中も消灯します(SLEEPランプが点 灯します)。

## DISKアクセスランプ

DISKアクセスランプは本装置内部のハードディスクドライブにアクセスしているときに点灯 します。

フロッピーディスクドライブ、光ディスクドライブのアクセスランプは、それぞれにセットさ れているディスクやCD-ROMにアクセスしているときに点灯します。

> $\blacksquare$ BIOSセットアップユーティリティの「Advanced」メニューにある「ACPI 重要Suspend Type」を「S1」に設定して、OS上からスタンバイ状態にした場 合は、点灯状態になります。

## SLEEPランプ

本装置が省電力モードに切り替わるとSLEEPランプが点灯します。 省電力モードは本装置のPOWER/SLEEPスイッチを押すと起動します。また、OSによっては 一定時間以上、本装置を操作しないと自動的に省電力モードに切り替わるよう設定したり、OS のコマンドによって省電力モードに切り替えたりすることもできます。

### 1000/100/10ランプ

標準装備のLANポートは、1000BASE-T(1Gbps)と100BASE-TX(100Mbps)、10BASE-T(10Mbps)をサポートしています。

このランプは、ネットワークポートの通信モードがどのネットワークインタフェースで動作さ れているかを示します。橙色に点灯しているときは、1000BASE-Tで動作していることを、緑 色に点灯しているときは100BASE-TXで動作していることを示します。消灯しているときは、 10BASE-Tで動作していることを示します。

### LINK/ACTランプ

本体標準装備のネットワークポートの状態を表示します。本体とハブに電力が供給されてい て、かつ正常に接続されている間、緑色に点灯します(LINK)。ネットワークポートが送受信 を行っているときに緑色に点滅します(ACT)。

LINK状態なのにランプが点灯しない場合は、ネットワークケーブルの状態やケーブルの接続 状態を確認してください。それでもランプが点灯しない場合は、ネットワーク(LAN)コント ローラが故障している場合があります。お買い求めの販売店、または保守サービス会社に連絡 してください。

# **設置と接続**

本体の設置と接続について説明します。

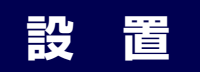

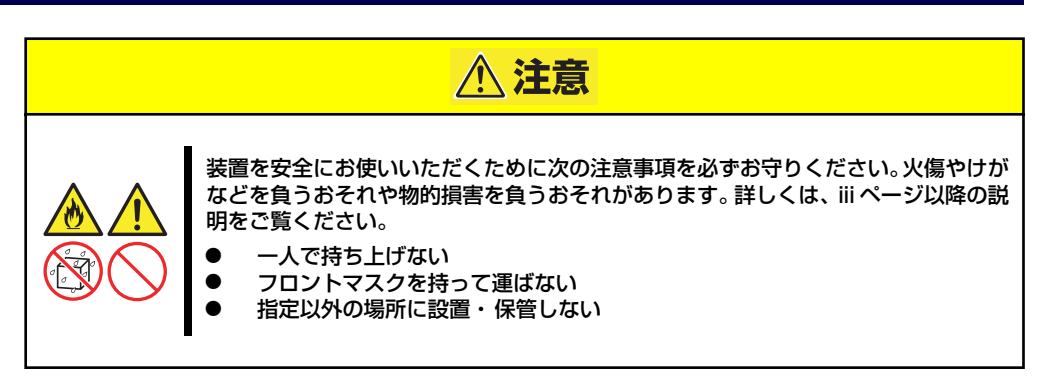

## **設置場所について**

本体の設置にふさわしい場所は次のとおりです。

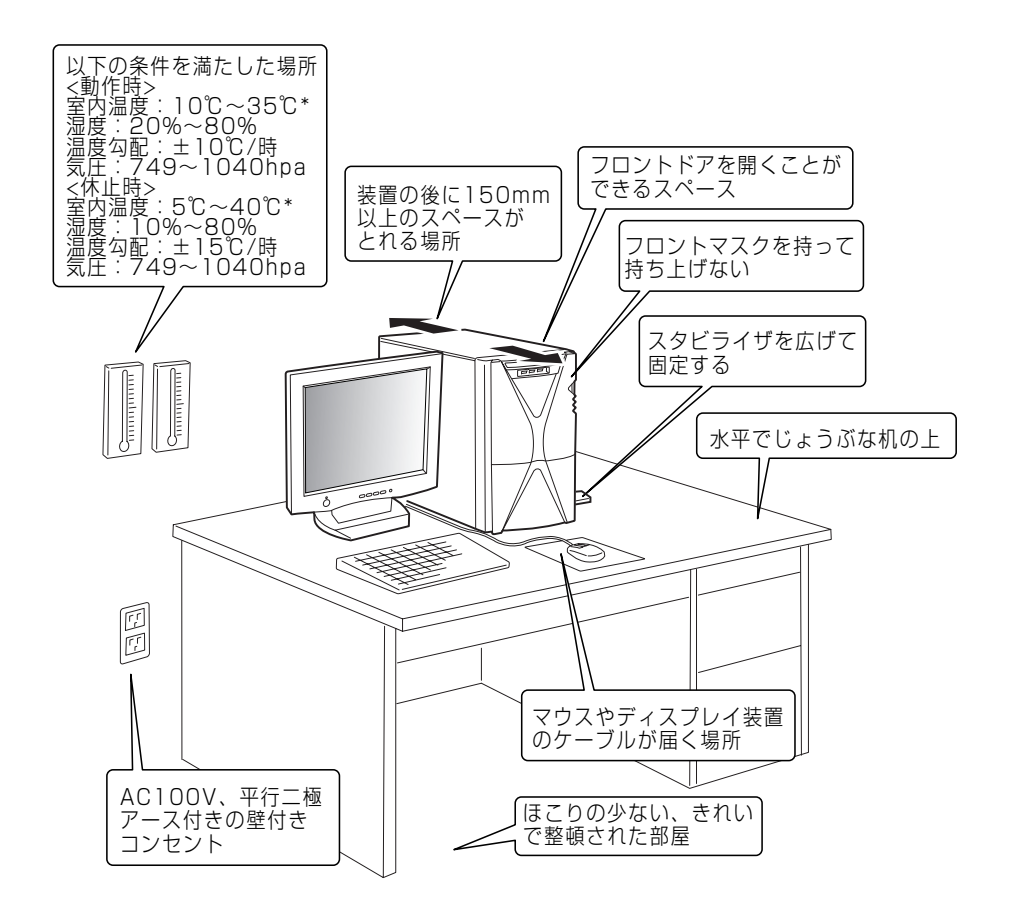

次に示す条件に当てはまるような場所には、設置しないでください。これらの場所に本体を設 置すると、誤動作の原因となります。

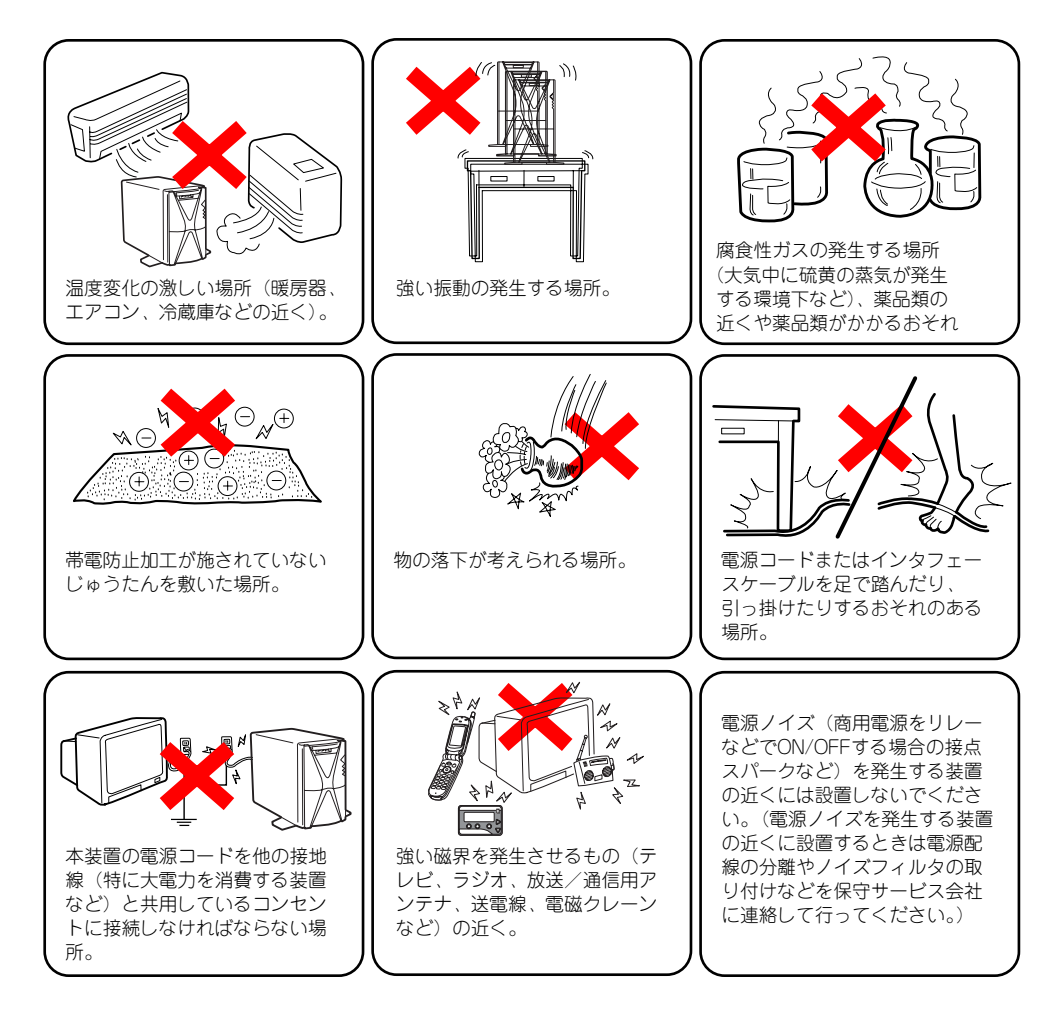

本装置底面にあるスタビライザを広げて本 装置を設置します。

スタビライザは左右に1個ずつあります。本 装置を壁側に設定する場合は、壁に向かい合 う側にあるスタビライザをたたんでくださ い。

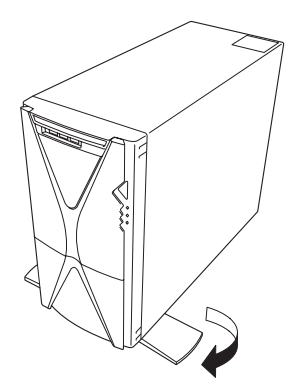

## ラックの搭載について

N8043-01 QU2Bラックマウントキットを使用してラックに搭載する場合は、フロントドアを 外してください。取り外し手順は以下のとおりです。

1. フロントマスクの上側にあるリ リースタブ(左右各1カ所)を押 しながら手前にゆっくりと引く。

> フロントマスクの上側が装置から 外れます。

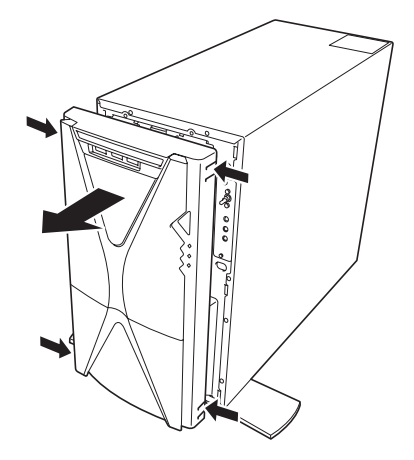

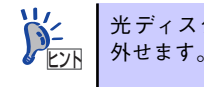

光ディスクドライブの前面を親指で軽く押しながら手前に引くと簡単に取り

2. フロントマスクの下側にあるリリースタブ(左右各1カ所)を押しながら手前に ゆっくりと引く。

フロントマスクが装置から外れます。

3. フロントドアを開き、ネジ(2カ 所)を外す。

> フロントドアがフロントマスクか ら外れます。

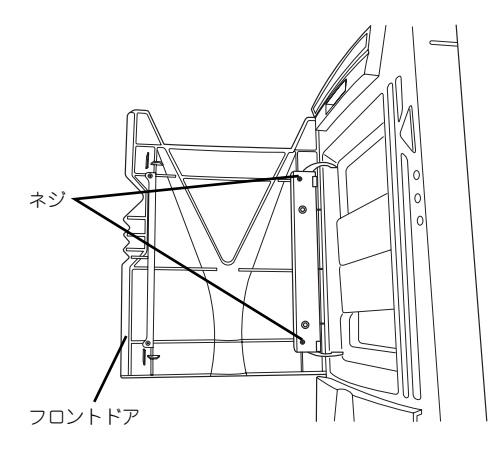

4. ネジ(2カ所)を外してヒンジを 取り出す。

> 取り外したフロントドアやヒン ジ、ネジは大切に保管してくださ い。

5. フロントマスクを本体に取り付け る。

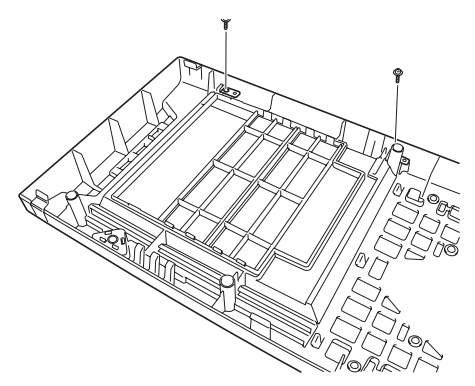

# **接 続**

本体と周辺装置を接続します。本体の背面には、さまざまな周辺装置と接続できるコネクタが 用意されています。次の図は標準の状態で接続できる周辺機器とそのコネクタの位置を示しま す。周辺装置を接続してから添付の電源コードを本体に接続し、電源プラグをコンセントにつ なげます。

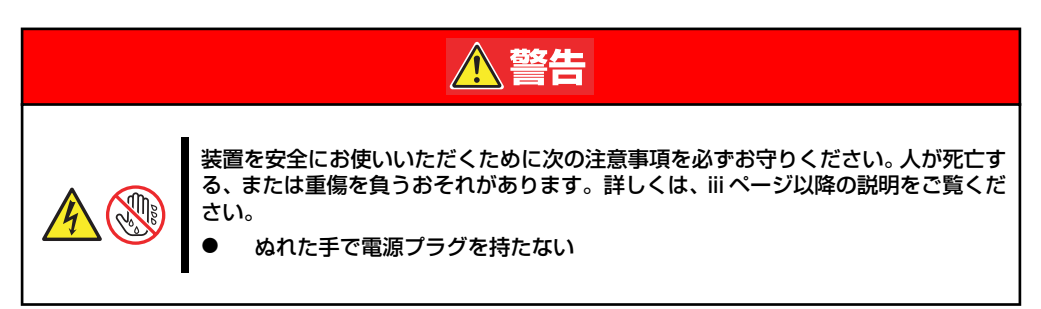

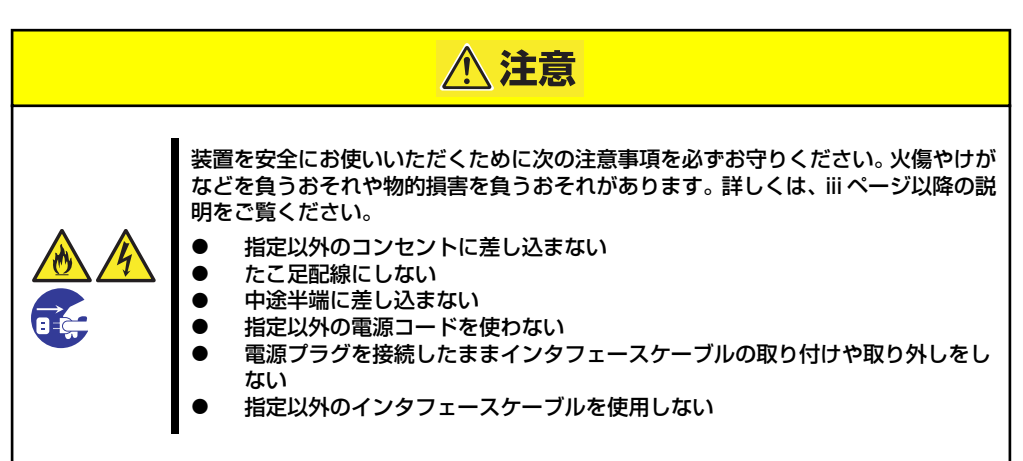

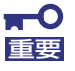

ⓦ 本装置および接続する周辺機器の電源をOFFにしてから接続してくださ い。ONの状態のまま接続すると誤動作や故障の原因となります。

- NEC以外(サードパーティ)の周辺機器およびインタフェースケーブル を接続する場合は、お買い求めの販売店でそれらの装置が本装置で使用 できることをあらかじめ確認してください。サードパーティの装置の中 には本装置で使用できないものがあったり、使用すると本装置の故障の 原因となったりする場合があります。
- ⓦ 添付のキーボード、マウスはコネクタ部分の「△」マークを右に向けて 差し込んでください。
- 本体標進のシリアルポートは専用線接続は不可です。
- 回線に接続する場合は、設定機関に申請済みのボードを使用してくださ い。
- ⓦ 電源コード接続時に数十秒ほど勝手に電源が入った状態になりますが故 障ではありません。
- ⓦ USBケーブル、LANケーブルを接続する場合は、シールド付きケーブ ルを使用してください。

### 本体前面

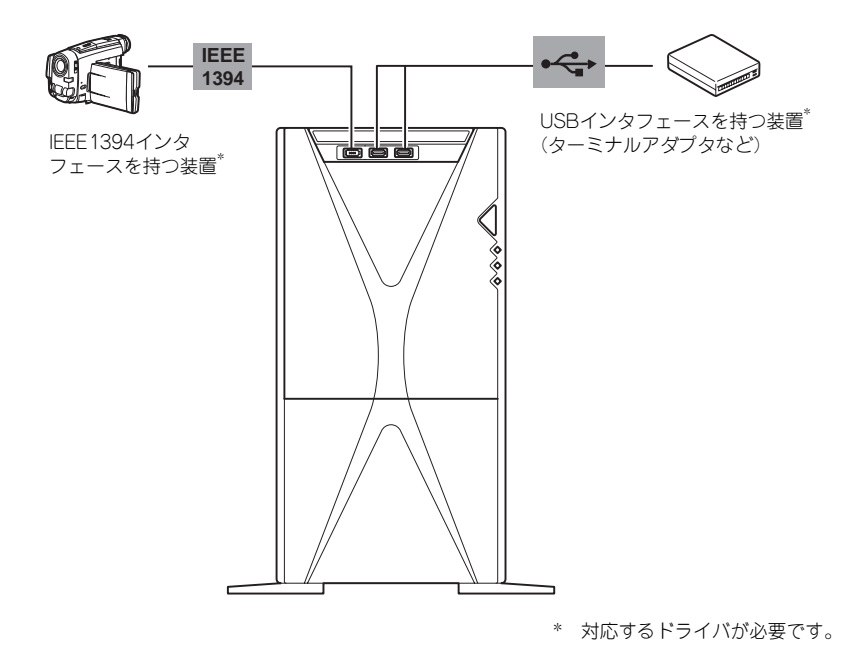

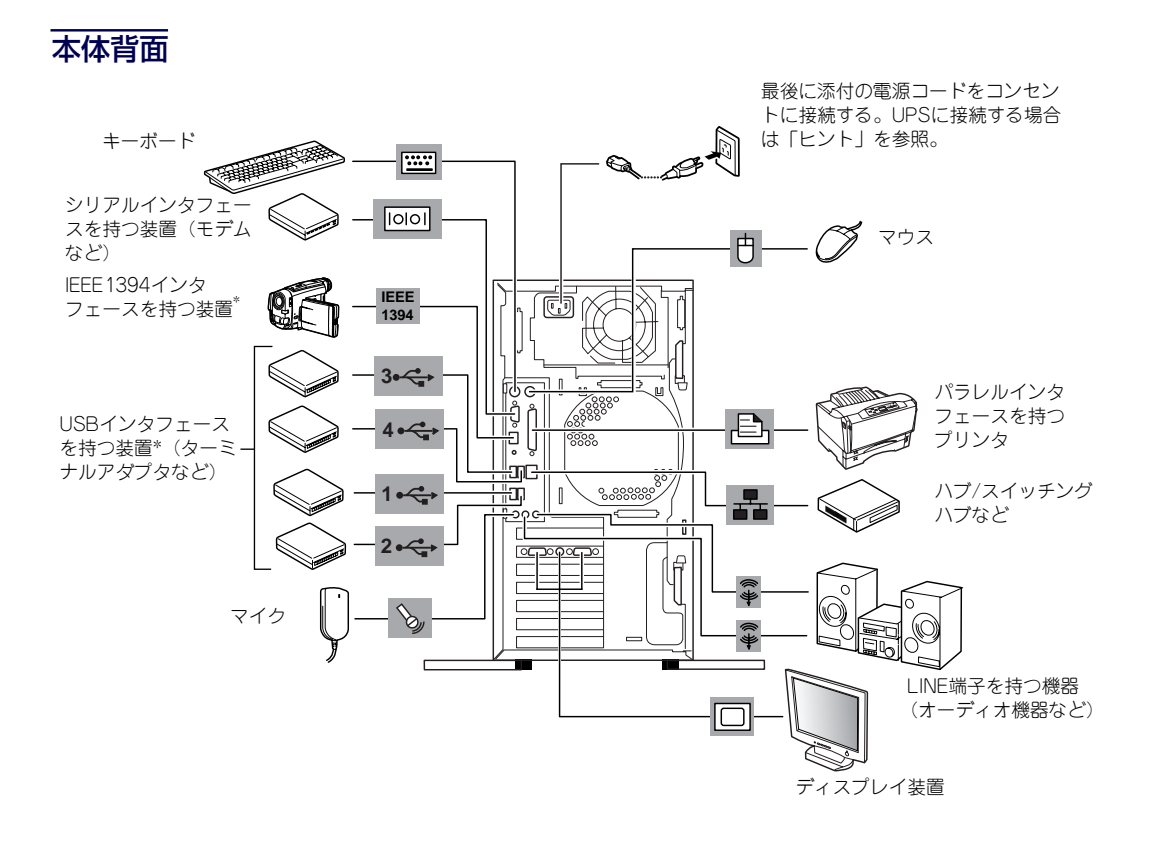

\* 対応するドライバが必要です。

- ⓦ 本装置の電源コードを無停電電源装置(UPS)に接続する場合は、UPSの 背面にある出力コンセントに接続します。詳しくはUPSに添付の説明書 をご覧ください。  $\sum_{k>N}$ 
	- ⓦ 本装置の電源コードをUPSに接続している場合は、UPSからの電源供給 と連動(リンク)させるために本装置のBIOSの設定を変更してくださ い。BIOSの「Server」ー「AC-LINK」を選択すると表示されるパラメー タを切り替えることで設定することができます。詳しくは178ページを 参照してください。

USBケーブル、LANケーブルを接続する場合は、シールド付きケーブルを使 重要 用してください。

## **八注意**

購入した電源コードを他の装置や用途に使用しない

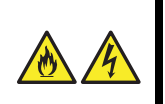

 $\mathbf{H}^{\bullet}$ 

購入した電源コードは本装置に接続し、使用することを目的として設計され、その安 全性が確認されているものです。決して他の装置や用途に使用しないでください。火 災や感電の原因となるおそれがあります。

# **基本的な操作**

基本的な操作の方法について説明します。

## **電源のON**

本体の電源は前面にあるPOWER/SLEEPスイッチを押すとONの状態になります。 次の順序で電源をONにします。

> $\mathbf{H}^{\bullet}$ 電源をOFFにした後、再度電源をONにする時には、10秒ほど経ってから電源 重要 をONにしてください。

1. ディスプレイ装置および本体に接続している周辺機器の電源をONにする。

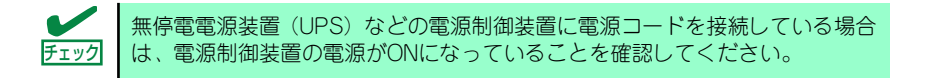

2. 本体前面にあるPOWER/SLEEP スイッチを押す。

> POWERランプが緑色に点灯し、 しばらくするとディスプレイ装置 の画面には「NECロゴ」が表示さ れます。

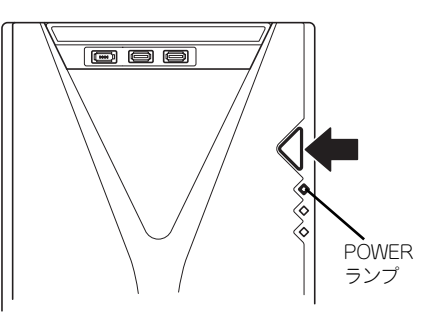

「NEC」ロゴを表示している間、本装置は自己診断プログラム(POST)を実行して 本装置自身の診断をしています。詳しくはこの後の「POSTのチェック」をご覧く ださい。POSTを完了するとOSが起動します。ログオン画面でユーザー名とパス ワードを入力すれば使用できる状態になります。

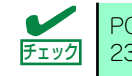

POST中に異常が見つかるとPOSTを中断し、エラーメッセージを表示します。 チェック 239ページを参照してください。

## **POSTのチェック**

POST (Power On Self-Test) は、本体のマザーボード内に記録されている自己診断機能で す。POSTは本体の電源をONにすると自動的に実行され、マザーボード、ECCメモリモジュー ル、CPUモジュール、キーボード、マウスなどをチェックします。また、POSTの実行中に各 種のBIOSセットアップユーティリティの起動メッセージなども表示します。 出荷時の設定ではPOSTを実行している間、ディスプレイ装置 には「NEC」ロゴが表示されます。(電源ONのときから<Esc> キーを押したままにすると、POSTの実行内容が表示されま  $\sigma$ )

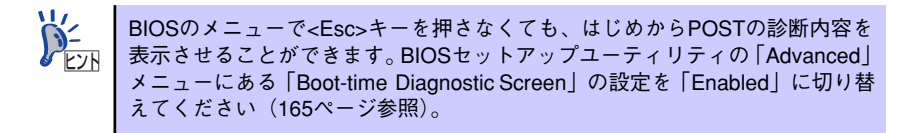

POSTの実行内容は常に確認する必要はありませんが、本装置の導入時や「故障かな?」と 思ったとき、または電源ONからOSの起動の間に何度もビープ音がしたり、ディスプレイ装置 になんらかのエラーメッセージが表示されたりしたときはPOST中に表示されるメッセージ を確認してください。

## POSTの流れ

次にPOSTで実行される内容を順を追って説明します。

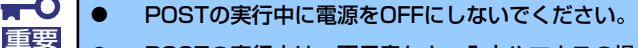

- ⓦ POSTの実行中は、不用意なキー入力やマウスの操作をしないようにし てください。
	- ⓦ システムの構成によっては、ディスプレイの画面に「Press Any Key」 とキー入力を要求するメッセージを表示する場合もあります。これは取 り付けたオプションのボードのBIOSが要求しているためのものです。 オプションの説明書にある説明を確認してから何かキーを押してくださ い。
	- ⓦ オプションのPCIボードの取り付け/取り外しをしてから電源をONにす ると、POSTの実行中に取り付けたボードの構成に誤りがあることを示 すメッセージを表示してPOSTをいったん停止することがあります。

この場合は<F1>キーを押してPOSTを継続させてください。ボードの構 成についての変更/設定は、この後に説明するユーティリティを使って設 定できます。

1. 電源ON後、POSTが起動し、メモリチェックを始めます。ディスプレイ装置の画 面左上に基本メモリと拡張メモリのサイズをカウントしているメッセージが表示さ れます。本体に搭載されているメモリの量によっては、メモリチェックが完了する までに数分かかる場合もあります。同様に再起動(リブート)した場合など、画面 に表示をするのに約1分程の時間がかかる場合があります。

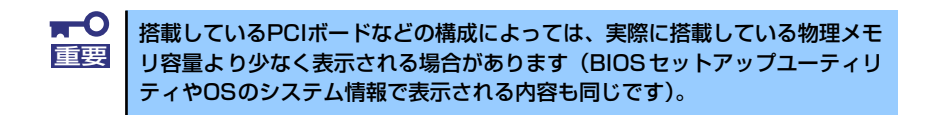

- 2. メモリチェックを終了すると、いくつかのメッセージが表示されます。これらは搭 載しているCPUや接続しているキーボード、マウスなどを検出したことを知らせ るメッセージです。
- 3. しばらくすると、本体のマザーボードにあるBIOSセットアップユーティリティ 「SETUP」の起動を促すメッセージが画面左下に表示されます。

Press <F2> to enter SETUP

使用する環境にあった設定に変更するときに起動してください。エラーメッセージ を伴った上記のメッセージが表示された場合を除き、通常では特に起動して設定を 変更する必要はありません(そのまま何も入力せずにいると数秒後にPOSTを自動 的に続けます)。

SETUPを起動するときは、メッセージが表示されている間に<F2>キーを押します。 設定方法やパラメータの機能については、157ページを参照してください。

SETUPを終了すると、自動的にもう一度はじめからPOSTを実行します。

4. 続いて専用のROMを搭載したオプションのボードを搭載している場合は、それぞ れのボードの設定をするためのユーティリティの起動を促すメッセージが表示され ます(そのまま何も入力せずにいると数秒後にPOSTを自動的に続けます)。

複数枚のボードを取り付けている場合は、PCIボードスロット番号の小さい順から取 り付けられているボードの起動メッセージが表示されます。

5. BIOSセットアップユーティリティでパスワードの設定をしていると、POSTが正 常に終了した後に、パスワードを入力する画面が表示されます。

パスワードの入力は、3回まで行えます。3回とも入力を誤るとシステムを起動でき なくなります。この場合は、本体の電源をOFFにしてから、約10秒ほど時間をあけ てONにしてください。

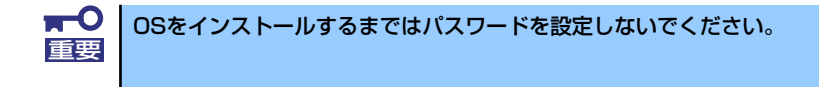

6. POSTを終了するとOSを起動します。

### POSTのエラーメッセージ

POST中にエラーを検出するとディスプレイ装置の画面にエラーメッセージを表示します。 起動中にエラーメッセージが表示されたときは、メッセージの内容をメモした後、保守サービ ス会社に連絡してください。

エラーメッセージの内容や対処方法については、「運用・保守編」を参照してください。

 $\blacksquare$ 保守サービス会社に連絡するときは、ディスプレイの表示をメモしておいてく 重要 ださい。アラーム表示は保守を行うときに有用な情報となります。

## **電源のOFF**

次の順序で電源をOFFにします。本体の電源コードをUPSに接続している場合は、UPSに添 付の説明書を参照するか、UPSを制御しているアプリケーションの説明書を参照してくださ  $\cup$ 

- 1. OSのシャットダウンをする。
- 2. 周辺機器の電源をOFFにする。

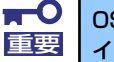

OSによっては、OSのシャットダウン後、本体前面にあるPOWER/SLEEPス 重要 イッチを押さないと本体の電源がOFFにならない場合があります。

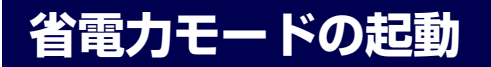

ACPIモードに対応したOSを使用している 場合、電力をほとんど使用しない状態(スタ ンバイ状態)にすることができます。

OSのシャットダウンメニューからスタンバ イを選択するか、POWER/SLEEPスイッチ の設定を電源オフからスタンバイに変更し た場合はPOWER/SLEEPスイッチを押すと スタンバイ状態になります (POWER/ SLEEPランプが橙色に点灯します)。 スタンバイ状態になってもメモリの内容や それまでの作業の状態は保持されています。

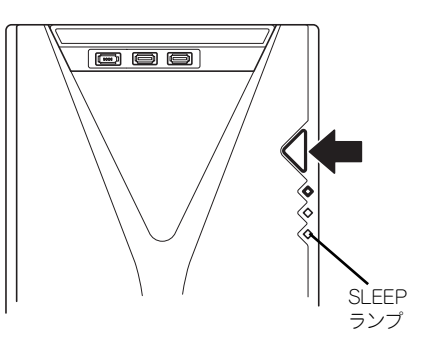

POWER/SLEEPスイッチを押すと元の状態に戻ります(元の状態に戻るまでに少し時間がか かる場合があります)。

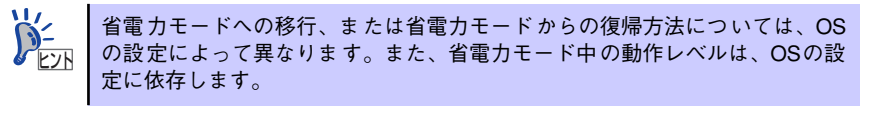

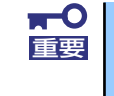

BIOSセットアップユーティリティの「Advanced」メニューにある「ACPI Suspend Type」を「S3」に設定して、OS上からスタンバイ状態にする場 合は、本体に搭載するメモリ容量を12GB以下にする必要があります。

# **フロッピーディスクドライブ**

本体前面にフロッピーディスクを使ったデータの読み出し(リード)・保存(ライト)を行う ことのできる3.5インチフロッピーディスクドライブが搭載されています。 FAT1.44MBと720KBフォーマットのフロッピーディスクを使用できます。

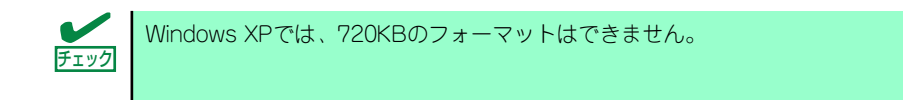

## フロッピーディスクのセット/取り出し

フロッピーディスクをフロッピーディスクドライブにセットする前に本体の電源がON (POWERランプ点灯)になっていることを確認してください。

フロッピーディスクをフロッピーディスクドライブに完全に押し込むと「カチッ」と音がし て、フロッピーディスクドライブのイジェクトボタンが少し飛び出します。

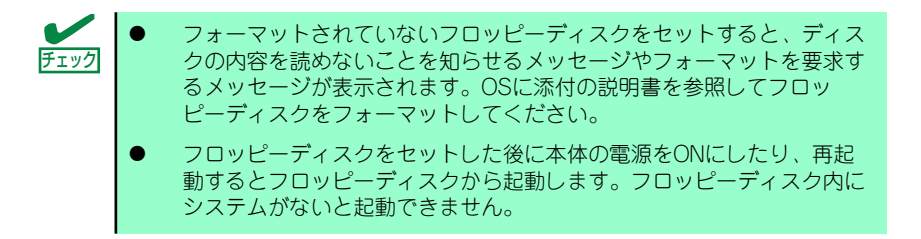

イジェクトボタンを押すとセットしたフロッピーディスクをフロッピーディスクドライブか ら取り出せます。

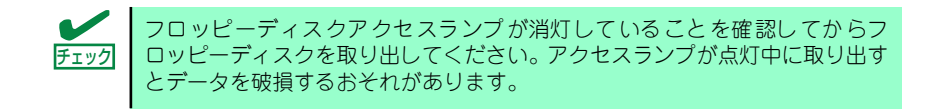

## フロッピーディスクの取り扱い

フロッピーディスクは、データを保存する大切なものです。またその構造は非常にデリケート にできていますので、次の点に注意して取り扱ってください。

- ⓦ フロッピーディスクドライブにはていねいに奥まで挿入してください。
- ラベルは正しい位置に貼り付けてください。
- 鉛筆やボールペンで直接フロッピーディスクに書き込んだりしないでください。
- シャッタを開けないでください。
- ゴミやほこりの多いところでは使用しないでください。
- フロッピーディスクの上に物を置かないでください。
- ⓦ 直射日光の当たる場所や暖房器具の近くなど温度の高くなる場所には置かないでくださ  $\left( \cdot \right)$
- ⓦ たばこの煙に当たるところには置かないでください。
- ⓦ 水などの液体の近くや薬品の近くには置かないでください。
- 磁石など磁気を帯びたものを近づけないでください。
- ⓦ クリップなどではさんだり、落としたりしないでください。
- ⓦ 磁気やほこりから保護できる専用の収納ケースに保管してください。
- ⓦ フロッピーディスクは、保存している 内容を誤って消すことのないようにラ イトプロテクト (書き込み禁止)がで きるようになっています。ライトプロ テクトされているフロッピーディスク は、読み出しはできますが、ディスク のフォーマットやデータの書き込みが できません。重要なデータの入ってい るフロッピーディスクは、書き込み時 以外はライトプロテクトをしておくよ うお勧めします。3.5インチフロッ ピーディスクのライトプロテクトは、 ディスク裏面のライトプロテクトス イッチで行います。

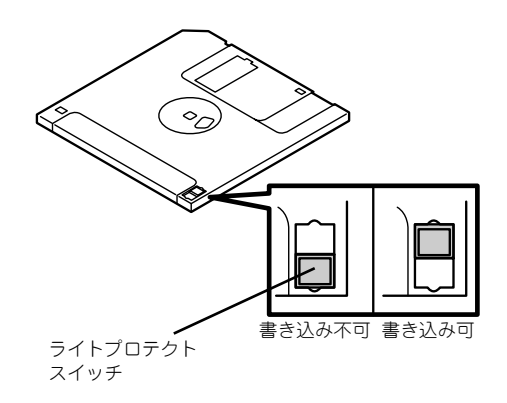

ⓦ フロッピーディスクは、とてもデリケートな記憶媒体です。ほこりや温度変化によって データが失われることがあります。また、オペレータの操作ミスや装置自身の故障など によってもデータを失う場合があります。このような場合を考えて、万一に備えて大切 なデータは定期的にバックアップをとっておくことをお勧めします。(本体に添付され ているフロッピーディスクは必ずバックアップをとってください。)

# **光ディスクドライブ**

本体前面に光ディスクドライブがあります。本装置に標準で装備されている光ディスクドライ ブには以下のタイプがあります。

ⓦ CD-RW/DVD-ROMドライブ

CD-R/RWドライブはCD-R/RWからデータを読み出したり、書き込むための装置です が、本ドライブはCD-R/RWドライブにDVD-ROMのデータを読み出す機能を付加した装 置です。

ⓦ DVD-ROMドライブ

CD-ROMドライブの機能に加えて、DVD-ROMのデータを読み出せる装置です。

ⓦ DVD-Multiドライブ

現在のDVD規格(DVD-ROMやDVD-RAM、DVD-RWなど)や記録形式映像用や音楽用 など)に関わらずそのまま再生・記録ができる装置です。

光ディスクドライブのソフトウェア上の操作(例えばCD-Rへの書き込みなど)については本 装置に添付されている別冊の説明書を参照してください。

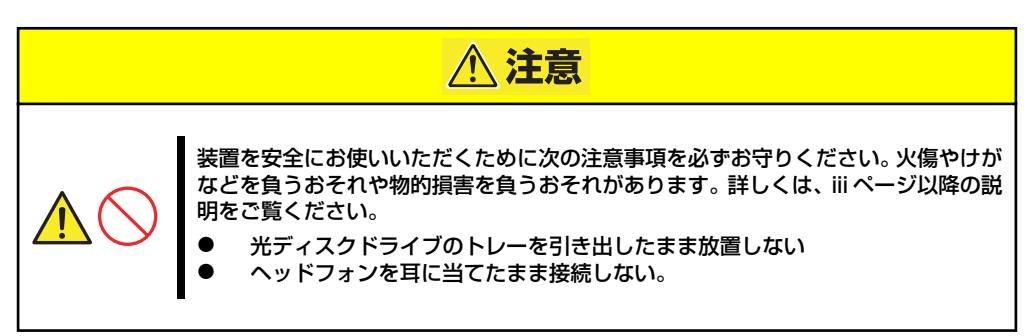

## 使用上の注意

本装置を使用するときに注意していただきたいことを次に示します。これらの注意を無視して 装置を使用した場合、本装置または資産(データやその他の装置)が破壊されるおそれがあり ますので必ず守ってください。

#### 使用するCD-R/RWディスクについて

CD-Rは、(株)太陽誘電製を推奨します。 CD-RWは、(株)リコー製または三菱化学製を推奨します。

#### ライティングソフトウェアをインストールする前に

- 添付のライティングソフトウェアに関するお問い合わせはライティングソフトメーカへ お願いします。お問い合わせ窓口などの詳細はライティングソフトウェア添付の説明書 を参照してください。
- ⓦ 1つのシステム環境下に複数のASPIマネージャが混在するとアプリケーションの動作が 不安定になります。ライティングソフトウェアをインストールされる前に他のASPIマ ネージャがインストールされていないことを確認の上、使用してください。
- 本装置でCD-R/RWに書き込みを行う場合に、添付のライティングソフトウェアのイン ストールが必要となります。

ライティングソフトウェアのインストールを行う前にCD-ROMに含まれるドキュメント (doc/manual1、doc/manual2、doc/XXX)および添付の説明書を読んでください。

CD-ROMに含まれるドキュメントはpdfファイルです。Acrobat Readerをインストール してください。

ⓦ ライティングソフトウェアにはB's CLiPが添付されていますが、添付されているバー ジョンのB's CLiPはExpress5800シリーズでは使用できません。

Express5800シリーズではWindows95/98/Meでの動作は保証されておりません。B's CLiPを使用しないでください。

#### メディアに書き込みをする前に

- ⓦ 本装置を使用して、著作者の許可なしに、音楽CDおよびアプリケーションを複製する ことは個人的に利用する等の場合を除き、法律により禁じられています。
- ⓦ CD-Rは書き込みエラーを起こすとメディアの一部または全体が扱えなくなることがあ ります。書き込みエラーによるCD-Rの損失を防ぐため、以下について注意してくださ  $\left( \cdot \right)$ 
	- アプリケーションソフトなどメモリを大量に消費するおそれのあるプログラムを終 了する。
	- スクリーンセーバを停止する。
	- ウィルスチェッカーシステムエージェンシなどディスクチェックを行うプログラム を終了する。
	- スケジューラや時計など書き込み中に起動するおそれのあるものは、起動しないよ うにする。
	- パワーマネージメント設定における省電力設定を解除する。
	- 書き込み中にアプリケーションを起動しない。

#### 書き込みエラーについて

本装置を使用してメディアにデータを書き込まれる場合にCD-R/RW装置の特性上、ご使用の 環境・メディア特性などにより書き込みエラーが発生する場合があります。 本製品によるデータの破損、メディアの損失につきましては弊社は一切の責任を負いかねます のであらかじめご了承ください。 なお、重要なデータについては万一に備えて他のバックアップ装置との併用をお勧めします。

#### OSのクリアインストールをする前に

EXPRESSBUILDERを使ってシームレスセットアップする際に、CD-ROMを交換すると正し く認識されない場合があります。 CD-ROMを交換しても正しく認識されない場合、イジェクトボタンを押して、CD-ROMをイ ジェクトし再度、セットし直してください。

#### ファームウェアのバージョンアップについて

本装置のファームウェアのバージョンアップについて弊社ホームページにてご案内する場合 があります。

[NEC 8番街]:http://nec8.com/

弊社より案内のないファームウェアへのバージョンアップは行わないでください。その場合、 該当装置は弊社の保証期間内であっても保証対象外となりますので注意してください。

### 音楽CDの再生について

標準装備の光ディスクドライブで音楽CDを再生する場合は次の点に注意してください。

ⓦ Windows Vista/Windows XP/WindowsXP x64 Editionの場合

Windows Media Playerを使って再生してください。また、オプション設定でデジタル再 生にチェックが入っていることを確認してください。

ⓦ その他のOSの場合

音楽CDの利用については保守サービス会社にお問い合わせください。

### ディスクのセット/取り出し

- 1. 本体の電源がON (POWER/SLEEPランプ点灯)になっていることを確認する。
- 2. フロントドアを開く
- 3. 光ディスクドライブ前面のオープン/クローズボタンを押す。 トレーが出てきます。
- 4. ディスクの文字が印刷されている面を上に向けてトレーの上に静かに確実に置く。
- 5. オープン/クローズボタンを押すか、トレーの前面を軽く押す。

トレーは自動的にドライブ内にセットされます。

ディスクのセット後、ドライブの駆動音が大きく聞こえるときは、再度ディス 重要 クをセットし直してください。

ディスクの取り出しは、ディスクをセットするときと同じようにオープン/クローズボタンを 押してトレーをイジェクトし、トレーから取り出します(アクセスランプが橙色に点灯してい るときは、ディスクにアクセスしていることを示します。この間、オープン/クローズボタン は機能しません)。

OSによってはOSからトレーをイジェクトすることもできます。 ディスクを取り出したらトレーを元に戻してください。

オープン /クローズボタンを押してもディスクを取り出せない場合は、次の手順に従って取り 出します。

- 1. POWER/SLEEPスイッチを押して本体の電源をOFF(POWERランプ消灯)にす る。
- 2. フロントドアを開く
- 3. 直径約1.2mm、長さ約100mm の金属製のピン(太めのゼムク リップを引き伸ばして代用でき る)を光ディスクドライブのフロ ントパネルにあるエマージェン シーホールに差し込んで、トレー が出てくるまでゆっくりと押す。

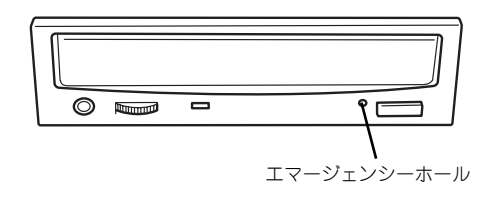

エマージェンシーホールの位置はドライブのタイプによって異なる場合がありま す。

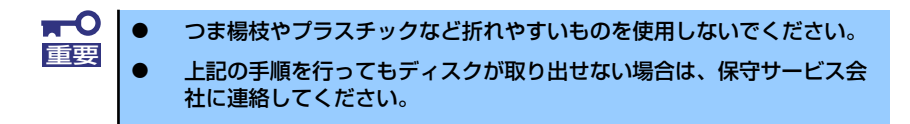

- 4. トレーを持って引き出す。
- 5. ディスクを取り出す。
- 6. トレーを押して元に戻す。

### ディスクの取り扱い

セットするディスクは次の点に注意して取り扱ってください。

- ⓦ 本装置は、CD規格に準拠しない「コピーガード付きCD」などのディスクにつきまして は、CD再生機器における再生の保証はいたしかねます。
- ⓦ ディスクを落とさないでください。
- ⓦ ディスクの上にものを置いたり、曲げたりしないでください。
- ⓦ ディスクにラベルなどを貼らないでください。
- ⓦ 信号面(文字などが印刷されていない面)に手を触れないでください。
- ⓦ 文字の書かれている面を上にして、トレーにていねいに置いてください。
- ⓦ キズをつけたり、鉛筆やボールペンで文字などを直接ディスクに書き込まないでくださ  $\cup$
- ⓦ たばこの煙の当たるところには置かないでください。
- 直射日光の当たる場所や暖房器具の近くなど温度の高くなる場所には置かないでくださ い。
- 指紋やほこりがついたときは、乾いた柔らかい布で、内側から外側に向けてゆっくり、 ていねいにふいてください。
- ⓦ 清掃の際は、CD専用のクリーナをお使いください。レコード用のスプレー、クリーナ、 ベンジン、シンナーなどは使わないでください。
- 使用後は、専用の収納ケースに保管してください。

# **内蔵オプションの取り付け**

本体に取り付けられるオプションの取り付け方法および注意事項について記載しています。

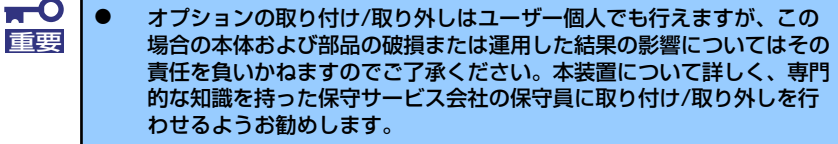

- ⓦ オプションおよびケーブルは弊社が指定する部品を使用してください。 指定以外の部品を取り付けた結果起きた装置の誤動作または故障・破損 についての修理は有料となります
- ⓦ ハードウェア構成を変更した場合も、必ずEXPRESSBUILDERを使用 してシステムをアップデートしてください(33ページを参照)。

# **安全上の注意**

安全に正しくオプションの取り付け/取り外しをするために次の注意事項を必ず守ってくださ い。

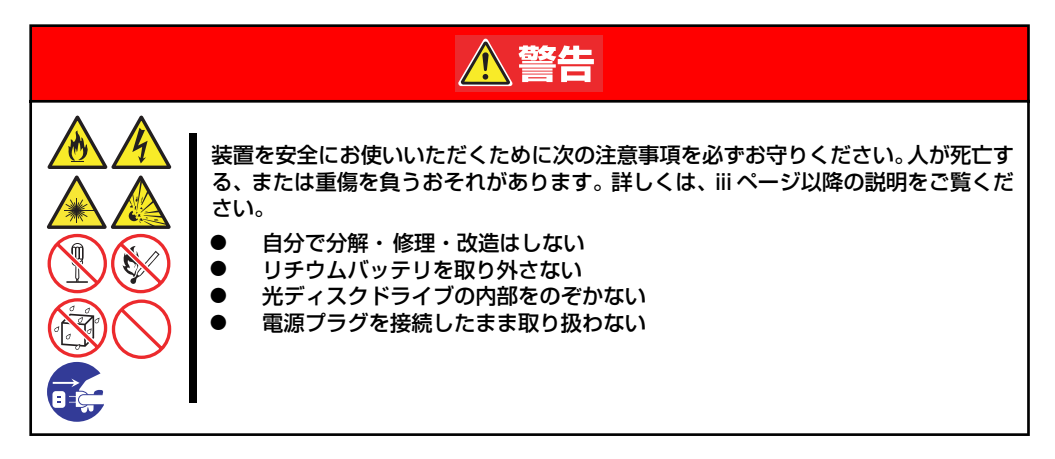

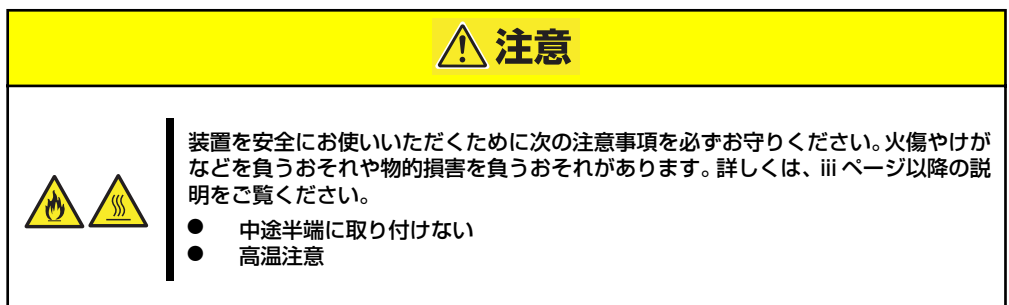

## **静電気対策について**

本体内部の部品は静電気に弱い電子部品で構成されています。取り付け・取り外しの際は静電 気による製品の故障に十分注意してください。

● リストストラップ(アームバンドや静雷気防止手袋など)の着用

リスト接地ストラップを手首に巻き付けてください。手に入らない場合は部品を触る前 に筐体の塗装されていない金属表面に触れて身体に蓄積された静電気を放電します。

また、作業中は定期的に金属表面に触れて静電気を放電するようにしてください。

- 作業場所の確認
	- 静電気防止処理が施された床、またはコンクリートの上で作業を行います。
	- カーペットなど静電気の発生しやすい場所で作業を行う場合は、静電気防止処理を 行った上で作業を行ってください。

#### 作業台の使用

静電気防止マットの上に本体を置き、その上で作業を行ってください。

- 着衣
	- ウールや化学繊維でできた服を身につけて作業を行わないでください。
	- 静電気防止靴を履いて作業を行ってください。
	- 取り付け前に貴金属(指輪や腕輪、時計など)を外してください。
- ⓦ 部品の取り扱い
	- 取り付ける部品は本体に組み込むまで静電気防止用の袋に入れておいてください。
	- 各部品の縁の部分を持ち、端子や実装部品に触れないでください。
	- 部品を保管・運搬する場合は、静電気防止用の袋などに入れてください。

# **取り付け/取り外しの準備**

次の手順に従って部品の取り付け/取り外しの準備をします。

- 1. OSのシャットダウン処理を行う。
- 2. 本体の電源コードをコンセントお よび本体の電源コネクタから抜 く。
- 3. 本体背面に接続しているケーブル をすべて取り外す。

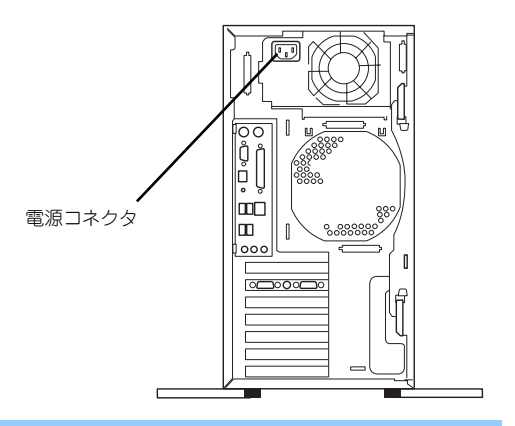

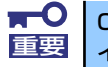

OSによっては、OSのシャットダウン後、本体前面にあるPOWER/SLEEPス 重要 イッチを押さないと本体の電源がOFFにならない場合があります。

# **取り付け/取り外しの手順**

次の手順に従って部品の取り付け/取り外しをします。

## レフトサイドカバー

本体にオプションを取り付ける(または取り外す)ときはレフトサイドカバーを取り外します。

### 取り外し

次の手順に従ってベースカバーを取り外します。

- 1. 「取り付け/取り外しの準備」を参照して取り外しの準備をする。
- 2. 背面のネジ1本を外す。
- 3. イジェクトレバー(2個)を広 げ、レフトサイドカバーを装置後 方に少し引く。
- 4. レフトサイドカバーをしっかり 持って取り外す。

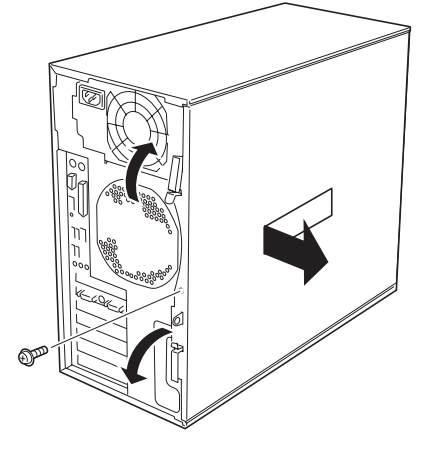

### 取り付け

レフトサイドカバーは「取り外し」と逆の手順で取り付けることができます。 カバーにあるフックが本体のフレームに確実に差し込まれていることを確認してください。 イジェクトレバーが本体背面に突き当たったところでレバーを閉じてください。 最後に取り外しの際に外したネジ(1本)でレフトサイドカバーを固定します。

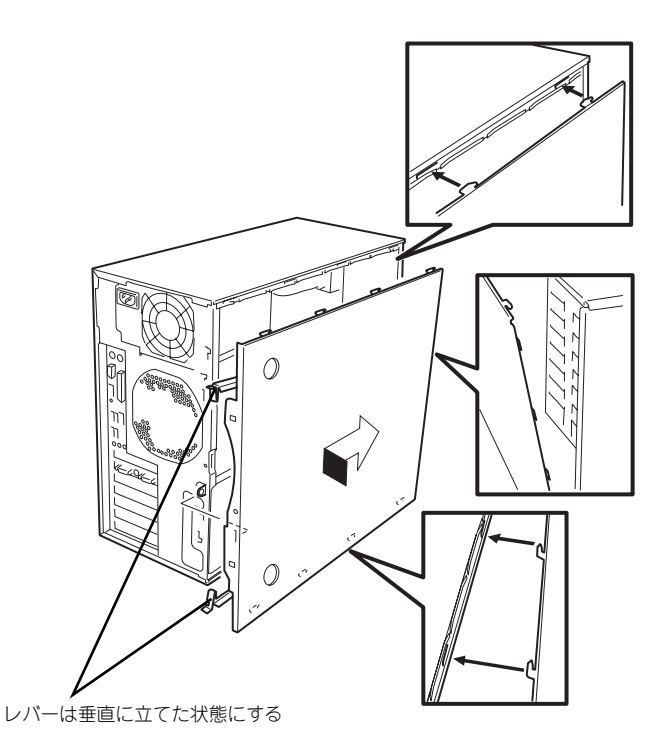

### フロントマスク

5.25インチデバイスを取り付ける(または取り外す)ときはフロントマスクを取り外します。

### 取り外し

次の手順に従ってフロントマスクを取り外します。

- 1. 119ページを参照して取り外し の準備をする。
- 2. フロントマスクの上側にあるリ リースタブ(左右各1カ所)を押 しながら手前にゆっくりと引く。

フロントマスクの上側が装置から 外れます。

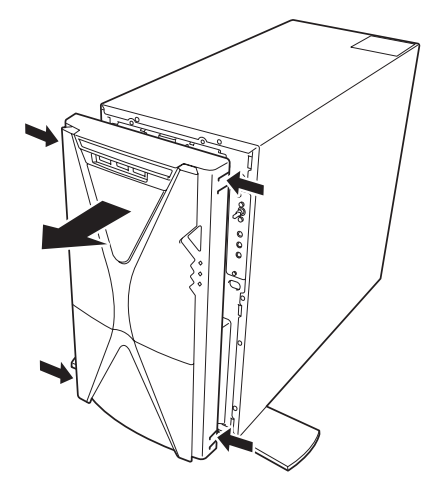

3. フロントマスクの下側にあるリリースタブ(左右各1カ所)を押しながら手前に ゆっくりと引く。

フロントマスクが装置から外れます。

前面に引っぱりすぎるとフロントマスクの右側を固定しているフックを破損  $\blacksquare$ 重要 してしまいます。少しだけ引き出してください。

### 取り付け

フロントマスクは「取り外し」の逆の手順で取り付けることができます。フロントマスク裏 側にある複数の位置決めピンやフックが本装置前面のそれぞれの穴に入るよう位置を合わせ てから本装置に軽く押しつけると「パチン」と音がして本装置に取り付けられます。

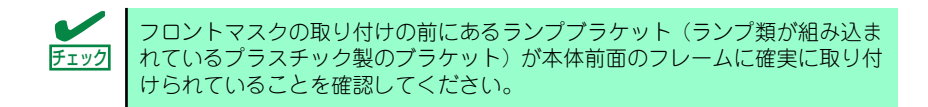

## ダクト

本体にオプションCPU、オプションメモリを取り付ける(または取り外す)ときはダクトを 取り外します。

### 取り外し

次の手順に従ってダクトを取り外します。

- 1. 119ページを参照して取り外しの準備をする。
- 2. 119ページを参照してレフトサイドカバーを取り外す。
- 3. 左側面が上になるように本装置をしっかりと両手で持ち、ゆっくりと静かに倒す。
- 4. ネジ1本を外してダクトを取り外 す。

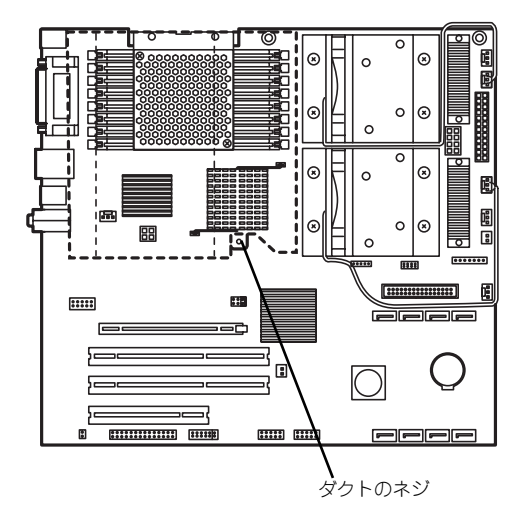

### 取り付け

ダクトは「取り外し」と逆の手順で取り付けることが出来ます。

## 3.5インチハードディスクドライブ

標準装備のハードウェア構成において本体の内部には、ハードディスクドライブをSATAモデ ルで最大3台、SASモデルで最大3台取り付けることができます。

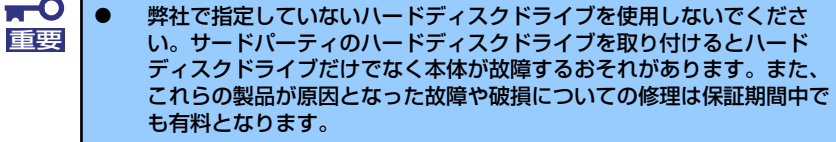

ⓦ Microsoft Windows XP ProfessionalおよびMicrosoft Windows XP Professional x64 Editionで、SATAハードディスクドライブを 2台以上実装した場合、BIOS上の1台目と2台目がOS上で順序が逆に 表示されますので注意願います。

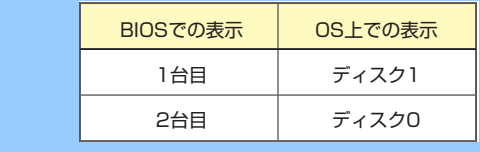

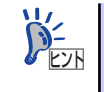

SATAハードディスクドライブの増設には別売のK410-145(00)ケーブルが、 SASハードディスクドライブの増設には別売のK410-143(00)ケーブルが必要 です。

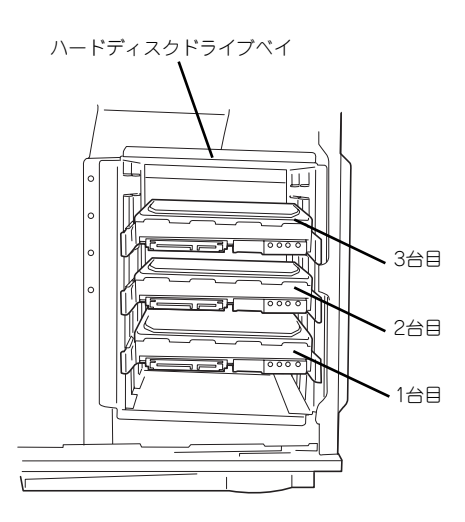

### 取り付け

次の手順に従って3.5インチハードディスクドライブを取り付けます。

 $\mathbf{H}^{\bullet}$ 装置を横に倒した状態にしてハードディスクドライブの取り付け/取り外しを 重要 しないでください。ハードディスクドライブを装置内部に落としてハードディ スクドライブや装置本体を破損させてしまうおそれがあります。

- 1. 119ページを参照して取り外しの準備をする。
- 2. 119ページを参照してレフトサイドカバーを取り外す。
- 3. 本装置に添付のレールをハード ディスクドライブに取り付ける。

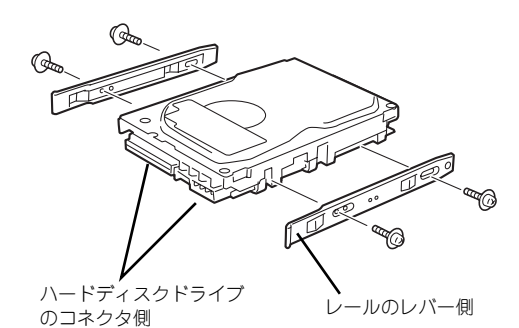

 $\blacksquare$ ハードディスクドライブを固定するネジは、ハードディスクドライブ添付のネ 重要 ジを使用してください。必要以上に長さのあるネジを使用するとハードディス クドライブを破損するおそれがあります。

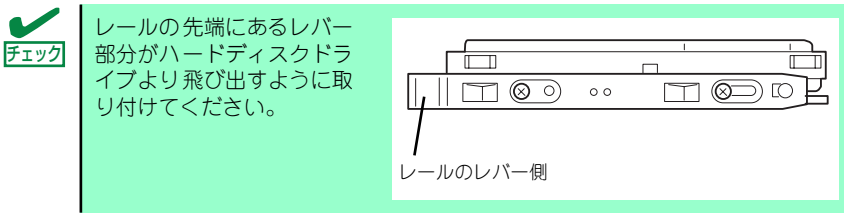

4. ハードディスクドライブを取り付けるスロットを確認する。

ハードディスクドライブベイには4つの取り付けスロットがありますが、一番上のス ロットは使用しません。下のスロットから順にハードディスクドライブを取り付け てください。

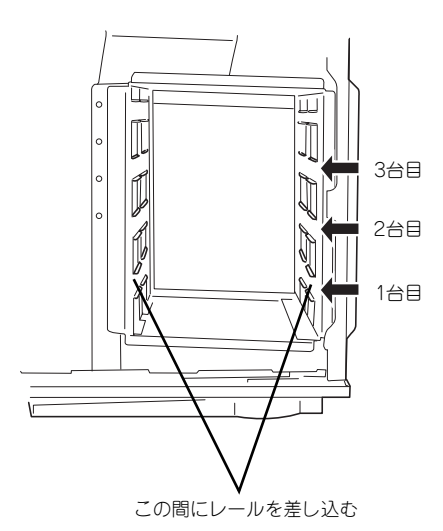

5. ハードディスクドライブのコネク タ側を手前に、基板面を下に向け て持ち、スロットへゆっくりとて いねいに差し込む。

ハードディスクドライブに取り付 けた左右のレールがハードディス クドライブベイにあるスロットに 確実に差し込まれていることを確 認してください。

奥まで差し込むと「カチッ」と音 がしてロックされます。

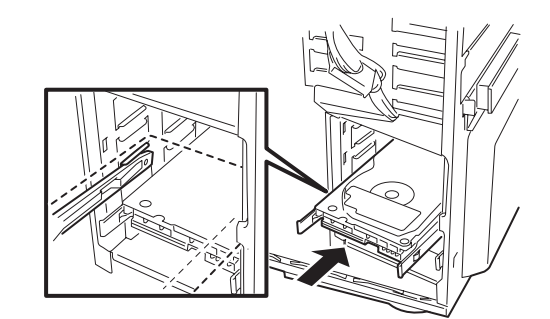

6. ケーブルを接続する。

<SATAハードディスクドライブ> インタフェースケーブルは、マザーボードとハードディスクドライブに以下のよう に接続してください。

#### マザーボード ハードディスクドライブ

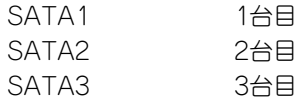

電源ケーブルは、電源とハードディスクドライブに以下のように接続してください。

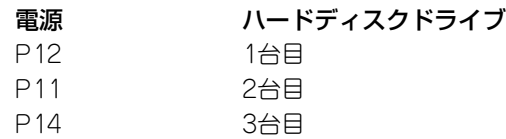

<SASハードディスクドライブ>

インタフェースケーブルは、マザーボードとハードディスクドライブに以下のよう に接続してください。

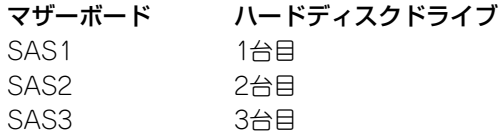

電源ケーブルは、インタフェースケーブルに分岐しているコネクタに電源からの ケーブルを以下のように接続してください。

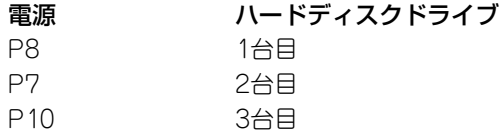

7. 本装置を組み立てる。
## 取り外し

ハードディスクドライブは次の手順で取り外すことができます。

- 1. 119ページを参照して取り外しの準備をする。
- 2. 119ページを参照してレフトサイドカバーを取り外す。
- 3. 取り外すハードディスクドライブに接続しているケーブルをすべて取り外す。
- 4. ハードディスクドライブの両側に あるレバーを押さえながら手前に 引き出してハードディスクドライ ブベイから取り外す。
- 5. 本装置を組み立てる。
- 6. ハードディスクドライブからレー ルを取り外す。

レールは大切に保管してくださ  $\cup$ 

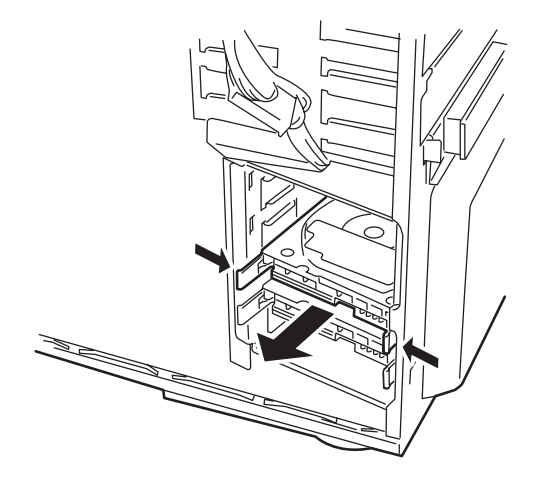

## PCIボード

本装置には、PCIボードを取り付けることのできるスロットを5つ用意しています。

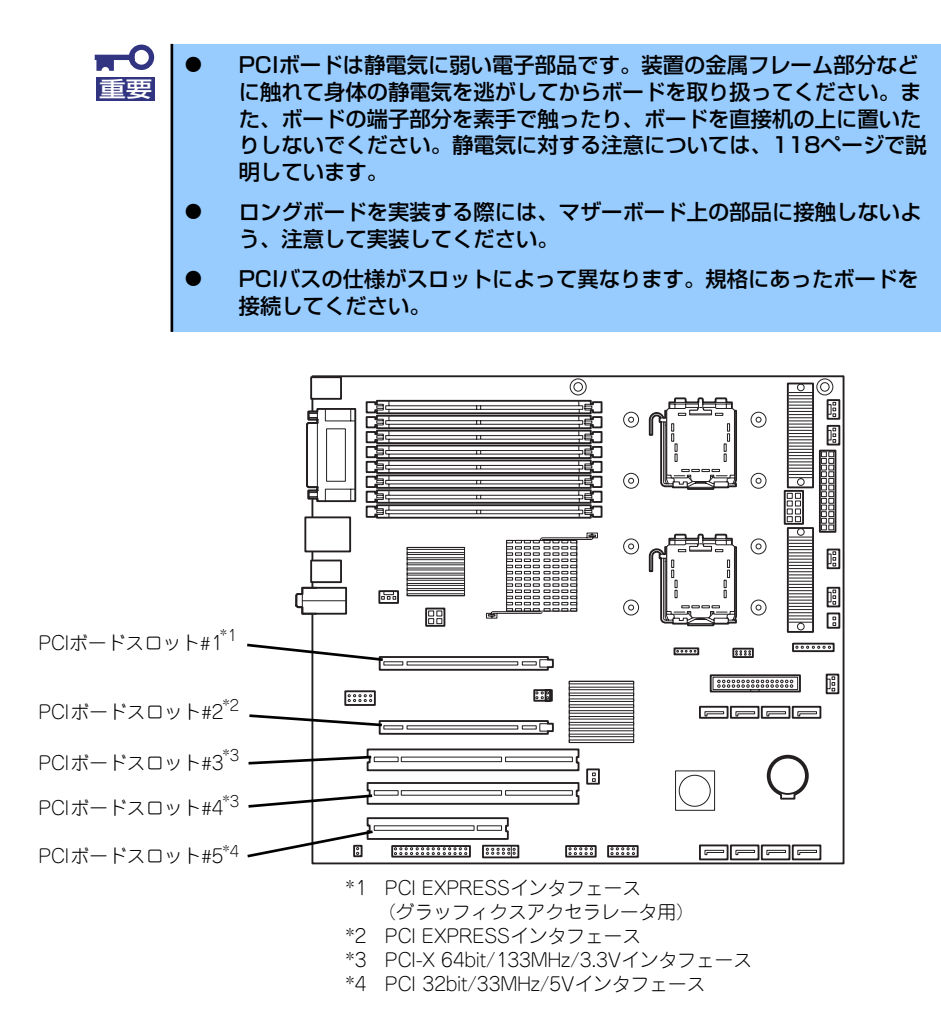

### 取り付け

次の手順に従ってPCIボードスロットに接続するボードの取り付けを行います。詳細について は、ボードに添付の説明書を参照してください。

- 1. 取り付け前に、取り付けるボードでスイッチやジャンパの設定が行える場合は、 ボードに添付の説明書を参照して正しく取り付ける。
- 2. 119ページを参照して取り外しの準備をする。
- 3. 119ページを参照してレフトサイドカバーを取り外す。
- 4. 左側が上になるように本装置をしっかりと両手で持ち、ゆっくりと静かに倒す。

5. 取り付けるスロットと同じ位置 (高さ)にある増設スロットカ バーを固定しているネジ1本を外 し、カバーを取り外す。

> PCI バス 2 スロット分のグラ フィックスアクセラレータを取り 付ける場合は、PCI#1とPCI#2の PCIダミーパネルを固定している 2本のネジとPCIガイドレールに 取り付けられているネジ1本を外 します。

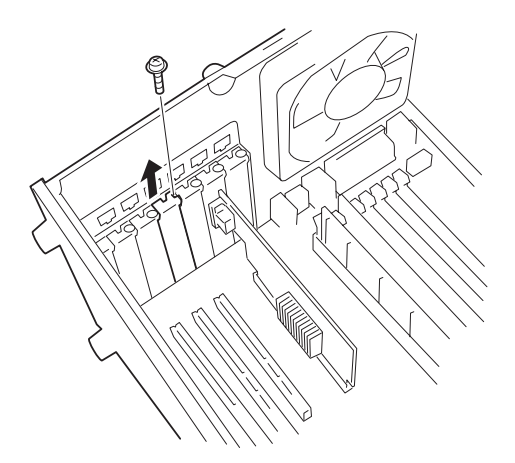

 $\Gamma$ 取り外したスロットカバーは大切に保管してください。 重要

6. ボードの部品面を本体底面に向 け、ボードの接続部分がスロット に確実に接続するようにしっかり とボードを押し込む。

> ロングボードの場合は、本体前面 側にあるガイドレールの溝にボー ドを合わせてからスロットに接続 します。

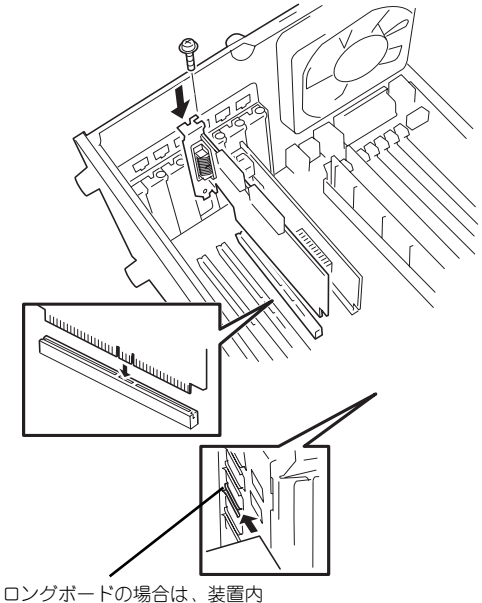

部にあるガイドレールにボード の端を通す

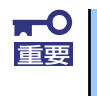

うまくボードを取り付けられないときは、ボードをいったん取り外してから取 り付け直してください。ボードに過度の力を加えるとボードを破損するおそれ がありますので注意してください。

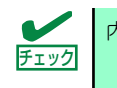

内蔵ケーブルがボードに引っかかっていないことを確認してください。

7. 手順5.で取り外したネジでボードを固定する。

8. <RAIDコントローラを取り付けた場合>

別売のLEDケーブルをコントロー ラとマザーボード上のLEDコネク タに接続するとハードディスクド ライブのアクセス状態が本体前面 のディスクアクセスランプに表示 させることができます。

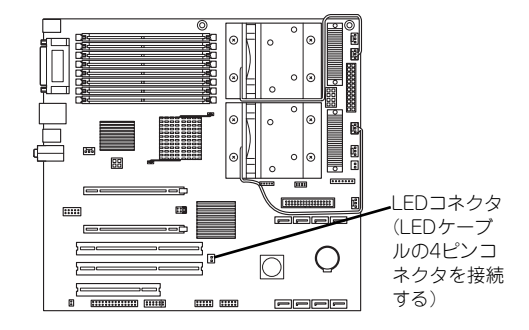

コントローラ側のコネクタ位置については、RAIDコントローラに添付の説明書を参 照してください。

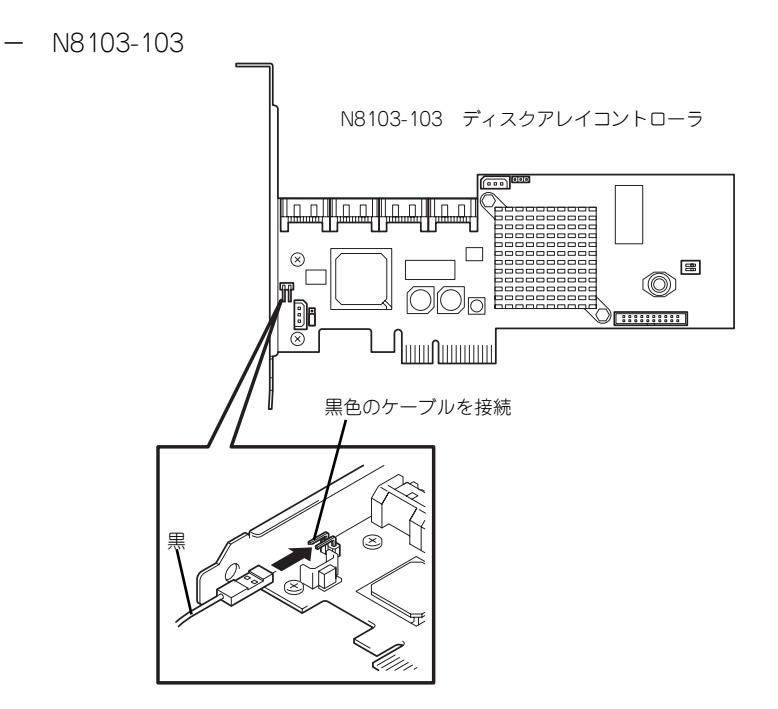

- N8103-116

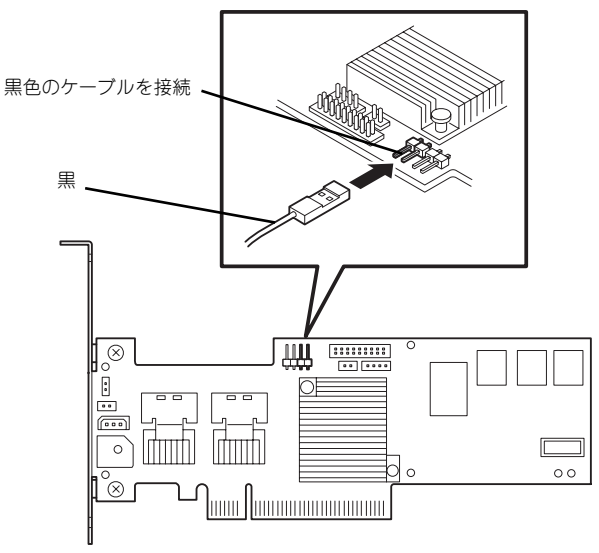

N8103-116 ディスクアレイコントローラ

N8103-117

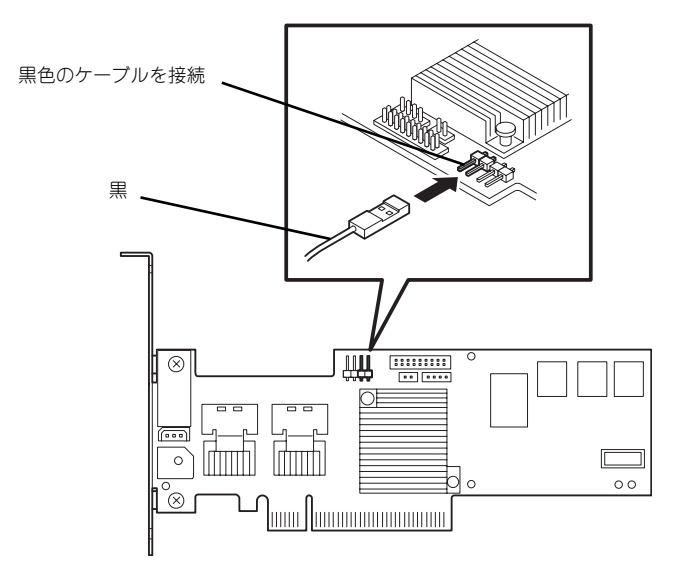

N8103-117 ディスクアレイコントローラ

- 9. 本装置を組み立てる。
- 10. 本装置の電源をONにしてPOSTでエラーメッセージが表示されていないことを確 認する。

エラーメッセージが表示された場合は、メッセージをメモした後、239ページのエ ラーメッセージ一覧を参照してください。

11. BIOSセットアップユーティリティを起動して「Advanced」メニューの「Reset Configuration Data」を「Yes」にする。

ハードウェアの構成情報を更新するためです。詳しくは165ページをご覧ください。

#### 取り付け後の設定

取り付けたボードのタイプによっては、取り付け後にユーティリティ(本装置のBIOSセット アップユーティリティやボードに搭載・添付されているセットアップユーティリティ)を使っ て本装置の設定を変更しなければならない場合があります。

ボードに添付のマニュアルに記載されている内容に従って正しく設定してください。

なお、本装置では電源ON後にPCIバス番号の小さい順にスキャンをします。ボードに搭載さ れたオプションROM内にBIOSユーティリティが格納されている場合は、PCI EXPRESSイン タフェース、そしてPCIバス番号の小さい順にその起動メッセージ(バナー)を表示します。

#### 取り外し

次の手順に従ってPCIボードスロットに接続されているボードの取り外しを行います。

- 1. 119ページを参照して取り外しの準備をする。
- 2. 119ページを参照してレフトサイドカバーを取り外す。
- 3. 本装置をしっかりと両手で持ち、ゆっくりと静かに倒す。
- 4. ネジ1本を外してボードを取り外 す。

PCI Expressインタフェースのス ロットに取り付けたボードはロッ クされていますので、取り外す場 合はスロットにあるイジェクトレ バーを引きながら取り外してくだ さい。

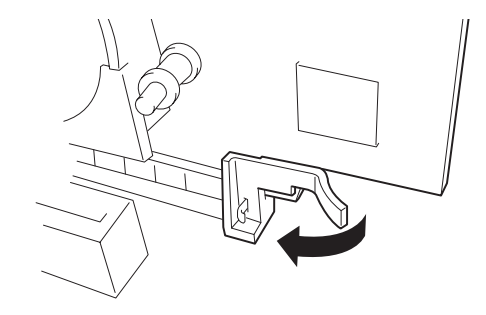

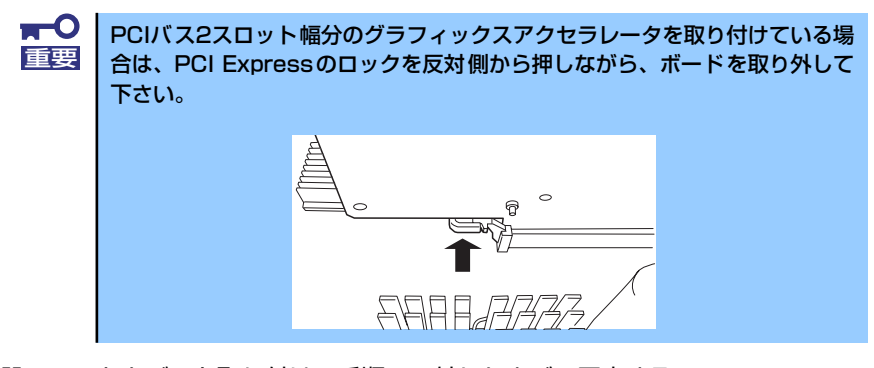

- 5. 増設スロットカバーを取り付け、手順4.で外したネジで固定する。
- 6. 手順1.・2.で取り外した部品を取り付け、本装置を組み立てる。
- 7. 本装置の電源をONにしてPOSTでエラーメッセージが表示されていないことを確 認する。

エラーメッセージが表示された場合は、メッセージをメモした後、239ページのエ ラーメッセージ一覧を参照してください。

8. BIOSセットアップユーティリティを起動して「Advanced」メニューの「Reset Configuration Data」を「Yes」にする。

ハードウェアの構成情報を更新するためです。詳しくは165ページをご覧ください。

# プロセッサー (CPU)

標準装備のCPU(Intel® XeonTM Processor)に加えて、もう1つCPUを増設することができま す。

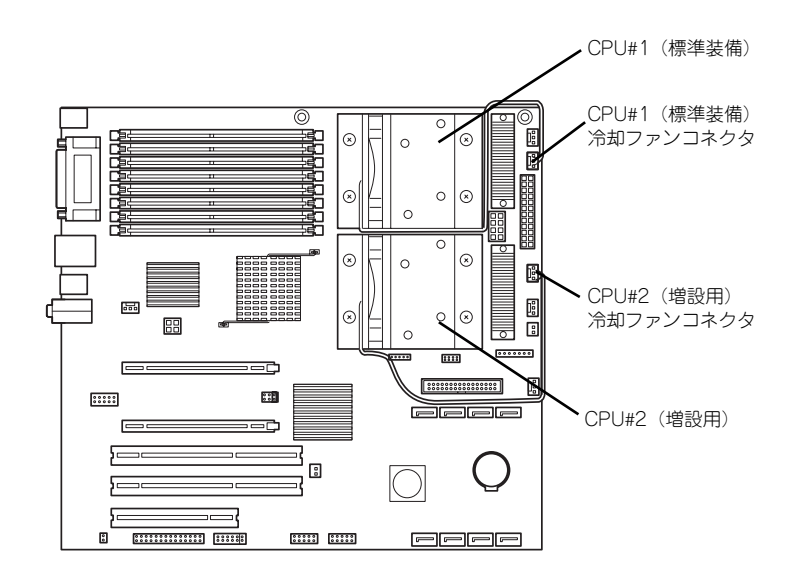

## 取り付け

次の手順に従ってCPUを取り付けます。

 $\blacksquare$ CPUは大変静電気に弱い電子部品です。装置の金属フレーム部分などに触れ 重要て身体の静電気を逃がしてからCPUを取り扱ってください。また、CPUのピ ンを素手で触ったり、CPUを直接机の上に置いたりしないでください。静電 気に関する説明は118ページで詳しく説明しています。

- 1. 119ページを参照して取り外しの準備をする。
- 2. 119ページを参照してレフトサイドカバーを取り外す。
- 3. 左側面が上になるように本装置をしっかりと両手で持ち、ゆっくりと静かに倒す。
- 4. 122ページを参照してダクトを取り外す。

5. CPUソケットの保護カバーを外 す。

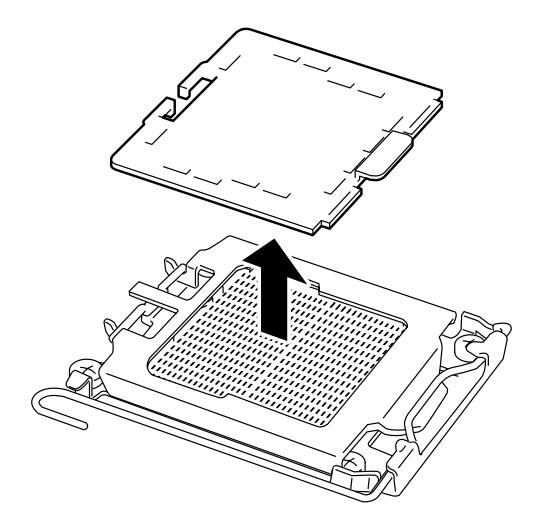

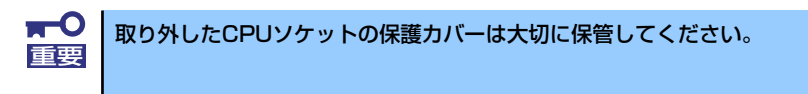

- 6. ① ソケットのレバーを反対側に 倒す。
	- ② CPUソケットのカバーを持ち 上げる。

7. CPUをソケットの上にていねい にゆっくりと置く。

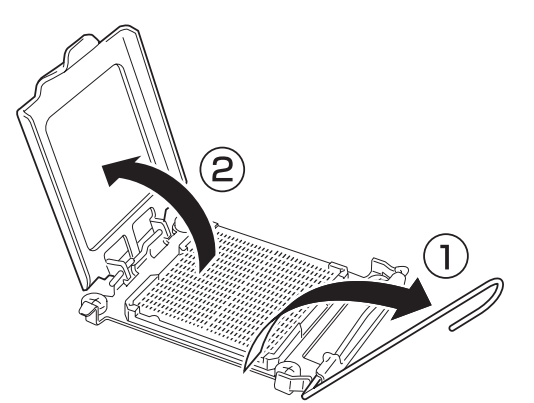

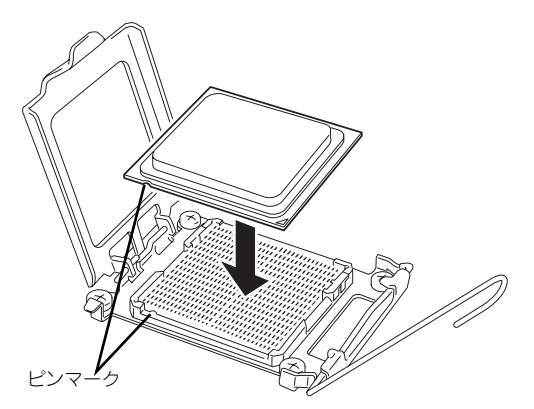

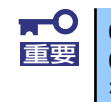

CPUの向きに注意してください。CPUとソケットは誤挿入を防止するために CPUとソケットにはピンマークがあります。CPUとソケット側のピンマーク を確認して正しく取り付けてください。

- 8. ① CPUソケットのカバーを閉じ る。 ② レバーをもとの位置に戻す。  $\overline{()}$ 2 চিফ TO CPU CPUソケットのカバー先端がレバーでおさえられていることを確認してくだ
- 9. ヒートシンクをCPUの上に置く。

ヒートシンク底面にあるネジ(4 本)をマザーボード上のネジ穴に 合わせて置いてください。

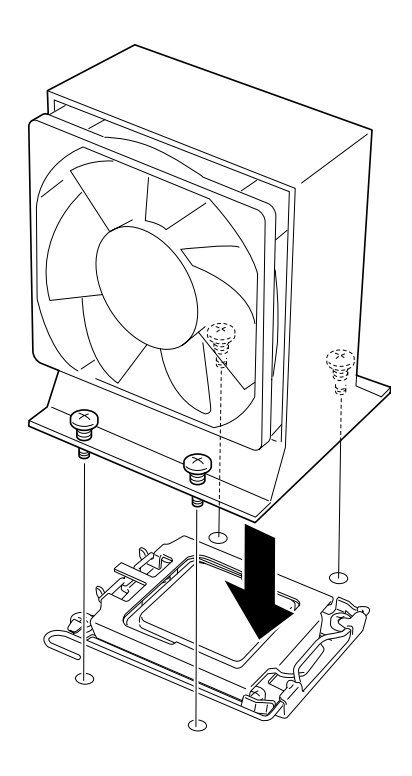

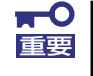

ヒートシンクの向きに注意してください。134ページの図と同じ向きにして 重要 CPUの上に置きます。

10. ネジ4本を締めてマザーボードに 固定する。

> たすき掛けの順番でネジを均等に 締めていってください。1本のネジ だけを完全に締めてから別のネジ を締めるとヒートシンクが傾いた 状態で固定され、正しく冷却でき なくなることがあります。

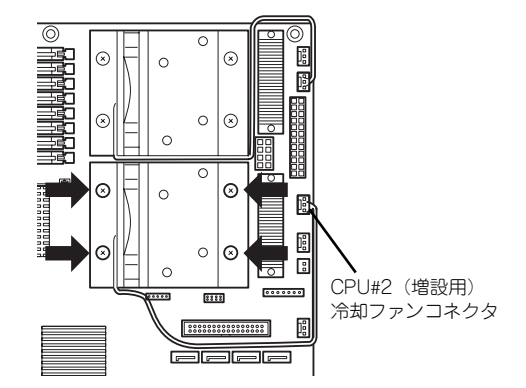

11. ヒートシンクがプロセッサーと水平に取り付けられていることを確認する。

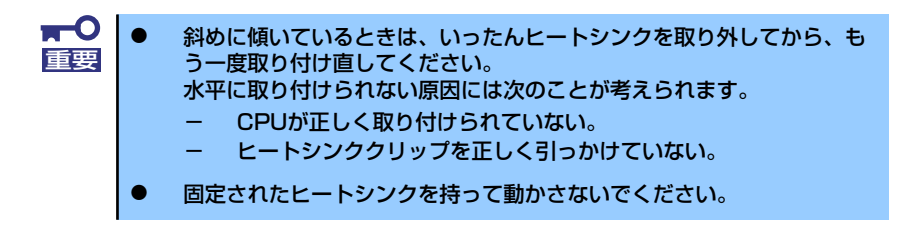

12. ヒートシンクのファンケーブルコネクタをマザーボード上の冷却ファンコネクタに 接続する。

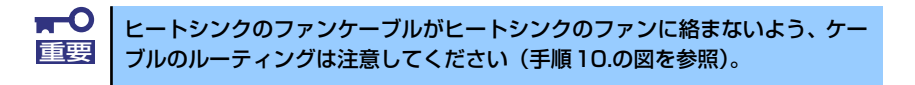

- 13. 手順1.~4.で取り外した部品を取り付け、本装置を組み立てる。
- 14. 本装置の電源をONにしてPOSTでエラーメッセージが表示されていないことを確 認する。

エラーメッセージが表示された場合は、メッセージをメモした後、239ページのエ ラーメッセージ一覧を参照してください。

15.「Advanced」メニューの「Reset Configuration Data」を「Yes」にする。

ハードウェアの構成情報を更新するためです。詳しくは165ページをご覧ください。

### 取り外し

「取り付け」の手順2.に示す部品を取り外し、左側面が上になるように本装置を静かに倒した 後、手順11.~5.の逆の手順を行ってください。

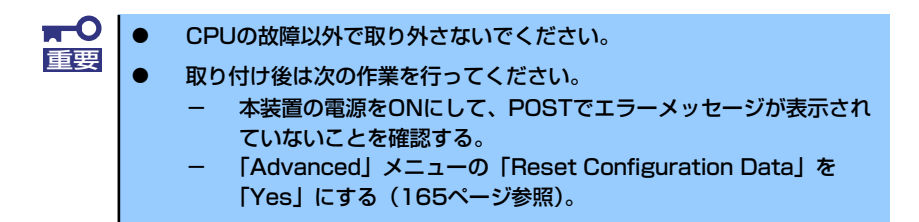

また、取り外し後はEXPRESSBUILDERを使用したシステムのアップデートを実行してくださ い(33ページ参照)。

## DIMM

DIMM(Dual In-line Memory Module)は、マザーボード上のDIMMコネクタに取り付けます。 マザーボード上にはDIMMを取り付けるコネクタが8個あります(増設や取り外しは2枚単位で す)。

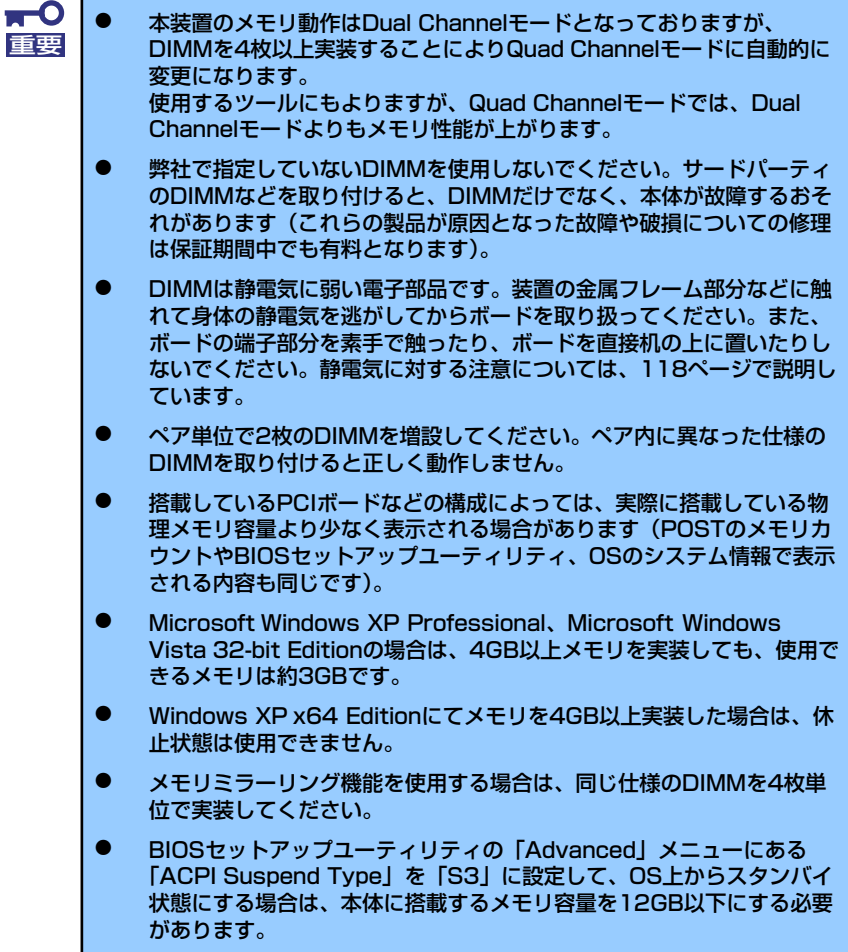

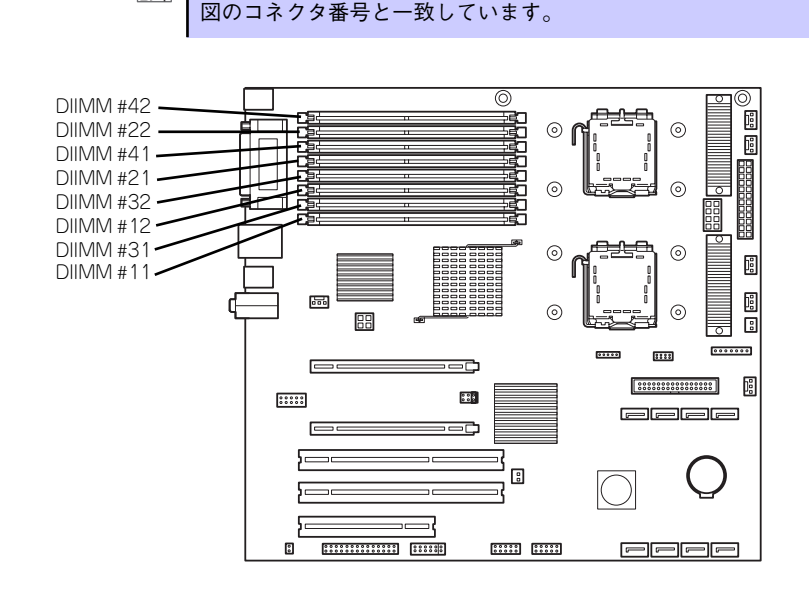

POSTやESMPROのエラーメッセージやエラーログでは DIMMコネクタのこと を「グループ」と表示する場合があります。グループの後に示される番号は下

#### 増設順序と注意事項

- DIMMは2枚単位でペア番号の小さい順に取り付けます。
	- ペア1: DIMM #11とDIMM #12

 $\sum_{k\geq 0}$ 

- ペア2: DIMM #21とDIMM #22
- ペア3: DIMM #31とDIMM #32
- ペア4: DIMM #41とDIMM #42
- ⓦ ペアを構成する2枚のDIMMは同じ性能・仕様・容量にしてください。ペア間で容量が 異なるDIMMを取り付けることは問題になりません。
- ⓦ メモリミラーリング構成をする場合は、同じ仕様のDIMMを以下に実装してください。
	- ペア1: DIMM #11とDIMM #12とDIMM #21とDIMM #22
	- ペア2: DIMM #31とDIMM #32とDIMM #41とDIMM #42

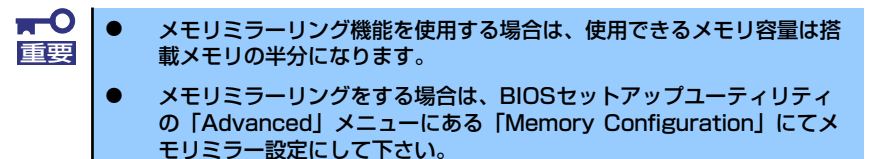

メモリモードをQuad Channelモードで使用したい場合は、DIMMを 4枚以上実 装して下さい。  $\mathbf{D}_{\text{FJ}}$ 

- ペア1とペア2に実装
- ペア1~4に実装

なお、ペアを構成する 2枚のDIMMは同じ仕様・容量にする必要がありますが、 別のペアとの仕様・容量を合わせる必要はありません。

### 取り付け

次の手順に従ってDIMMを取り付けます。

- 1. 119ページを参照して取り付けの準備をする。
- 2. 119ページを参照してレフトサイドカバーを取り外す。
- 3. 左側面が上になるように本体をしっかりと両手で持ち、ゆっくりと静かに倒す。
- 4. 122ページを参照してダクトを取り外す。
- 5. ネジ2本を外して、メモリ用ファン を取り外す。

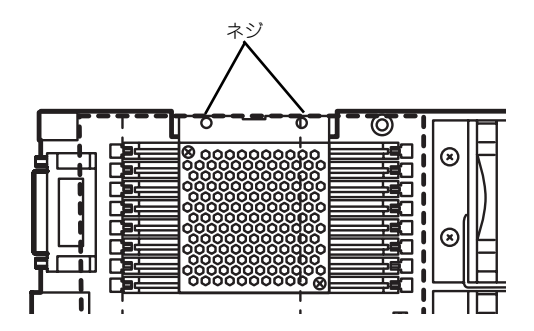

- 6. DIMMを取り付けるコネクタにある左右のレバーを開く。
- 7. DIMMを垂直に立てて、コネクタ にしっかりと押し込む。

DIMMがDIMMコネクタに差し込 まれるとレバーが自動的に閉じま す。

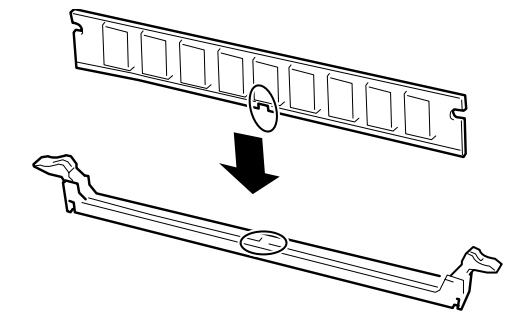

無理な力を加えるとDIMMやコネクタを破損するおそれがあります。まっす 重要 ぐ、ていねいに差し込んでください。

DIMMの向きに注意してください。DIMMの端子側には誤挿入を防止するため チェック のキーとキースロットがあります。

8. レバーを確実に閉じる。

œО

9. ペアを構成するもう一方のDIMM コネクタに手順4.~7.と同じ手順 でDIMMを取り付ける。

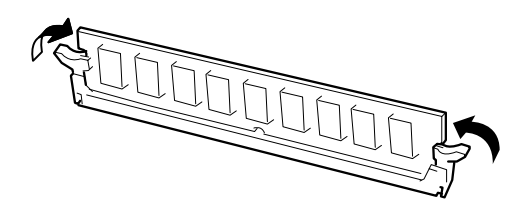

10. 本体を組み立てる。

11. 本体の電源をONにしてPOSTの画面でエラーメッセージが表示されていないこと を確認する。

エラーメッセージが表示された場合は、メッセージをメモした後、239ページのエ ラーメッセージ一覧を参照してください。

12.「Advanced」メニューの「Reset Configuration Data」を「Yes」にする。

ハードウェアの構成情報を更新するためです。詳しくは165ページをご覧くださ  $\left( \cdot \right)$ 

13. Windows XPでページングファイルサイズの設定を変更する(35 、63ページ参 照)。

### 取り外し

次の手順に従ってDIMMを取り外します。

- 1. 「取り付け」の手順1.~5.を参照して取り外しの準備をする。
- 2. 取り外すDIMMのコネクタの両側 にあるレバーを左右にひろげる。 DIMMのロックが解除されます。
- 3. DIMMを取り外す。

取り外したDIMMは静電気防止用 の袋に入れて適切な環境で大切に 保管してください。

- 4. ペアを構成するもう一方のDIMMコネクタからDIMMを取り外す。
- 5. 本体を組み立てる。
- 6. 本体の電源をONにしてPOSTの画面でエラーメッセージが表示されていないこと を確認する。

エラーメッセージが表示された場合は、メッセージをメモした後、239ページのエ ラーメッセージ一覧を参照してください。

7. 「Advanced」メニューの「Reset Configuration Data」を「Yes」にする。

ハードウェアの構成情報を更新するためです。詳しくは165ページをご覧くださ い。

8. Windows XPでページングファイルサイズの設定を変更する(35 、63ページ参 照)。

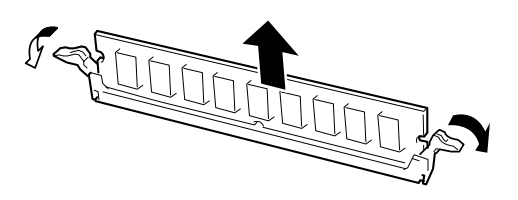

# 5.25インチデバイス

本装置には、光ディスクドライブや磁気テープドライブなどのバックアップデバイスを取り付 けるスロットを2つ用意しています(2つのスロットのうち、標準装備の光ディスクドライブ で1スロット使用しています)。

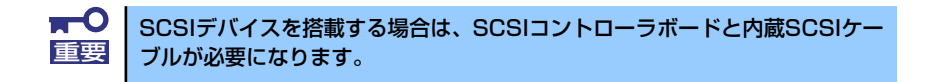

## 取り付け

次の手順に従って5.25インチデバイスを取り付けます。

#### 1. デバイスの設定をする。

デバイスベイに取り付けるデバイスの設定は以下のとおりです。

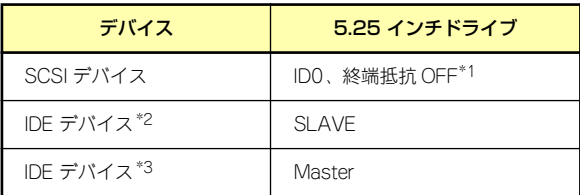

\*1 オプションの内蔵SCSIケーブルに終端が取り付けられていない場合は終端抵抗ONに設定してくださ

い。 \*2 光ディスクドライブがIDE接続の場合。

\*3 光ディスクドライブがSATA接続の場合。

#### 2. 119ページを参照して取り付けの準備をする。

#### 3. 次の部品を取り外す。

- レフトサイドカバー(119ページ参照)
- ー フロントマスク (121ページ参照)
- 4. フロントマスクから増設するス ロットの位置にあるダミーカバー を取り外す。

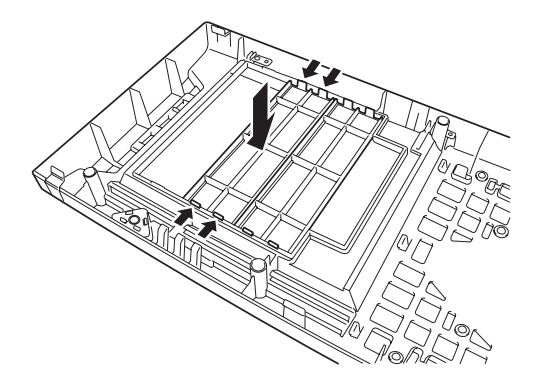

 $\blacksquare$ 重要

取り外したダミーカバーは大切に保管してください。

5. 5.25インチデバイスを取り付け るスロットにあるデバイスベイカ バーをネジ2本を外して取り外 す。

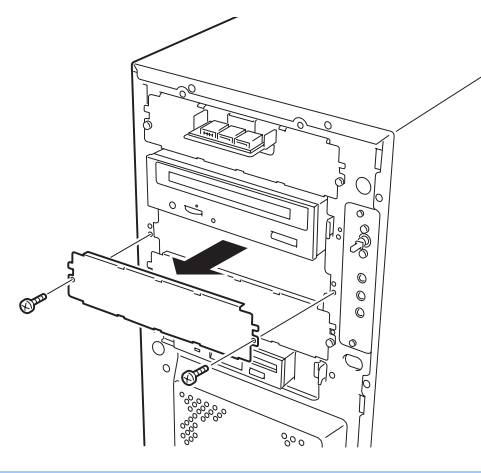

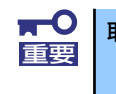

取り外したデバイスベイカバーは大切に保管してください。

6. 本装置に添付のレールを5.25イ ンチデバイスに取り付ける。

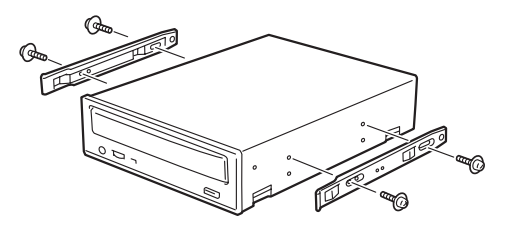

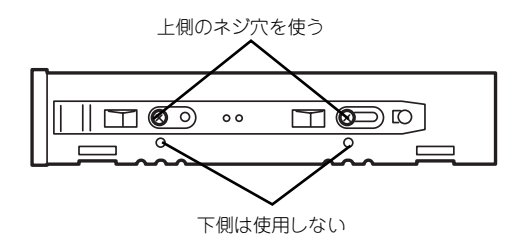

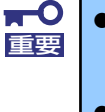

ⓦ 固定に使うネジはオプションのデバイスに添付のネジを使用してくださ い。必要以上に長さのあるネジを使用するとデバイスを破損するおそれ があります。

● デバイスにレールの固定穴が上下2列に並んでいる場合は、上側の列で レールを固定してください。下側でレールを固定するとデバイスベイに 正しく取り付けることができません。

7. 5.25インチデバイスをデバイス ベイに入れる。

> 「カチッ」と音がしてロックされる まで押し込んでください。

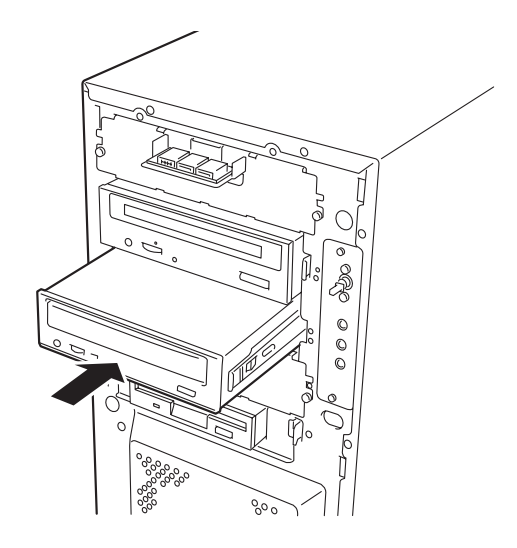

8. 装置側面から取り付けた5.25インチデバイスにインタフェースケーブルと電源 ケーブルを接続する。

詳しくは、この後の「ケーブル接続」を参照してください。

### 取り外し

5.25インチデバイスは「取り付け」の逆の 手順で取り外すことができます。デバイスを 本体から取り出すときは、デバイスの左右に あるレバーを押しながら手前に引き出して ください。

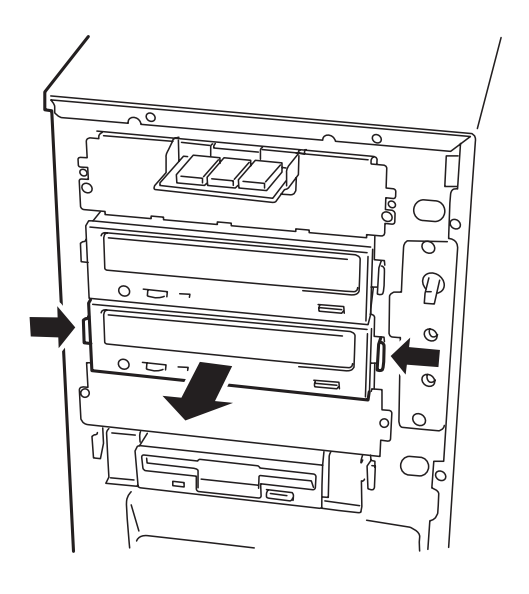

# **ケーブル接続**

本体内部のデバイスのケーブル接続例を示します。

# **インタフェースケーブル**

本装置のマザーボード上には、ディスクドライブとファイルデバイスを接続するための以下の インタフェースコネクタがあります。

> $\blacksquare$ 光ディスクドライブは、購入時のオーダーによって、ケーブルの接続先が異な 重要 ります。

- SASコネクタ#1~#3 (内蔵ハードディスク用)
- SATAコネクタ#1~#3 (内蔵ハードディスク用)
- SATAコネクタ#4 (SATA接続光ディスクドライブ用)
- IDEコネクタ(IDE接続光ディスクドライブ用、オプションデバイス用)
- ⓦ フロッピーディスクドライブコネクタ

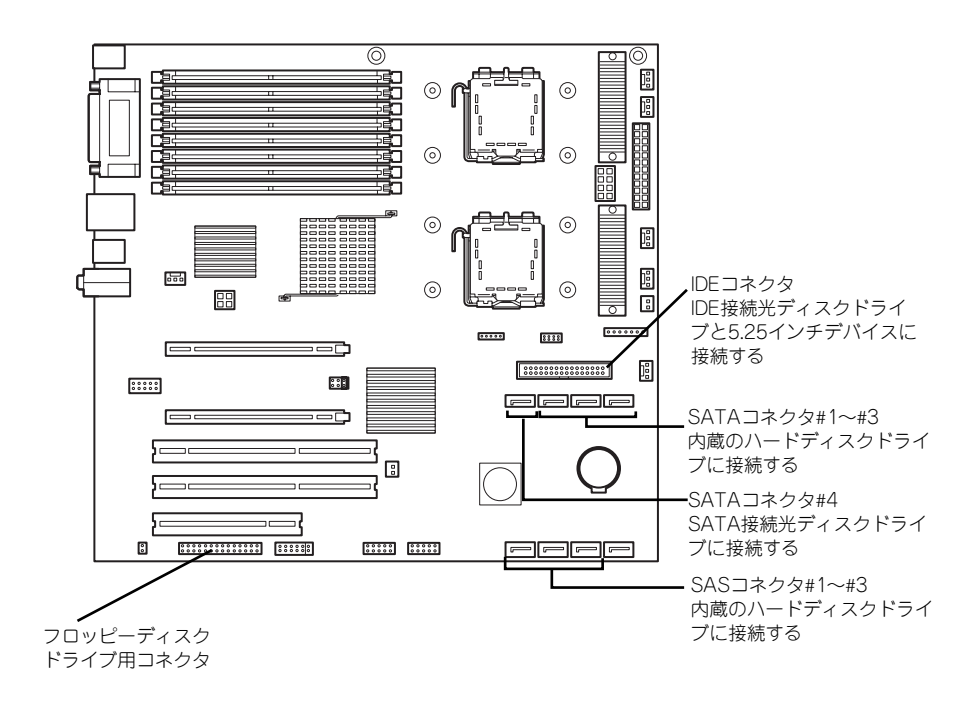

# フロッピーディスクドライブ

標準装備のフロッピーディスクドライブは以下のように接続されています。

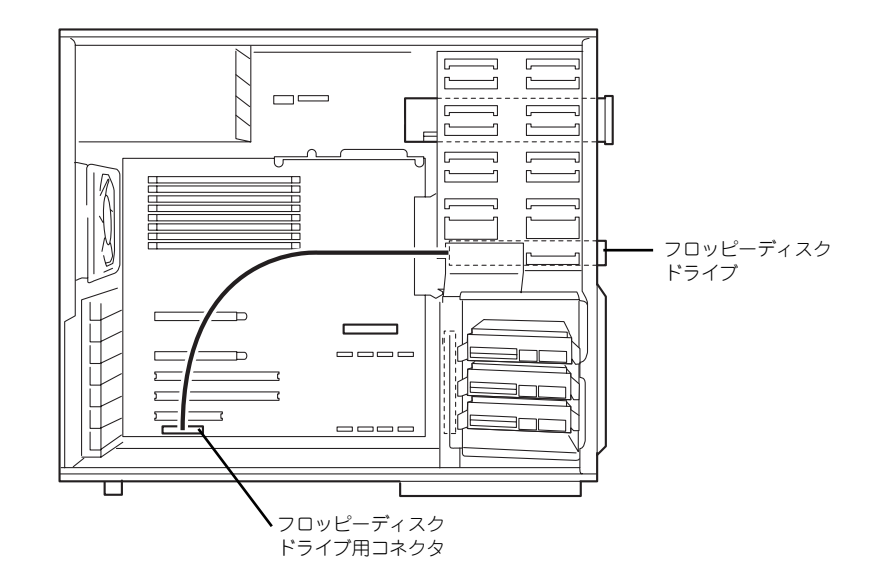

# 光ディスクドライブ(IDE接続モデル)

標準装備の光ディスクドライブは以下のように接続されています。

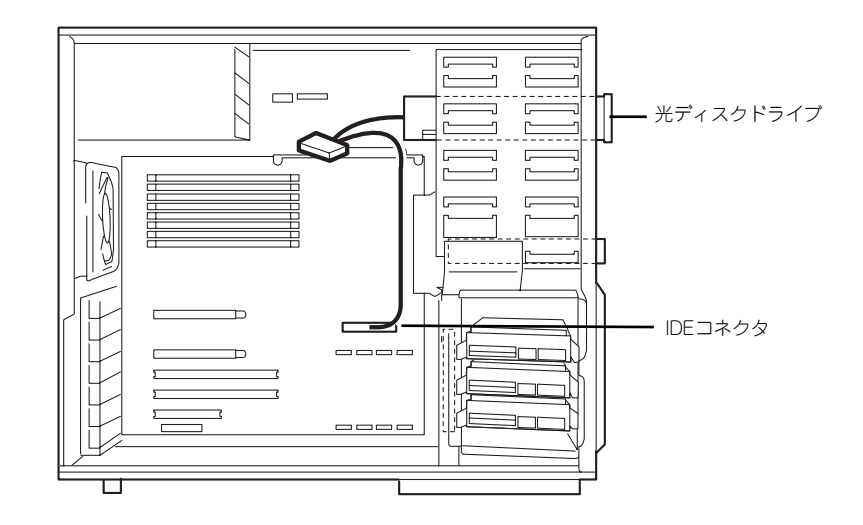

# 光ディスクドライブ(SATA接続モデル)

標準装備の光ディスクドライブは以下のように接続されています。

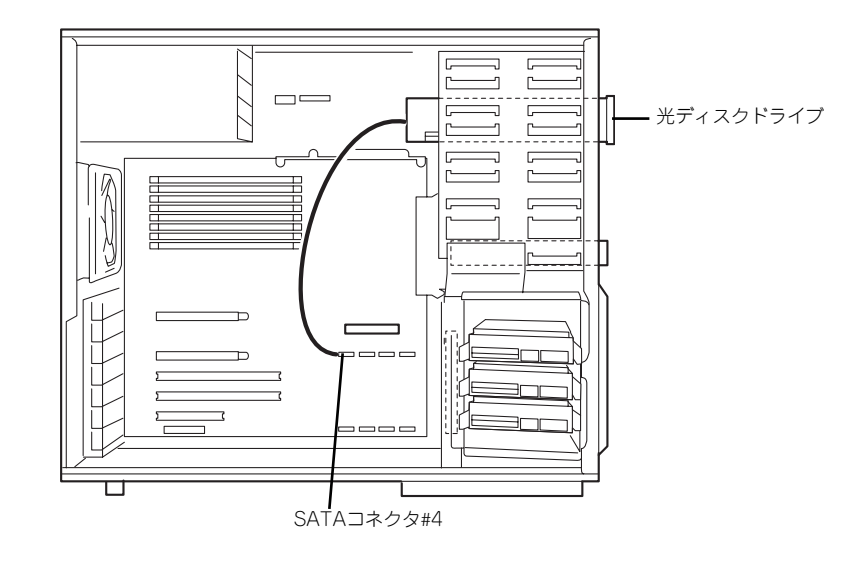

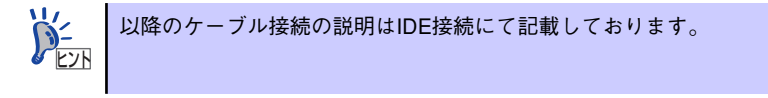

# ハードディスクドライブ(SASハードディスクモデル)

内蔵のハードディスクドライブはマザーボード上のSASコネクタに接続されます。ハード ディスクドライブは最大3台まで搭載できます。取り付け順序はベイの下段→中段→上段の順 です。

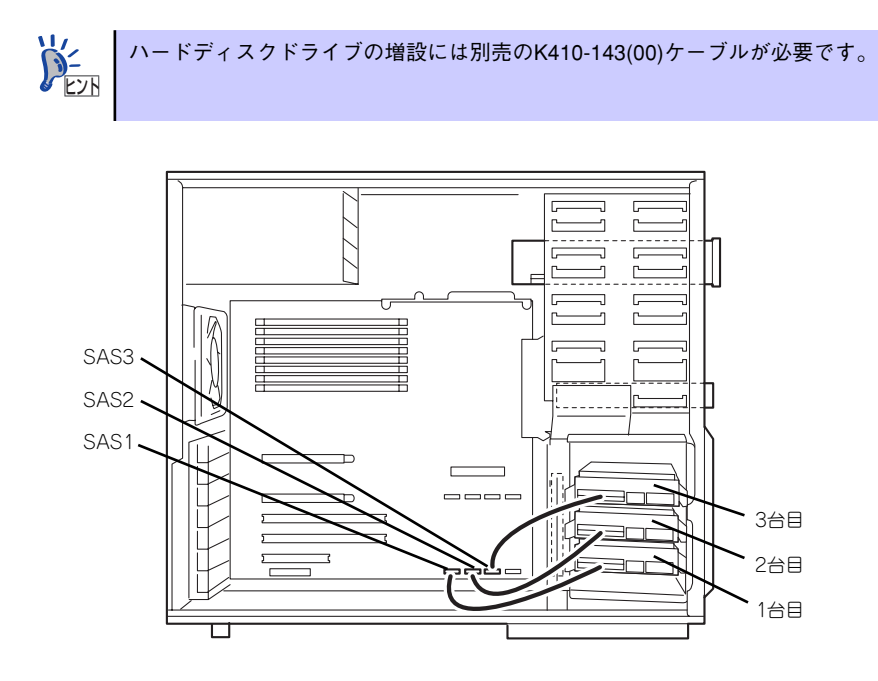

# ハードディスクドライブ(SATAハードディスクモデル)

内蔵のハードディスクドライブはマザーボード上のSATAコネクタに接続されます。ハード ディスクドライブは最大3台まで搭載できます。取り付け順序はベイの下段→中段→上段の順 です。

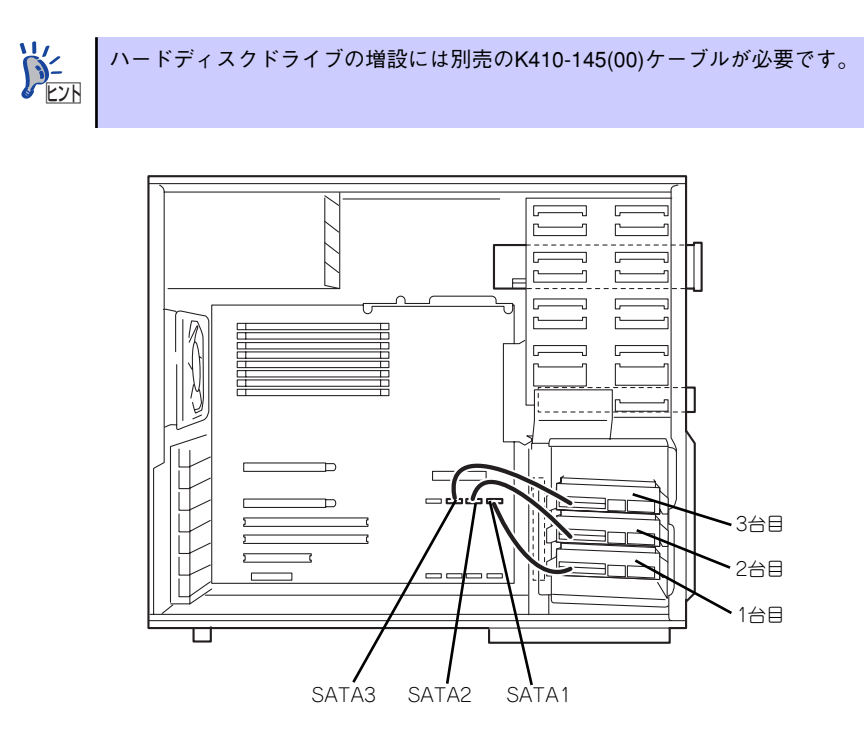

# オンボードのRAIDコントローラを使用する場合 (SATA)

本体のマザーボードには、オンボードのRAIDコントローラを搭載しています。このコントロー ラによりRAIDシステムを構築することができます。 RAIDシステムを構築するには1台以上のハードディスクドライブが必要です。RAIDコント ローラの制御や各種設定はRAIDコントローラに搭載されているコンフィグレーションユー

ティリティ「LSI Software RAID Configuration Utility」を使用します。詳しくは189ページ を参照してください。

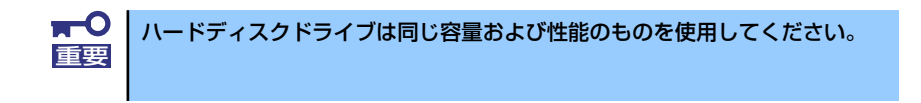

サポートしているRAID構成は、RAID0(ストライピング)とRAID1(ミラーリング)です。

### 「RAID0」について

データを各ハードディスクドライブへ分散して記録します。この方式を「ストライピング」と 呼びます。

図ではストライプ1(ハードディスクドライブ1)、ストライプ2(ハードディスクドライブ2)、ス トライプ3(ハードディスクドライブ3)・・・というようにデータが記録されます。すべての ハードディスクドライブに対して一括してアクセスできるため、最も優れたディスクアクセス 性能を提供することができます。

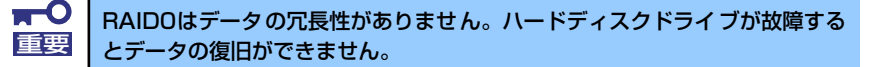

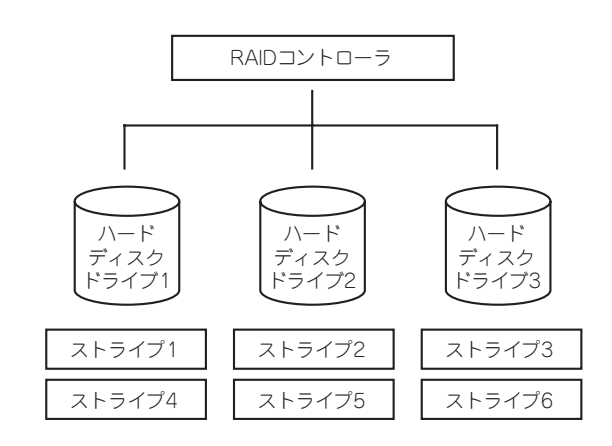

## 「RAID1」について

1つのハードディスクドライブ に対してもう1つのハードディスクドライブ へ同じデータを 記録する方式です。この方式を「ミラーリング」と呼びます。

1台のハードディスクドライブ にデータを記録するとき同時に別のハードディスクドライブ に同じデータが記録されます。一方のハードディスクドライブ が故障したときに同じ内容が 記録されているもう一方のハードディスクドライブ を代わりとして使用することができるた め、システムをダウンすることなく運用できます。

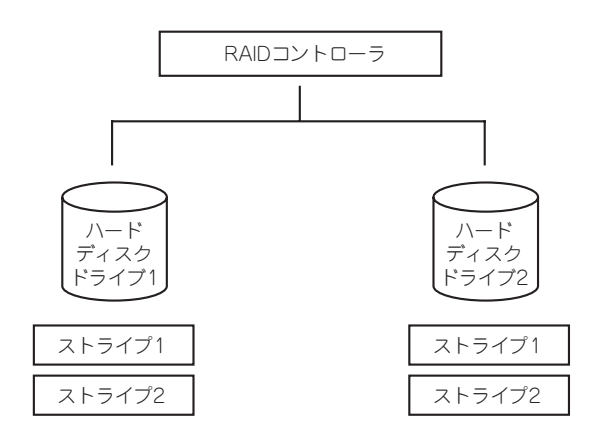

#### マザーボードのジャンパスイッチの設定

オンボードのRAIDコントローラを使用する場合は、マザーボード上のCMOSメモリクリア用 /RAID用ジャンパをRAID用に変更してください(RAIDモデルを購入した際は、最初から設 定されています)。

RAID用に変更する場合は、ジャンパの位置を変更してください。

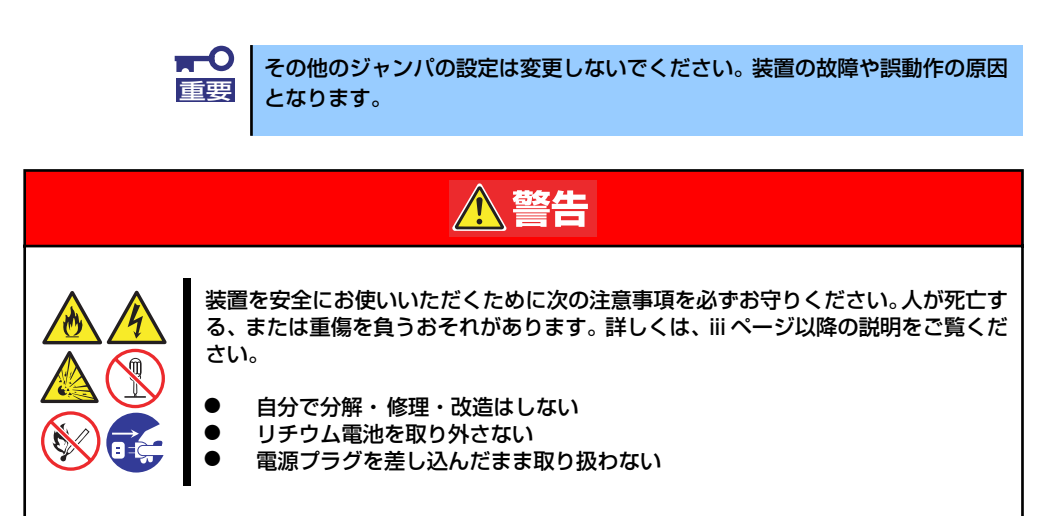

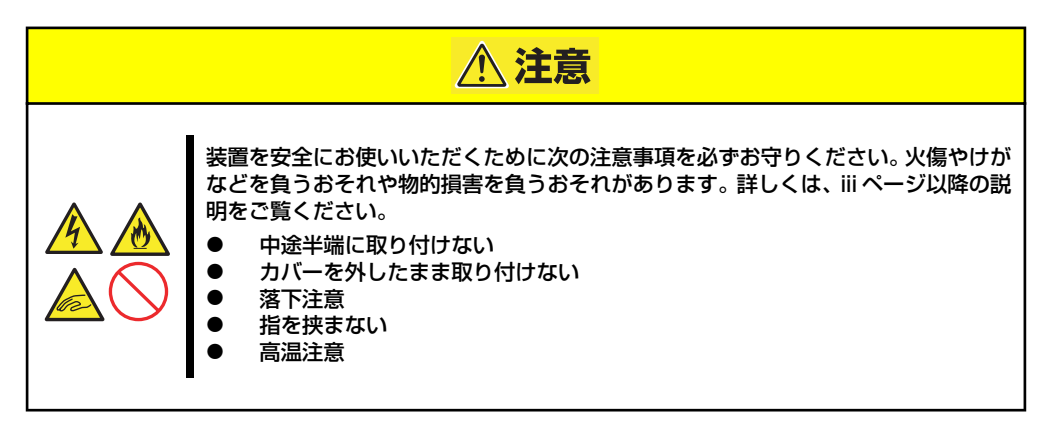

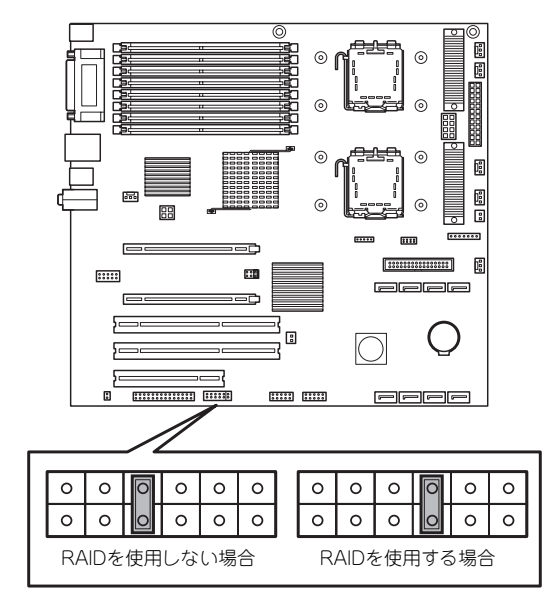

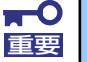

- その他の位置に実装されているジャンパは変更しないでください。
	- RAID用からRAIDを使用しない場合に変更した場合は、BIOS Setup を起動して以下のメニューを変更してください。
		- Advancedメニュー/Peripheral Configuration/SATA AHCI [Enabled] → [Disabled]に変更 (173ページ参照)
		- Advancedメニュー /Peripheral Configuration/SATA Controller Mode Option [Enhanced] → [Compatible]に変更 (173ページ参照)

### ケーブル接続

1台目(標準装備)のハードディスクドライブのインタフェースケーブルをマザーボード上の SATA1コネクタへ、2台目をSATA2へ、3台目をSATA3へ接続します。

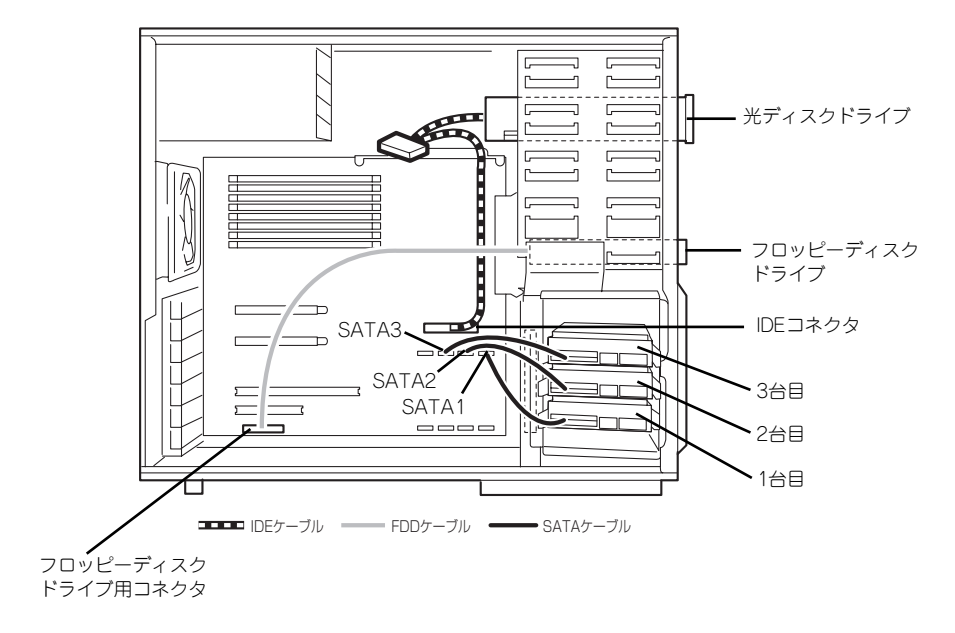

サポートしているRAIDレベルは、RAID0(ストライピング)とRAID1(ミラーリング)です。

# 5.25インチデバイス(IDE)

DVD-RAMドライブなど、IDEインタフェースデバイスを1台搭載することができます。ケーブ ルを接続する順序は次のとおりです。

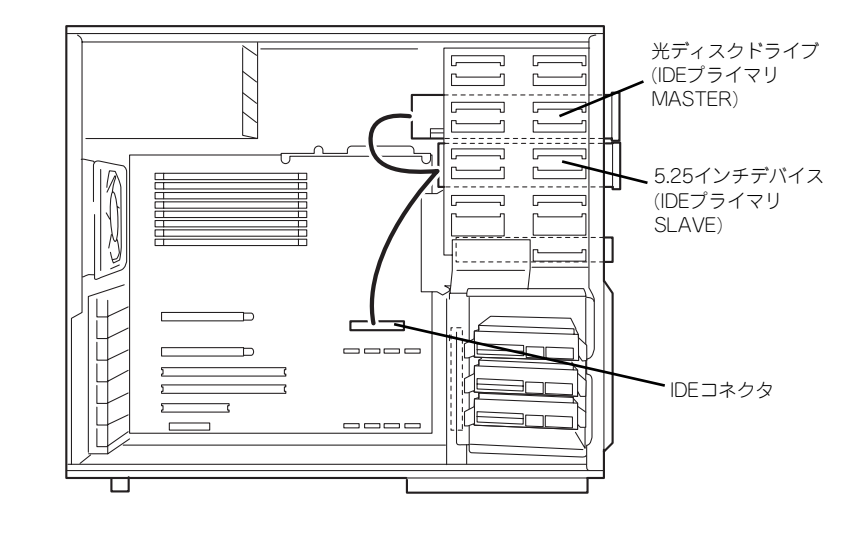

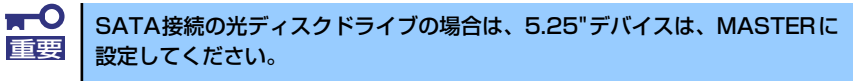

# 5.25インチデバイス(SCSI)

オプションの内蔵デバイスは、シングルハイトで1台まで内蔵することができます。接続する SCSI IDは図の通りです。

SCSIデバイスを搭載する場合は、SCSIコントローラボードと内蔵SCSIケーブルが必要になり ます。

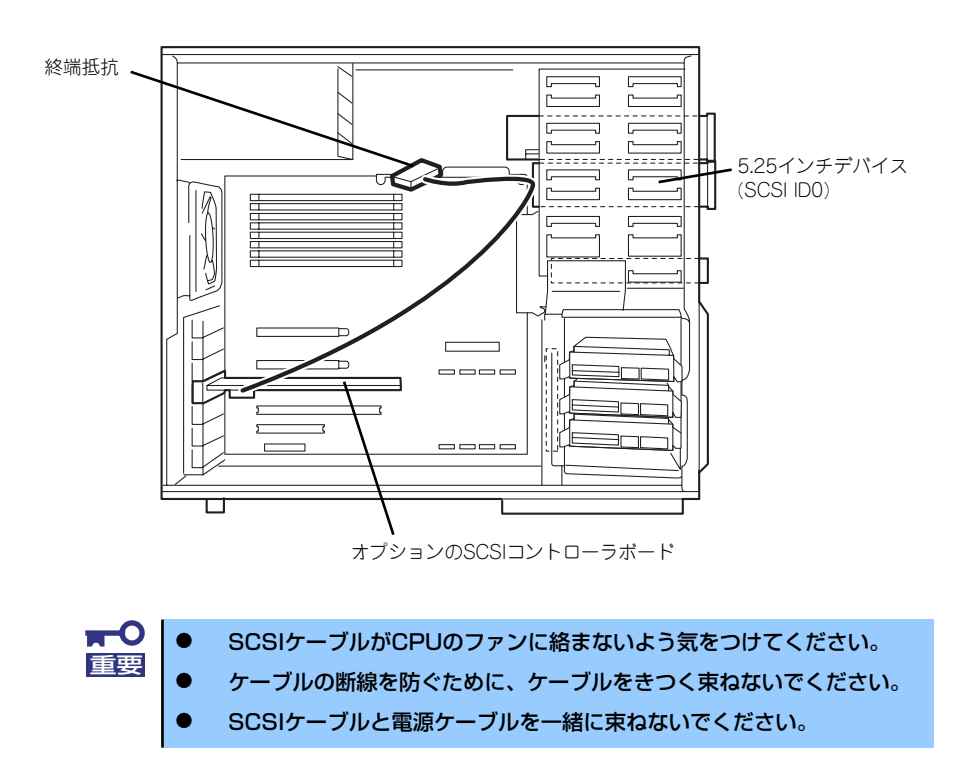

# **電源ケーブル**

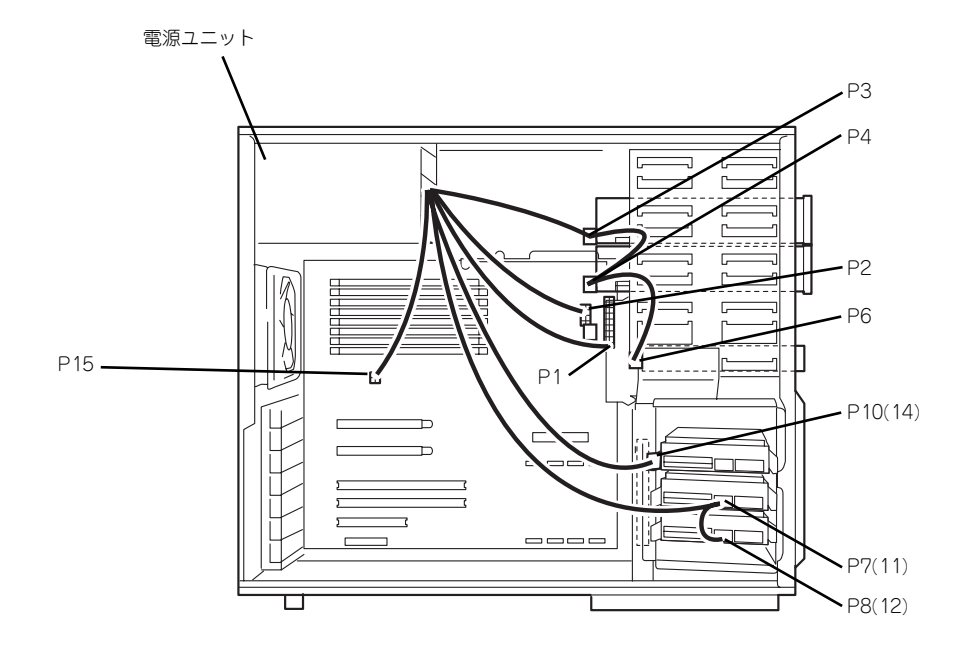

電源ケーブルの接続例を示します。カッコはSATAモデルの場合。

# **BIOSのセットアップ**

Basic Input Output System (BIOS)の設定方法について説明します。 本製品を導入したときやオプションの増設/取り外しをするときは、ここで説明する内容をよ く理解して、正しく設定してください。

# **システムBIOS(SETUP)**

SETUPは本体の基本ハードウェアの設定をするためのユーティリティツールです。このユー ティリティは本体内のフラッシュメモリに標準でインストールされているため、専用のユー ティリティなどがなくても実行できます。

SETUPで設定される内容は、出荷時に最も標準で最適な状態に設定していますのでほとんど の場合においてSETUPを使用する必要はありませんが、この後に説明するような場合など必 要に応じて使用してください。

- —o SETUPの操作は、システム管理者(アドミニストレータ)が行ってく 重要ださい。 **SETUPでは、パスワードを設定することができます。パスワードには、** 「Supervisor」と「User」の2つのレベルがあります。「Supervisor」 レベルのパスワードでSETUPにアクセスした場合、すべての項目の変 更ができます。「Supervisor」のパスワードが設定されている場合、 「User」レベルのパスワードでは、設定内容を変更できる項目が限られ ます。 OS(オペレーティングシステム)をインストールする前にパスワード を設定しないでください。 ⓦ SETUPユーティリティは、最新のバージョンがインストールされてい ます。このため設定画面が本書で説明している内容と異なる場合があり ます。設定項目については、オンラインヘルプを参照するか、保守サー ビス会社に問い合わせてください。 ⓦ 本装置では、使用するOSを選択するようなBIOSパラメータ値はありま せん。プラグ・アンド・プレイのサポート有無に関する設定は特に必要
	- ⓦ グラフィックスボードとシステムBootで使用する以外のリソースに関 してはすべてDisabledに設定するようにして下さい。

### 起 動

本体の電源をONにするとディスプレイ装置の画面にPOST (Power On Self-Test)の実行内 容が表示されます。「NEC」ロゴが表示された場合は、<Esc>キーを押してください。

しばらくすると、次のメッセージが画面左下に表示されます。

ありません。

#### Press <F2> to enter SETUP

ここで<F2>キーを押すと、SETUPが起動してMainメニュー画面を表示します(「NEC」ロゴ が表示中に<F2>キーを押してもMainメニュー画面が表示されます)。

以前にSETUPを起動してパスワードを設定している場合は、パスワードを入力する画面が表 示されます。パスワードを入力してください。

#### Enter password:[ ]

パスワードの入力は、3回まで行えます。3回とも誤ったパスワードを入力すると、本装置は 動作を停止します(これより先の操作を行えません)。電源をOFFにしてください。

> パスワードには、「Supervisor」と「User」の2種類のパスワードがあります。 「Supervisor」では、SETUPでのすべての設定の状態を確認したり、それらを 変更したりすることができます。「User」では、確認できる設定や、変更でき る設定に制限があります。 ヒント

### キーと画面の説明

キーボード上の次のキーを使ってSETUPを操作します(キーの機能については、画面下にも 表示されています)。

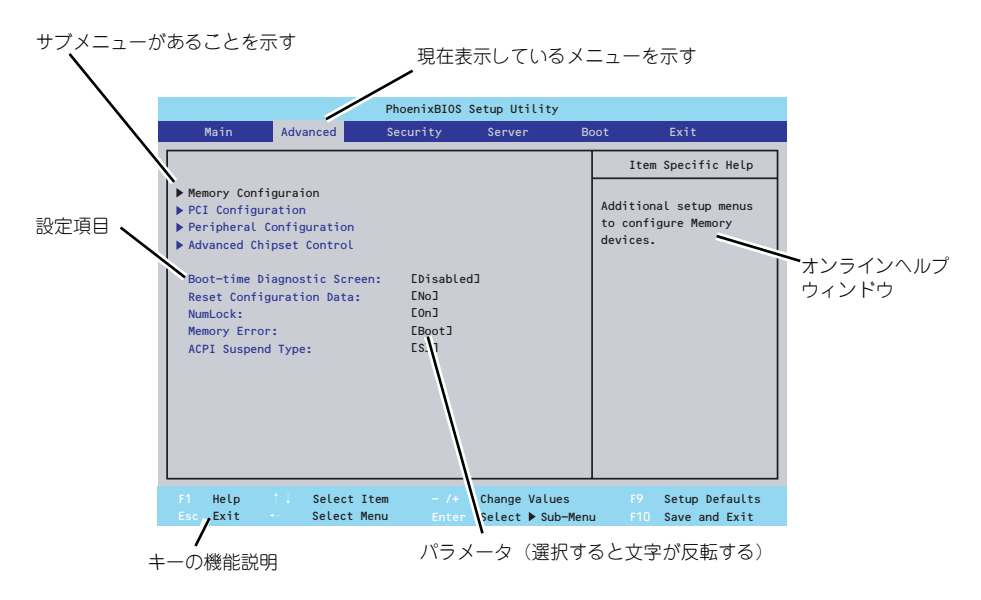

□ カーソルキー(↑、↓)

画面に表示されている項目を選択します。文字の表示が反転している項目が現在選 択されています。

□ カーソルキー(←、→)

MainやAdvanced、Security、Server、Boot、Exitなどのメニューを選択します。

□ <->キー/<+>キー

選択している項目の値(パラメータ)を変更します。サブメニュー(項目の前に 「▶」がついているもの)を選択している場合、このキーは無効です。

- □ <Enter>キー 選択したパラメータの決定を行うときに押します。
- □ <Esc>キー

ひとつ前の画面に戻ります。押し続けると「Exit」メニューに進みます。

□ <F1>キー

SETUP の操作でわからないことがあったときはこのキーを押してください。 SETUPの操作についてのヘルプ画面が表示されます。<Esc>キーを押すと、元の画 面に戻ります。

□ <F9>キー

現在表示している項目のパラメータをデフォルトのパラメータに戻します(出荷時 のパラメータと異なる場合があります)。

□ <F10>キー

新たに選択した内容をCMOSメモリ(不揮発性メモリ)内に保存してSETUPを終了 し、システムを再起動します。

### 設定例

次にソフトウェアと連携した機能や、システムとして運用するときに必要となる機能の設定例 を示します。

#### 日付・時間の設定

日付や時間の設定は、オペレーティングシステム上でもできます。

「Main」→「System Time」(時刻の設定)

「Main」→「System Date」(日付の設定)

#### 管理ソフトウェアとの連携関連

#### 「ESMPRO/ServerManager」を使ってネットワーク経由で本体の電源を制御する

「Advanced」→「Advanced Chipset Control」→「Wake On LAN/PME」→「Enabled」

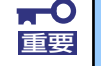

#### Wake ON LAN機能についての注意事項

AC ON直後は、リモートPower ON/OFF機能 (Wake ON LAN) は使用で きません。一旦Windowsを起動し、以下の設定を行いシャットダウンしてく ださい。その後も、Windowsからのシャットダウン以外では、リモートPower ON/OFF機能を利用できません。

[スタート]→[管理ツール]→[コンピュータの管理] デバイスマネージャを選択し、ネットワークアダプタ配下の Intel(R)PRO/1000 EB Network Connection with I/O Aceleration #n をダブルクリックし、[詳細設定]のタブから以下を設定してください。

PMEをオンにする:[オン] Wake On 設定: [Magic Packet]

#### ハードディスクドライブ関連

#### ハードディスクドライブの状態を確認する

「Main」→「Primary(Secondary) IDE Master/Primary(Secondary) IDE Slave」→表示を 確認する

#### UPS関連

#### UPSと電源連動させる

- UPSから電源が供給されたら常に電源をONさせる

「Server」→「AC-LINK」→「Power On」

- POWERスイッチを使ってOFFにしたときは、UPSから電源が供給されても電源を OFFのままにする

「Server」→「AC-LINK」→「Last State」

#### 起動関連

#### 本体に接続している起動デバイスの順番を変える

「Boot」→起動順序を設定する

#### POSTの実行内容を表示する

「Advanced」→「Boot-time Diagnostic Screen」→「Enabled」

「NEC」ロゴの表示中に<Esc>キーを押しても表示させることができます。

#### リモートパワーオン機能を使用する

「Advanced」→「Advanced Chipset Control」→「Wake On LAN/PME」/「Wake On Ring」

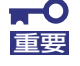

#### Wake ON LAN機能についての注意事項

AC ON直後は、リモートPower ON/OFF機能 (Wake ON LAN) は使用で きません。一旦Windowsを起動し、以下の設定を行いシャットダウンしてく ださい。その後も、Windowsからのシャットダウン以外では、リモートPower ON/OFF機能を利用できません。

[スタート]→[管理ツール]→[コンピュータの管理] デバイスマネージャを選択し、ネットワークアダプタ配下の Intel(R)PRO/1000 EB Network Connection with I/O Aceleration #n をダブルクリックし、[詳細設定]のタブから以下を設定してください。

PMEをオンにする:[オン] Wake On 設定: [Magic Packet]

#### メモリ関連

搭載しているメモリ(DIMM)の容量を確認する

「Memory Configuration」→「Installed memory」→表示を確認する

#### プロセッサー関連

#### 搭載しているCPUの情報を確認する

「Main」→「Processor Settings」→表示を確認する

#### キーボード関連

#### Numlockを設定する

「Advanced」→「NumLock」

#### セキュリティ関連

#### BIOSレベルでのパスワードを設定する

「Security」→「Set Supervisor Password is」→パスワードを入力する

「Security」→「Set User Password is」→パスワードを入力する

管理者パスワード(Supervisor)、ユーザーパスワード(User)の順に設定します。

#### セキュアモードを設定する

「Security」→ユーザーパスワードを登録→「Hot Key(Ctrl + Alt + )」と「Secure Mode Boot」についてを設定する

#### 外付け周辺機器関連

#### 外付け周辺機器に対する設定をする

「Advanced」→「Peripheral Configuration」→それぞれの機器に対して設定をする

#### 内蔵機器関連

#### 本体内蔵のコントローラに対する設定をする

「Advanced」→「PCI Configuration」→それぞれのデバイスに対して設定をする

#### オプションボードに搭載しているROMを展開させる

「Advanced」→「PCI Configuration」→「PCI Slot n Option ROM(n:スロット番号)」→ 「Enabled」

#### ハードウェアの構成情報をクリアする(内蔵機器の取り付け/取り外しの後)

「Advanced」→「Reset Configuration Data」→「Yes」

オプションボードの取り付け/取り外しを行った後は、必ず実行してください。

### 設定内容のセーブ関連

#### BIOSの設定内容を保存して終了する

「Exit」→「Exit Saving Changes」

#### 変更したBIOSの設定を破棄して終了する

「Exit」→「Exit Discarding Changes」

#### BIOSの設定をデフォルトの設定に戻す

「Exit」→「Load Setup Defaults」

#### カスタム値として設定した内容をロードする。

「Exit」→「Load Custom Drfaults」

#### 設定した内容をカスタム値として保持する。

「Exit」→「Save Custom Drfaults」

#### 変更したBIOSの設定を破棄する

「Exit」→「Discard Changes」

#### 現在の設定内容を保存する

「Exit」→「Save Changes」

# パラメータと説明

SETUPには大きく6種類のメニューがあります。

- ⓦ Mainメニュー
- ⓦ Advancedメニュー
- ⓦ Securityメニュー
- ⓦ Serverメニュー
- ⓦ Bootメニュー
- Exitメニュー

ここでは、画面に表示されるメニュー別にそれぞれの項目とパラメータの説明をします。
## **Main**

SETUPを起動すると、まずはじめにMainメニューが表示されます。「Processor Settings」は カーソルを項目に合わせて<Enter>キーを押すとサブメニューを表示します。

以下の画面はSATAハードディスクを搭載したモデルでの表示例です。

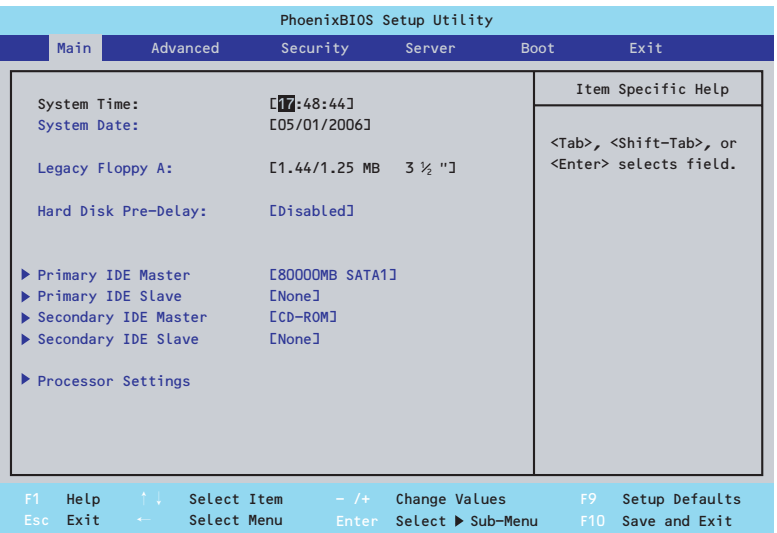

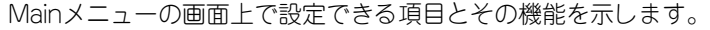

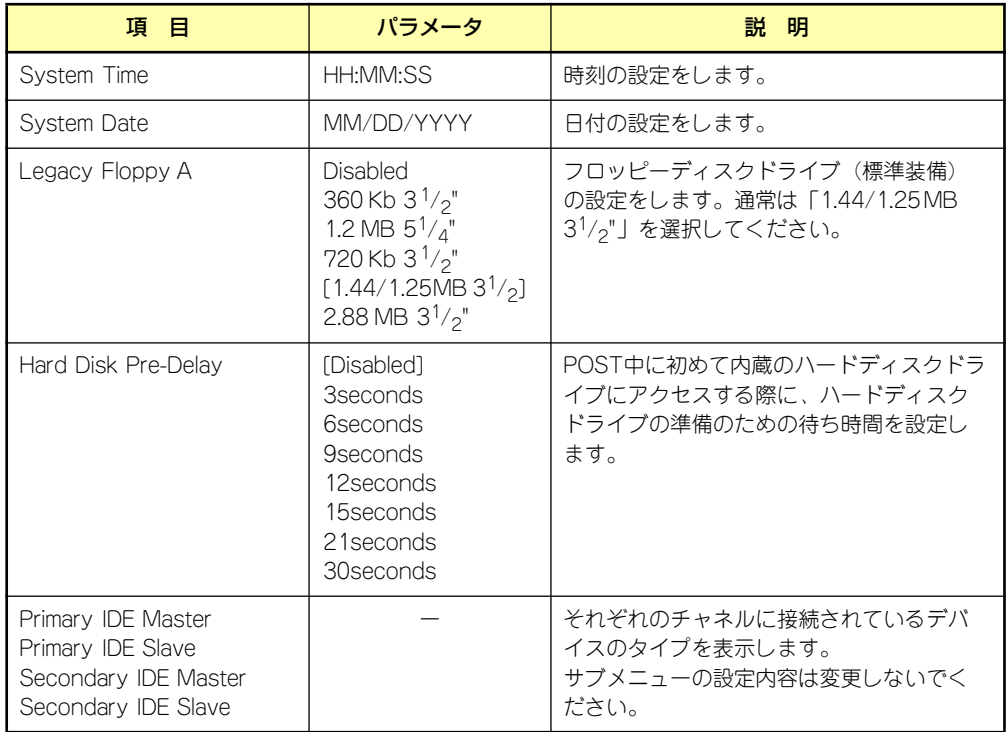

#### Processor Settings

Mainメニューで「Processor Settings」を選択すると、以下の画面が表示されます。

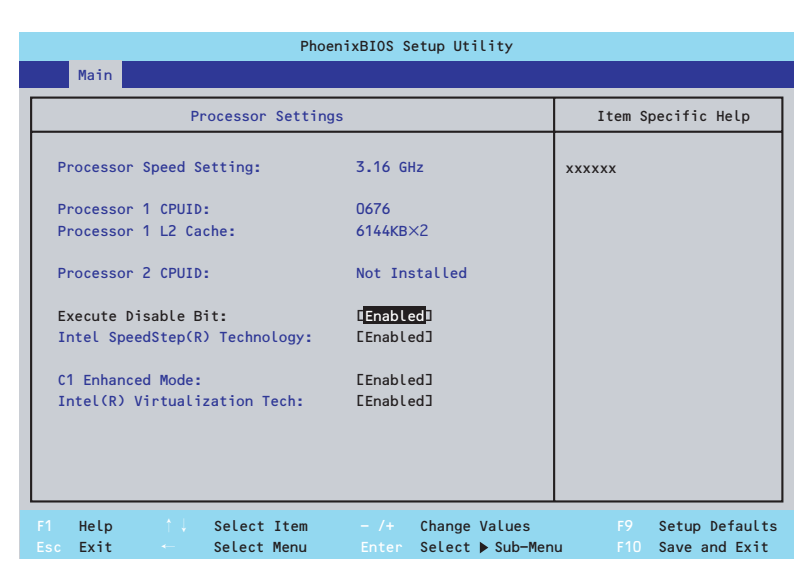

項目については次の表を参照してください。

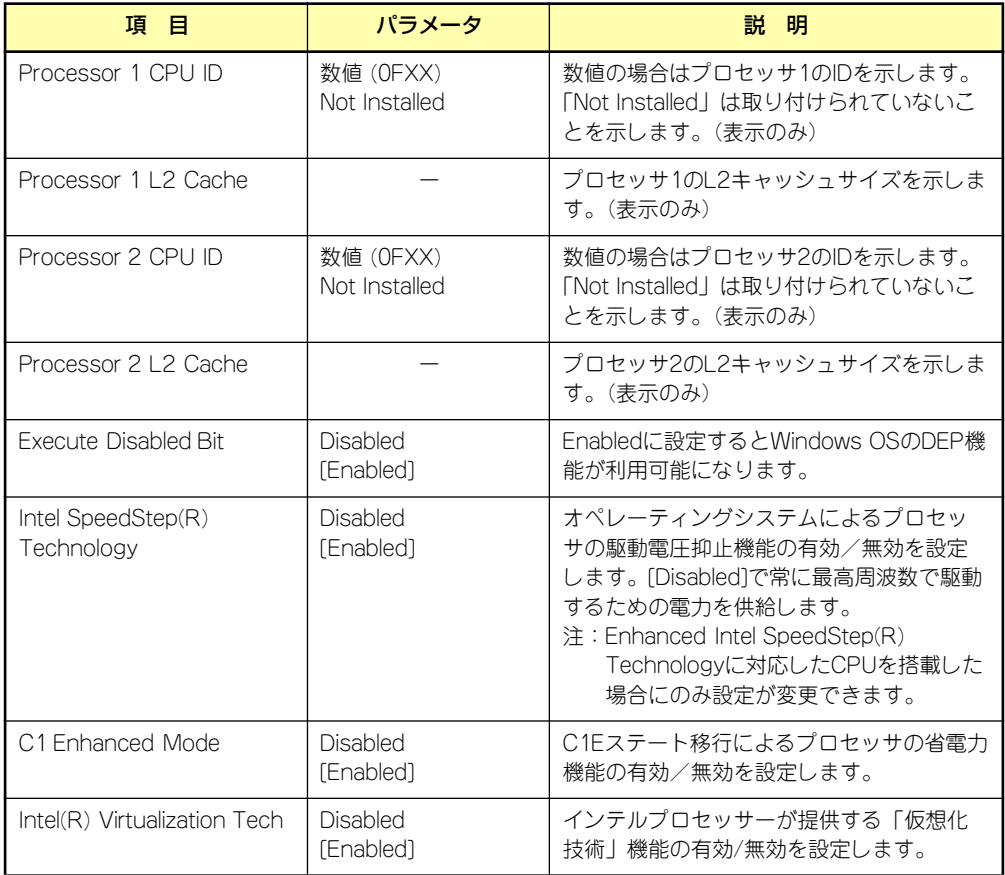

## **Advanced**

カーソルを「Advanced」の位置に移動させると、Advancedメニューが表示されます。

項目の前に「▶」がついているメニューは、選択して<Enter>キーを押すとサブメニューが表 示されます。

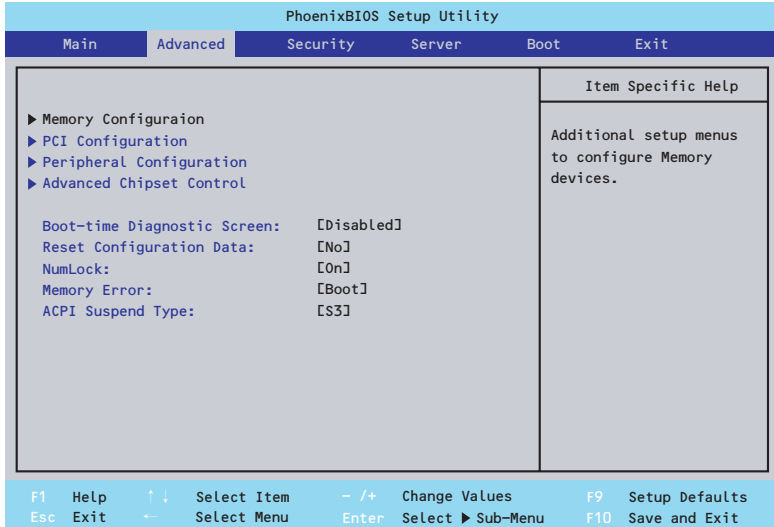

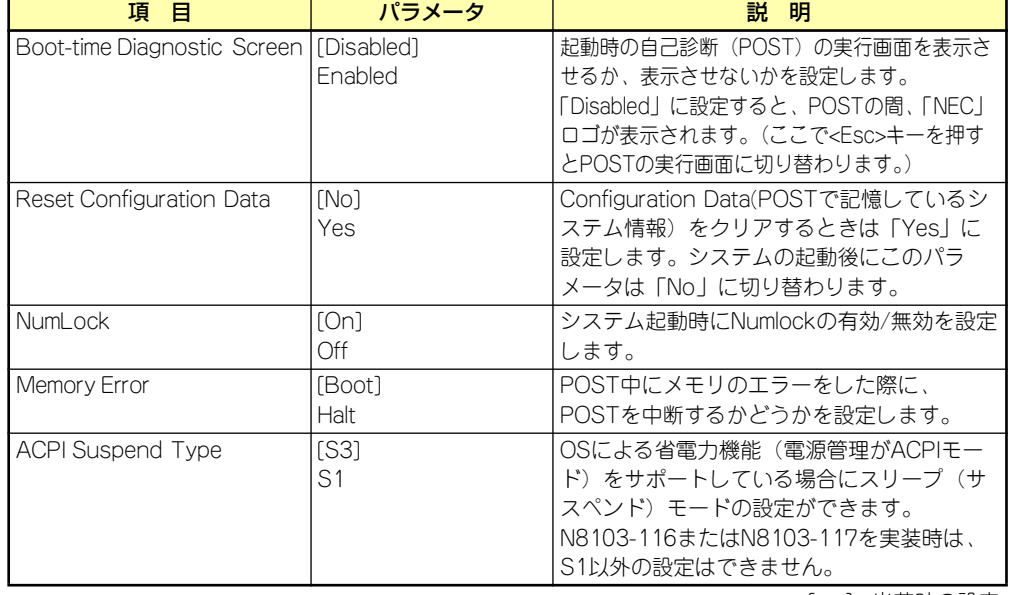

Advancedメニューの画面上で変更できる項目については次の表を参照してください。

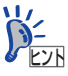

#### 「ACPI Standby State」について

「S3(出荷時の設定)」は、システムメモリを除くすべてのシステムコンテキス トを失います。ハードウェアはメモリコンテキストを管理し、CPUとセカンド キャッシュの構成情報をリストアします。「S1」はスリープ中でもCPUやチッ プセットなどのシステムコンテキストを失いません。また、ハードウェアはす べてのシステムコンテキストを管理しています。「S3」に設定すると、POWER/ SLEEPスイッチを押してスリープ状態から復帰するときに、「(電源オプション のプロパティでの)モニタの電源を切る」の状態で復帰する場合があります (画面に出力されない)キーボードかマウスを操作すると通常状態に戻ります。 オプションボードによっては、「S3」に設定していると、スリープ状態から復 帰しない場合があります。その場合は、「S1」に設定して使用してください。

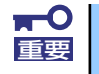

「ACPI Suspend Type」を「S3」に設定して、OS上からスタンバイ状態に 重要 する場合は、本体に搭載するメモリ容量を12GB以下にする必要があります。

#### Memory Configuration

Advancedメニューで「Memory Configuration」を選択すると、以下の画面が表示されます。

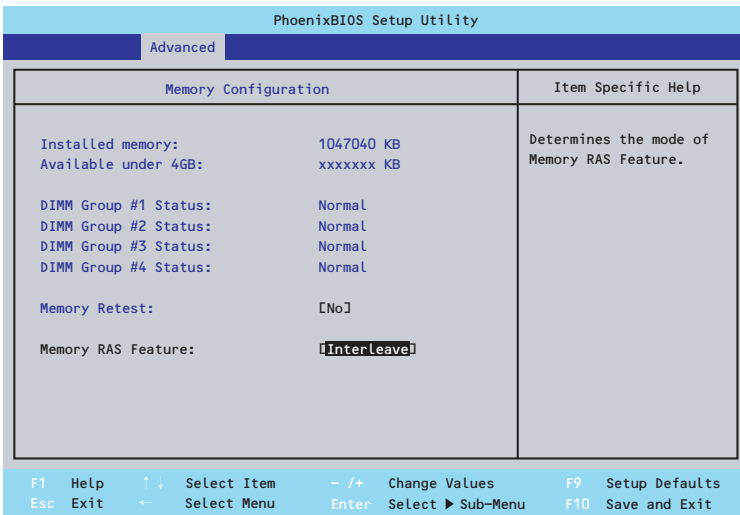

#### 項目については次の表を参照してください。

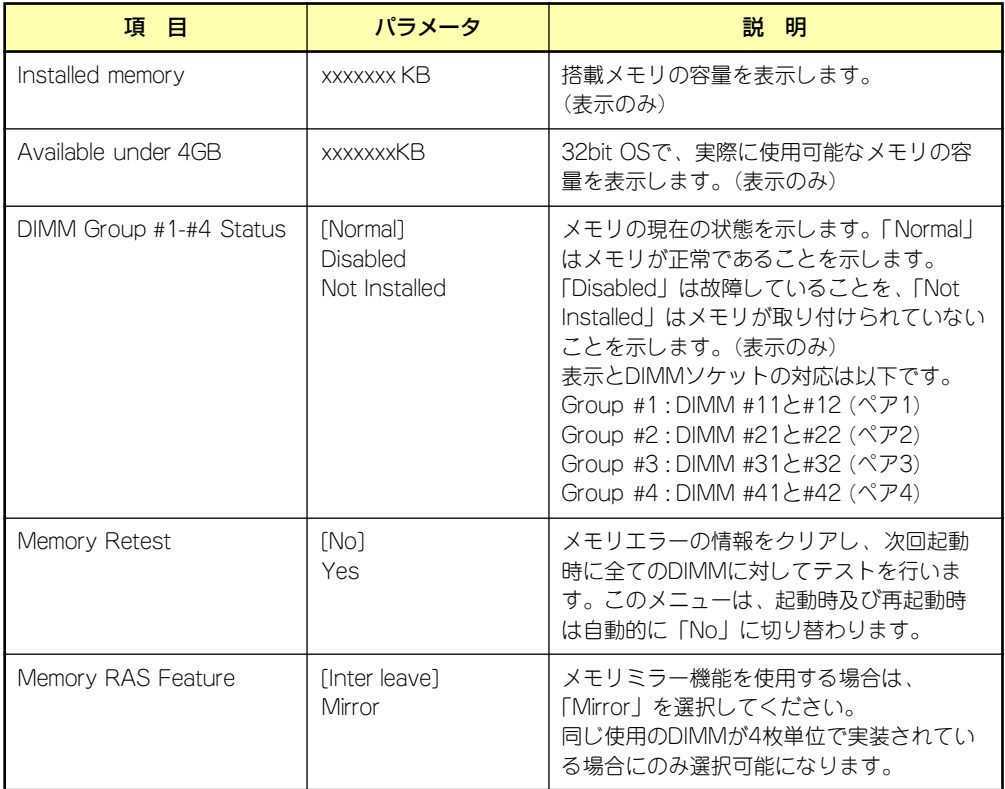

[ ]: 出荷時の設定

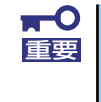

搭載しているPCI/AGPボードなどの構成によっては、実際に搭載している物 理メモリ容量より少なく表示される場合があります(POSTのメモリカウント やOSのシステム情報で表示される内容も同じです)。

#### PCI Configuration

Advancedメニューで「PCI Configuration」を選択すると、以下の画面が表示されます。項 目の前に「▶」がついているメニューは、選択して<Enter>キーを押すとサブメニューが表示 されます。

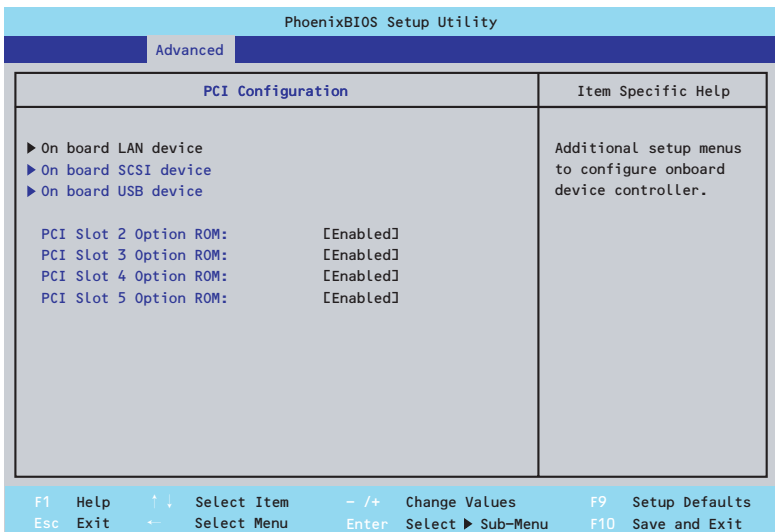

項目については次の表を参照してください。

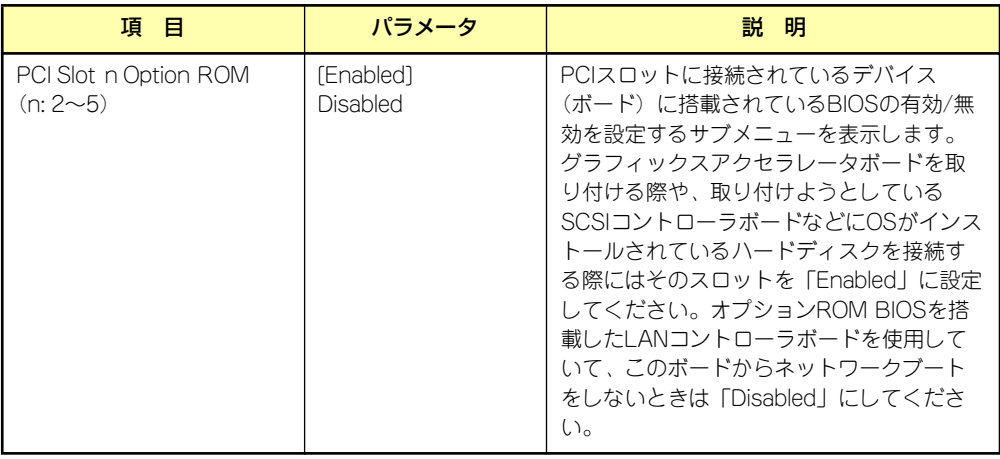

#### On board LAN device

Advancedメニューで「PCI Configuration」 - 「On board LAN device」を選択すると、 次の画面が表示されます。

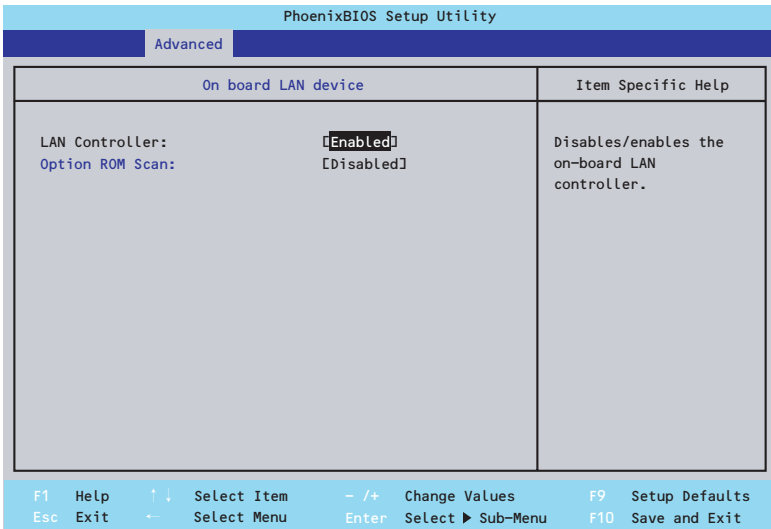

項目については次の表を参照してください。

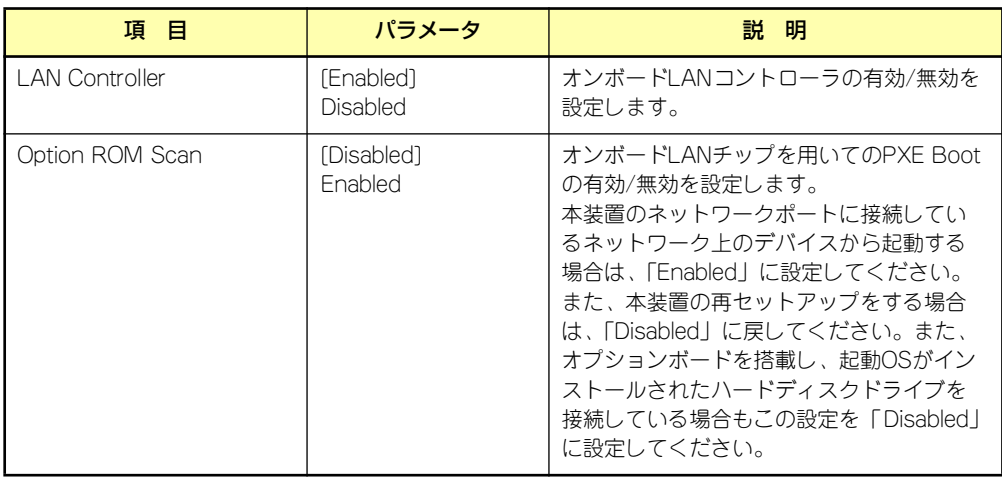

#### ● On board SCSI device

Advancedメニューで「PCI Configuration」 - 「On board SCSI device」を選択すると、 次の画面が表示されます。

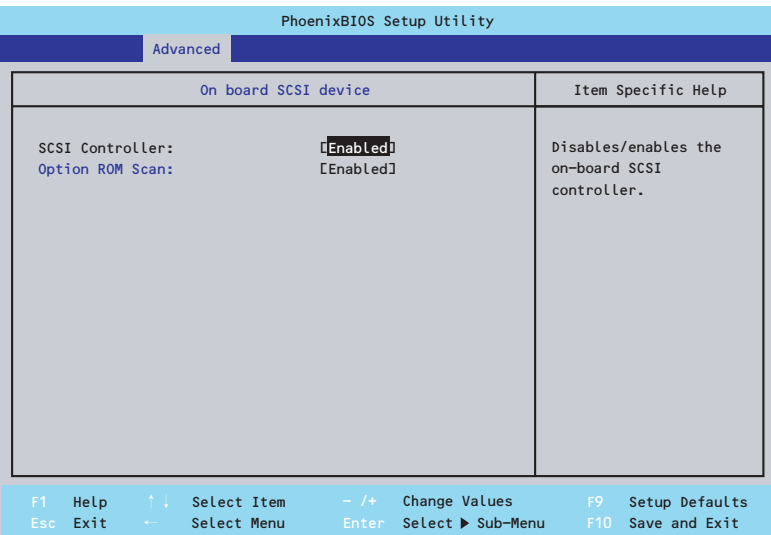

#### 項目については次の表を参照してください。

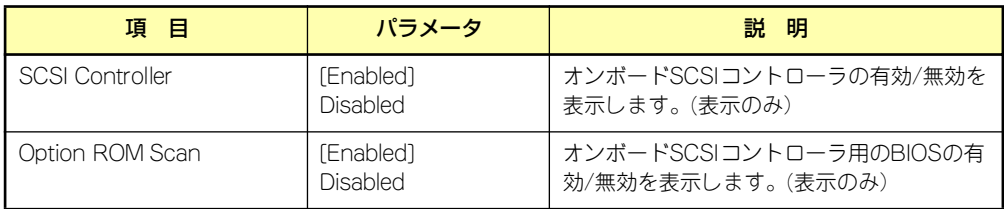

#### ⓦ On board USB device

Advancedメニューで「PCI Configuration」 - 「On board USB device」を選択すると、 次の画面が表示されます。

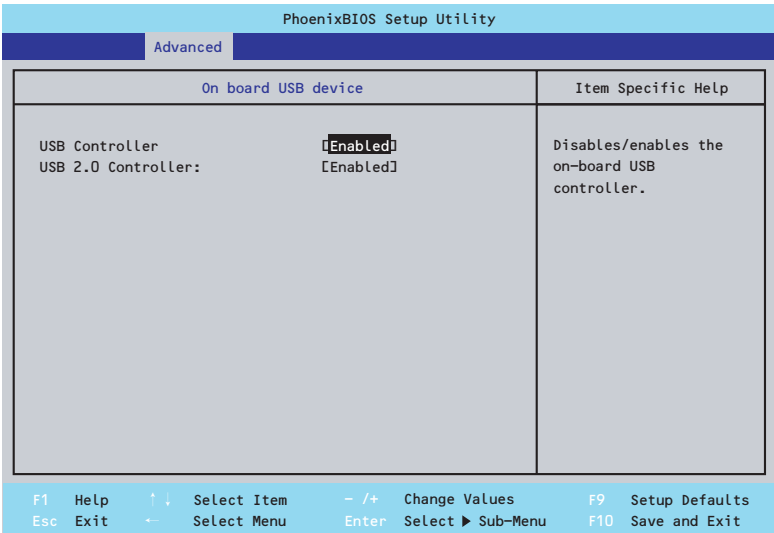

項目については次の表を参照してください。

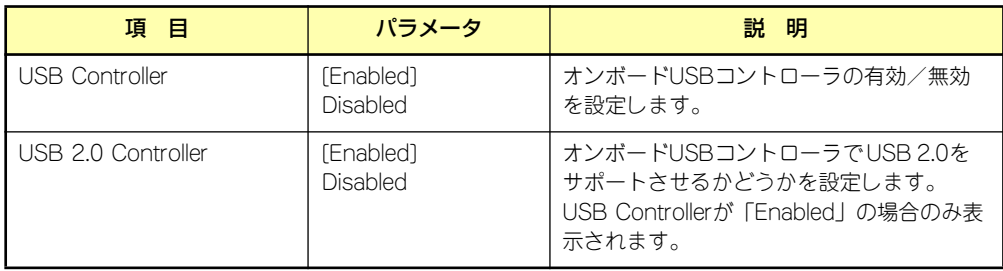

#### Peripheral Configuration

Advancedメニューで「Peripheral Configuration」を選択すると、以下の画面が表示されます。

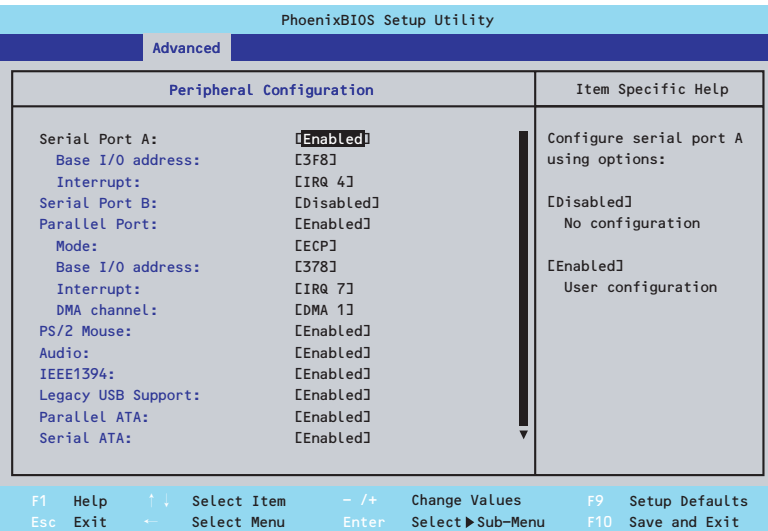

項目については次の表を参照してください。

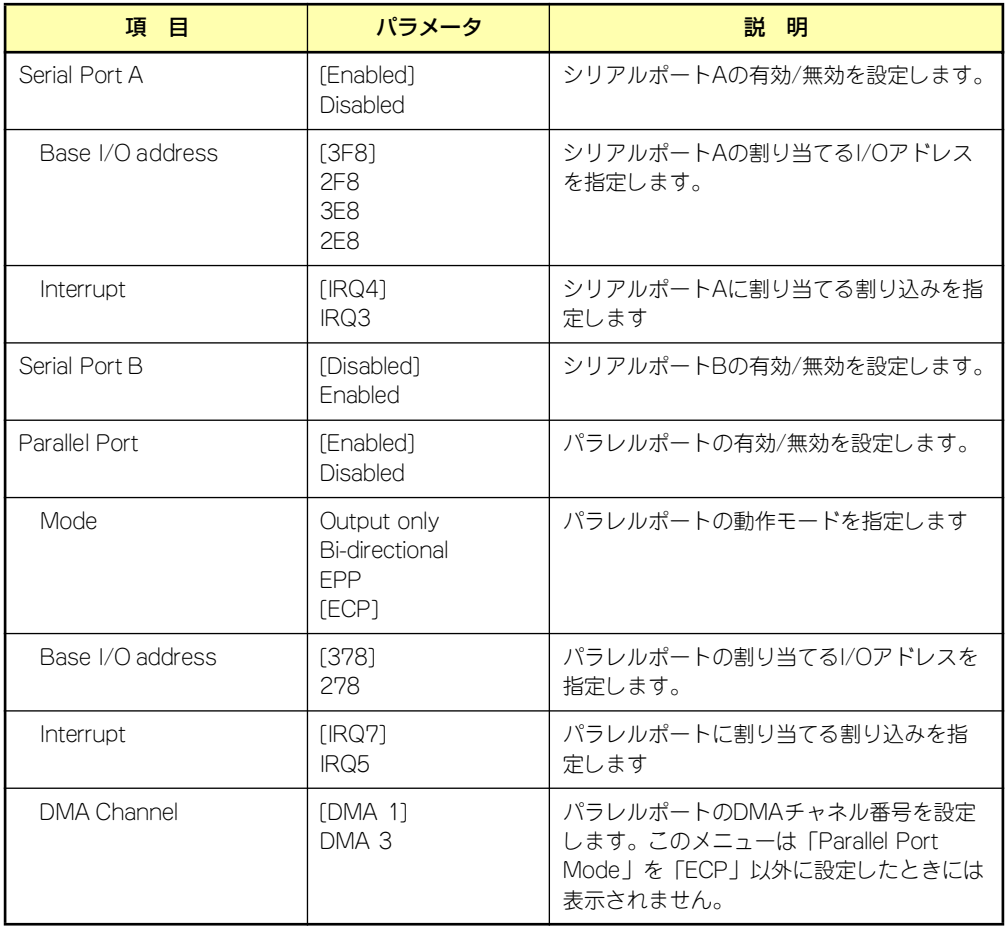

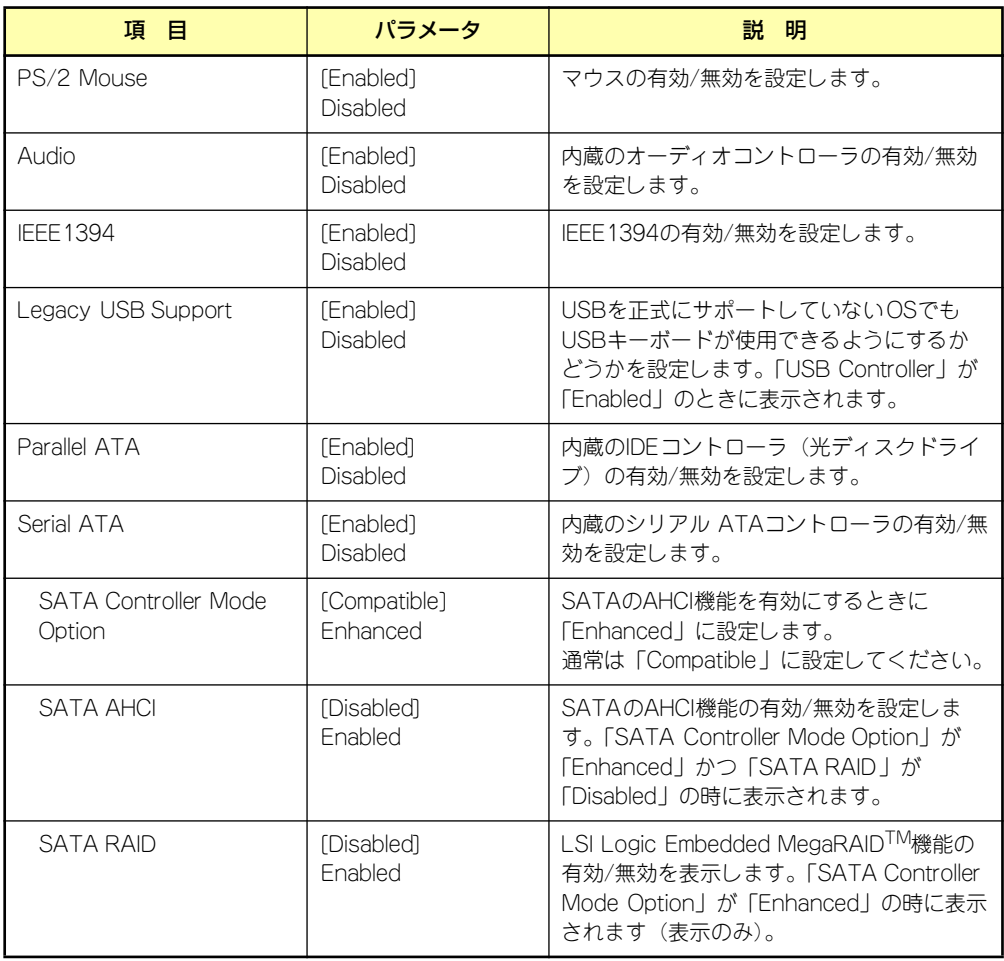

#### Advanced Chipset Control

Advancedメニューで「Advanced Chipset Control」を選択すると、以下の画面が表示され ます。

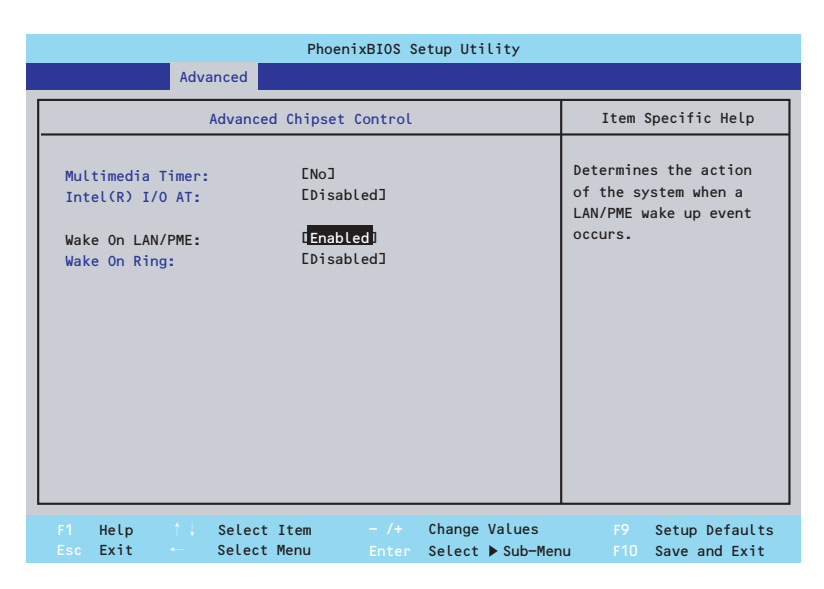

項目については次の表を参照してください。

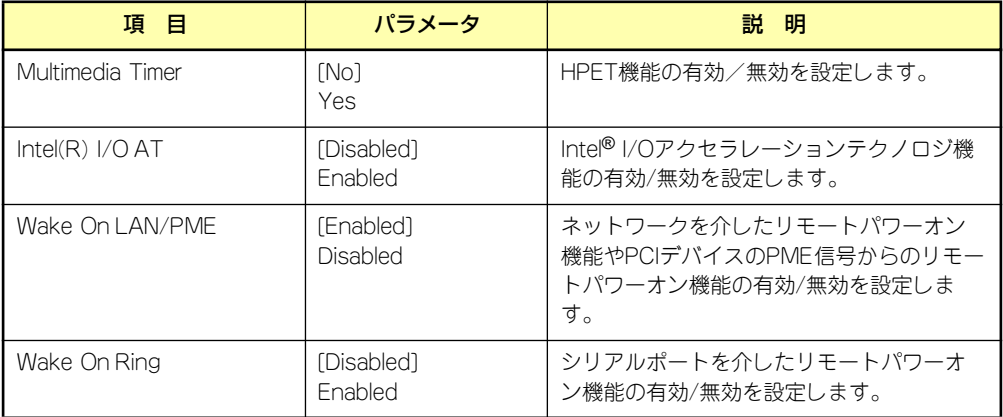

[ ]: 出荷時の設定

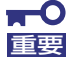

#### Wake ON LAN機能についての注意事項

AC ON直後は、リモートPower ON/OFF機能 (Wake ON LAN) は使用で きません。一旦Windowsを起動し、以下の設定を行いシャットダウンしてく ださい。その後も、Windowsからのシャットダウン以外では、リモートPower ON/OFF機能を利用できません。

[スタート]→[管理ツール]→[コンピュータの管理] デバイスマネージャを選択し、ネットワークアダプタ配下の Intel(R)PRO/1000 EB Network Connection with I/O Aceleration #n をダブルクリックし、[詳細設定]のタブから以下を設定してください。

PMEをオンにする:[オン] Wake On 設定: [Magic Packet]

## **Security**

カーソルを「Security」の位置に移動させると、Securityメニューが表示されます。

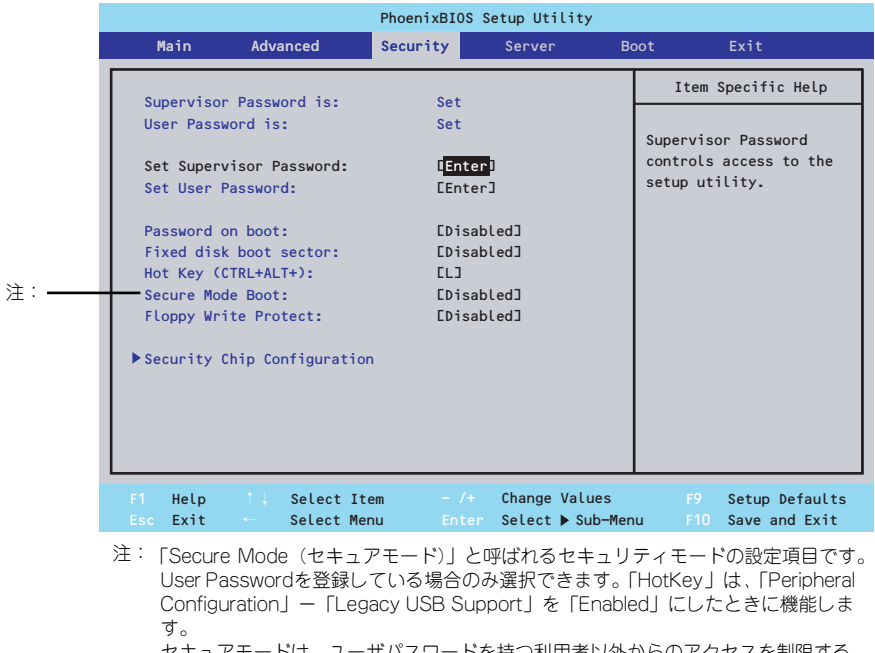

セキュアモードは、ユーザパスワードを持つ利用者以外からのアクセスを制限する モードです。セキュアモードを解除するまでキーボード、マウスは機能しません。 セキュアモードの状態にあるシステムを通常の状態に戻すには、キーボードからユー ザーパスワードを入力して<Enter>キーを押してください。

Set Supervisor PasswordもしくはSet User Passwordのどちらかで<Enter>キーを押すと パスワードの登録/変更画面が表示されます。

ここでパスワードの設定を行います。パスワードは8文字以内の英数字および記号でキーボー ドから直接入力します。

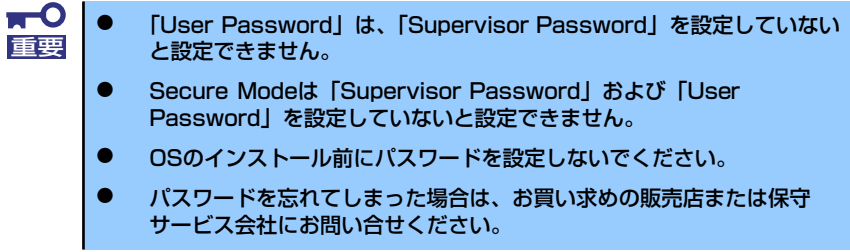

#### 各項目については次の表を参照してください。

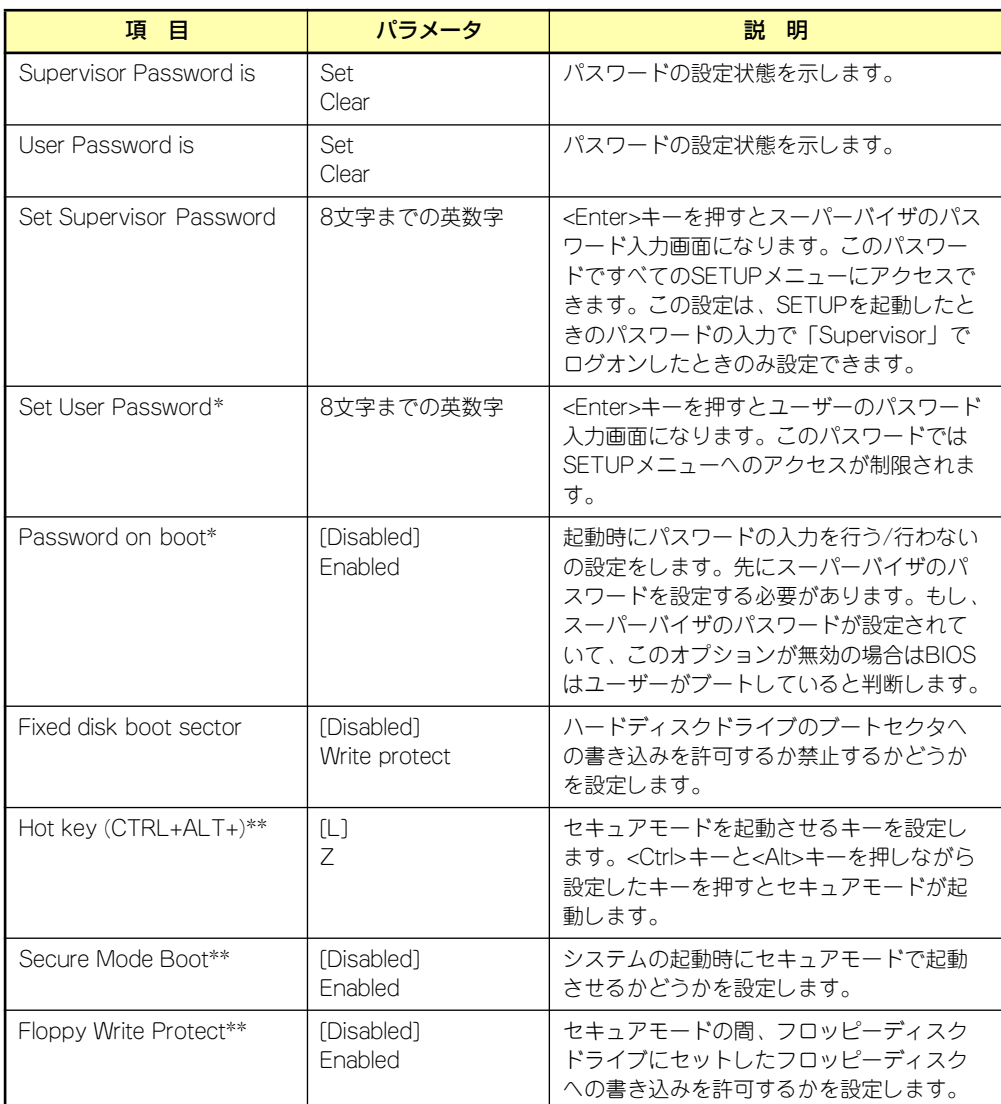

\* 「Set Supervisor Password」でパスワードを登録したときに指定できます。

\*\* 「Set Supervisor Passord」「Set User Password」の両方のパスワードを登録したときに表示さ れます。

#### Security Chip Configuration

Serverメニューで「Security Chip Configuration」を選択すると、以下の画面が表示されます。

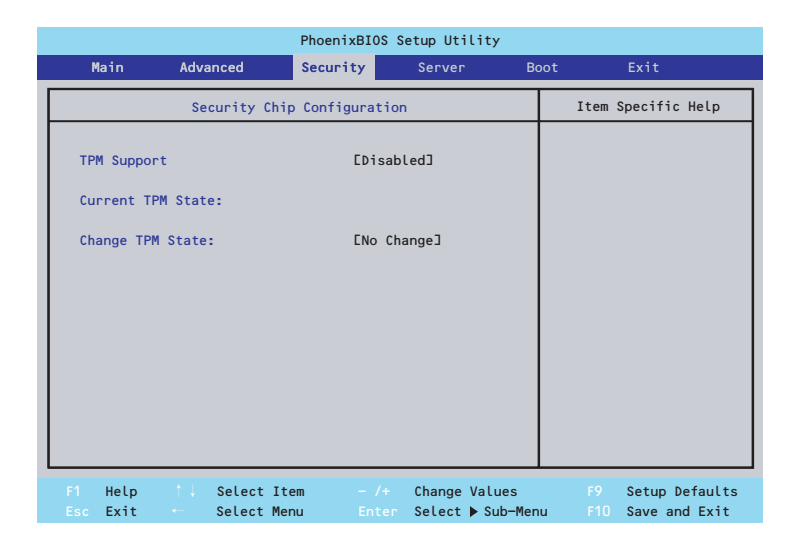

#### 項目については次の表を参照してください。

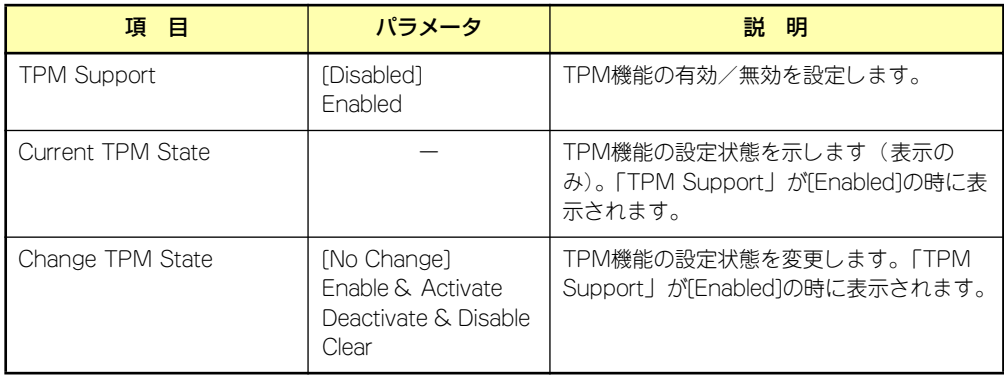

### **Server**

カーソルを「Server」の位置に移動させると、Serverメニューが表示されます。 項目の前に「▶」がついているメニューは、選択して<Enter>キーを押すとサブメニューが表 示されます。

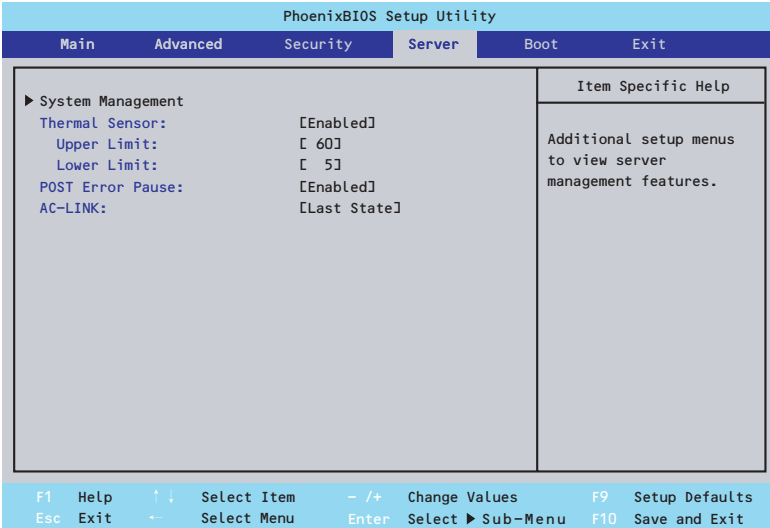

各項目については次の表を参照してください。

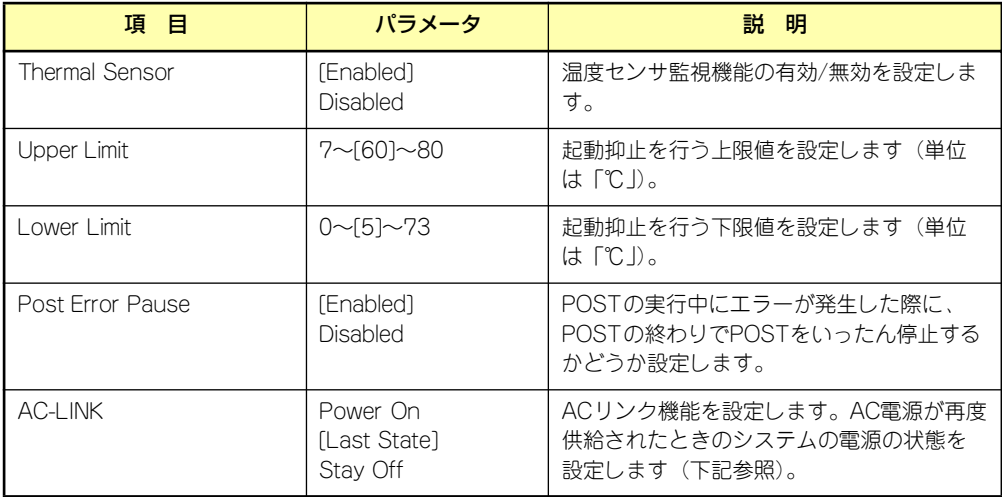

「AC LINK」の設定と本体のAC電源がOFFになってから再度電源が供給されたときの動作を次 の表に示します。

再度、AC電源を受電すると、本体は約3秒ほど電源ONの状態になります(内蔵ファンが一度 回転を始め、停止します)。その後の動作は、「AC-LINK」の設定とAC電源がOFFになったと きの状態によって下表のようになります。

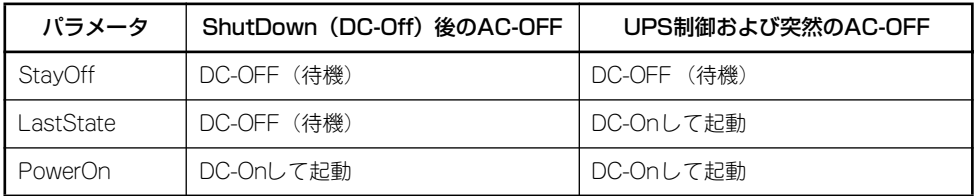

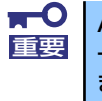

AC-LINKの機能を正しく動作させるためには、BIOS SETUPで設定後、必ず 一度はPOSTを通してください。

また、POST中、OS起動中にかかわらず、4秒押しによる電源OFF後は、一 度OSを起動させて正常な方法で電源をOFFにしてください。

#### System Management

Serverメニューで「System Management」を選択し、<Enter>キーを押すと、以下の画面が 表示されます。

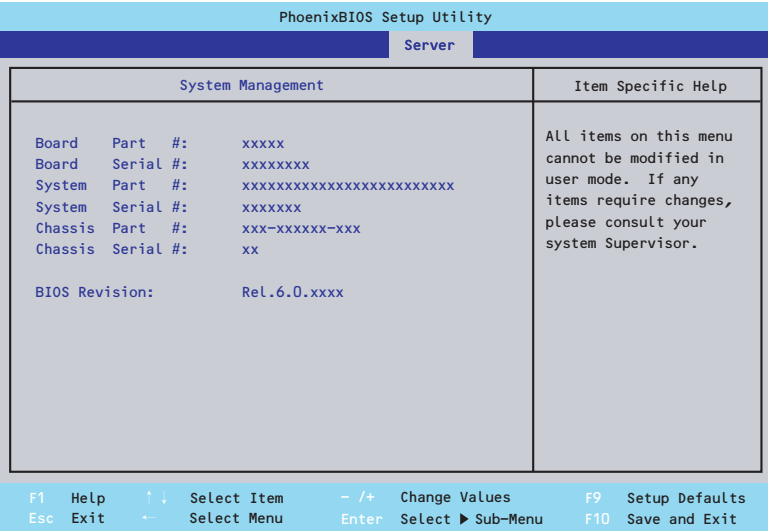

項目については次の表を参照してください。

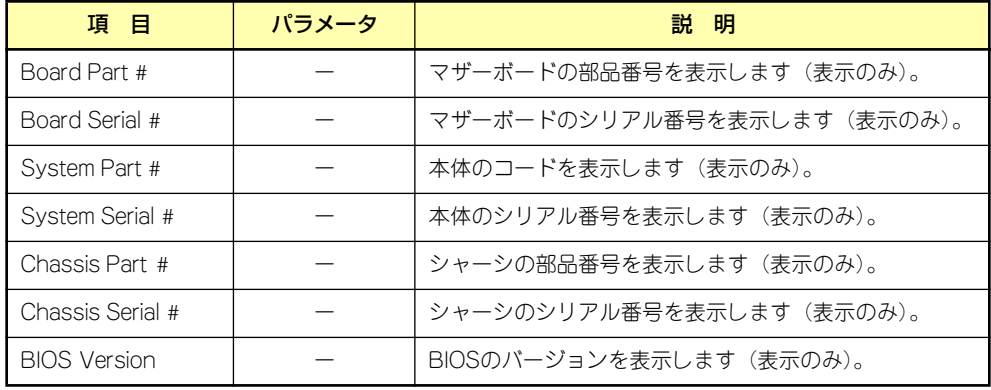

### **Boot**

カーソルを「Boot」の位置に移動させると、起動順位を設定するBootメニューが表示されま す。

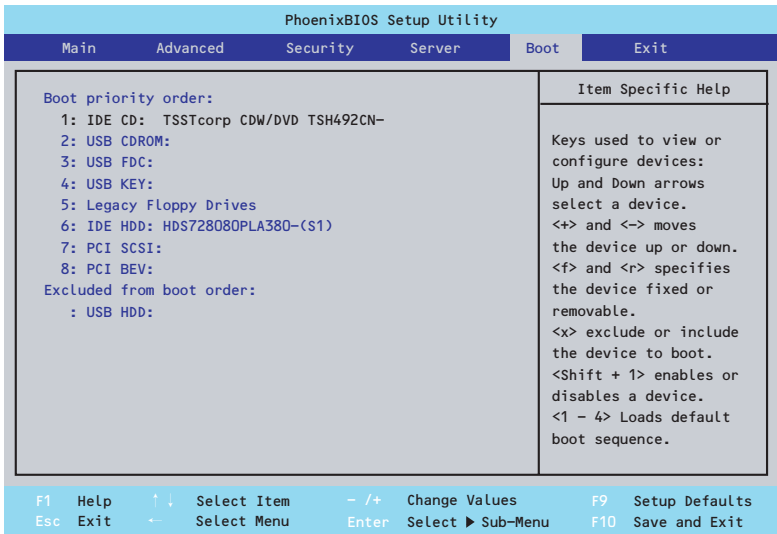

システムは起動時にこのメニューで設定した順番に機器をサーチし、起動ソフトウェアを見つ けるとそのソフトウェアで起動します。

<↑>キー /<↓>キー、<+>キー /<->キーでブートデバイスの優先順位を変更できます。 各機器の位置へ<↑>キー /<↓>キーで移動させ、<+>キー /<->キーで優先順位を変更でき ます。

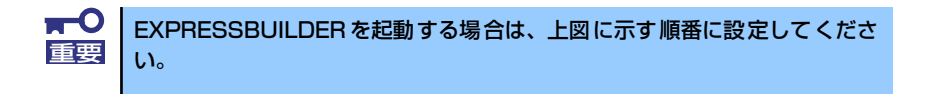

#### **Exit**

カーソルを「Exit」の位置に移動させると、Exitメニューが表示されます。

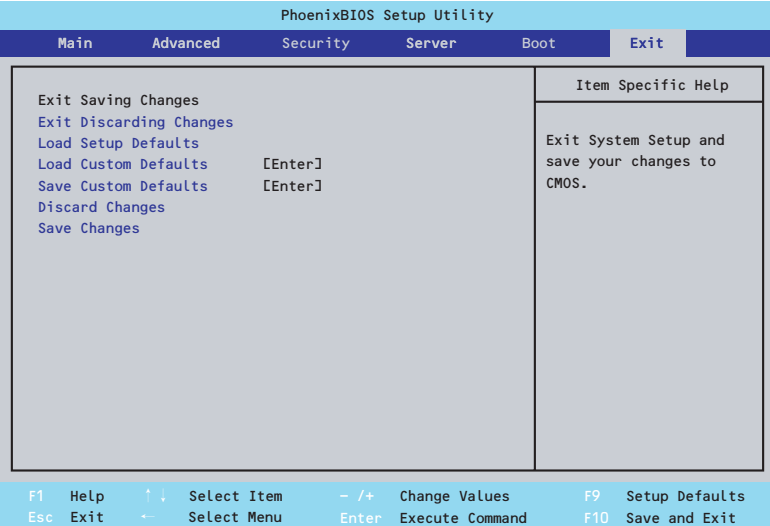

このメニューの各オプションについて以下に説明します。

#### Exit Saving Changes

新たに選択した内容をCMOSメモリ(不揮発性メモリ)内に保存してSETUPを終わらせる時 に、この項目を選択します。Exit Saving Changesを選択すると、確認の画面が表示されます。

ここで、「Yes」を選ぶと新たに選択した内容をCMOSメモリ内に保存してSETUPを終了し、 システムは自動的にシステムを再起動します。

#### Exit Discarding Changes

新たに選択した内容をCMOSメモリ内に保存しないでSETUPを終わらせたい時にこの項目を 選択します。

ここで、「No」を選択すると、変更した内容を保存しないでSETUPを終わらせることができ ます。「Yes」を選択すると変更した内容をCMOSメモリ内に保存してSETUPを終了し、シス テムは自動的にシステムを再起動します。

#### Load Setup Defaults

SETUPのすべての値をデフォルト値に戻したい時に、この項目を選択します。Load Setup Defaultsを選択すると、確認の画面が表示されます。

ここで、「Yes」を選択すると、デフォルト値に戻ります。「No」を選択するとExitメニューの 画面に戻ります。

#### Load Custom Defaults

「Save Custom Defaults」でパラメータを設定した場合に表示されます。

ここで[Yes]を選択すると、カスタムデフォルト値をロードします。[No]を選択すると、Exit メニューの画面に戻ります。

#### Save Custom Defaults

このメニューを選択して<Enter>キーを押すと、現在設定しているパラメータをカスタムデ フォルト値として保存します。

#### Discard Changes

CMOSメモリに値を保存する前に今回の変更を以前の値に戻したい場合は、この項目を選択し ます。「Discard Changes」を選択すると確認画面が表示されます。

ここで「Yes」を選ぶと、新たに選択した内容が破棄されて、以前の内容に戻ります。「No」 を選ぶと現在の変更内容の状態でExitメニュー画面に戻ります。

#### Save Changes

SETUPを終了せずに、新たに選択した内容をCMOSメモリ内に保存する時は、この項目を選 択します。「Save Changes」を選択すると確認画面が表示されます。

ここで「Yes」を選ぶと、新たに選択した内容をCMOSメモリ内に保存します。「No」を選ぶ と何も変更せずにExitメニュー画面に戻ります。

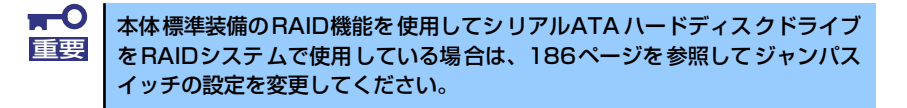

# **リセットとクリア**

本装置が動作しなくなったときやBIOSで設定した内容を出荷時の設定に戻すときに参照して ください。

# **リセット**

OSが起動する前に動作しなくなったときは、<Ctrl>キーと<Alt>キーを押しながら、<Delete> キーを押してください。リセットを実行します。

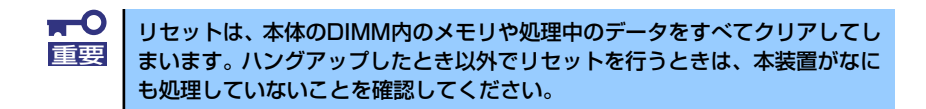

# **強制電源OFF**

オペレーティングシステムからシャットダウン できなくなったときや、POWERスイッチを押 しても電源をOFFにできなくなったとき、リ セットが機能しないときなどに使用します。

本体のPOWERスイッチを4秒ほど押し続けて ください。電源が強制的にOFFになります(電 源を再びONにするときは、電源OFFから約10 秒ほど待ってから電源をONにしてください)。

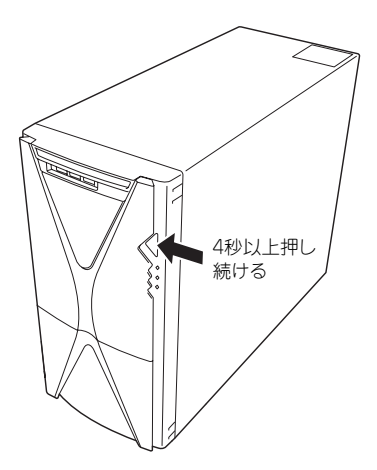

- ⓦ リモートパワーオン機能を使用している場合は、一度、電源をONにし 直して、OSを起動させ、正常な方法で電源をOFFにしてください。 ⓦ プロセッサーが異常高温になると、高価な部品を保護するための回路が 重要
	- 作動します。この場合、システムはリセット状態となるため、 POWER/SLEEPスイッチによる電源制御ができなくなります。電源 コードを抜いて電源をOFFにし、運用環境(周囲温度など)を確認した 後、しばらくしてから再度、電源コードを接続し、電源をONにする必 要があります。なお、プロセッサーが冷却されるまでの間(通常であれ ば5分程度)は、電源をOFFの状態にしておく必要がある場合もありま す。

# **CMOSメモリのクリア**

CMOSメモリに保存されているBIOSセットアップユーティリティの設定内容をクリアする場 合は本体内部のジャンパスイッチを操作して行います。

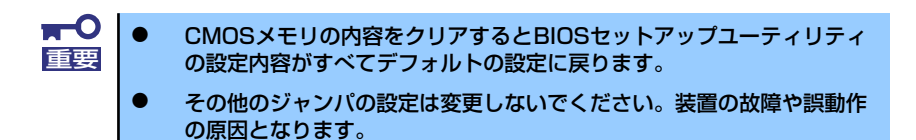

次にクリアする方法を示します。

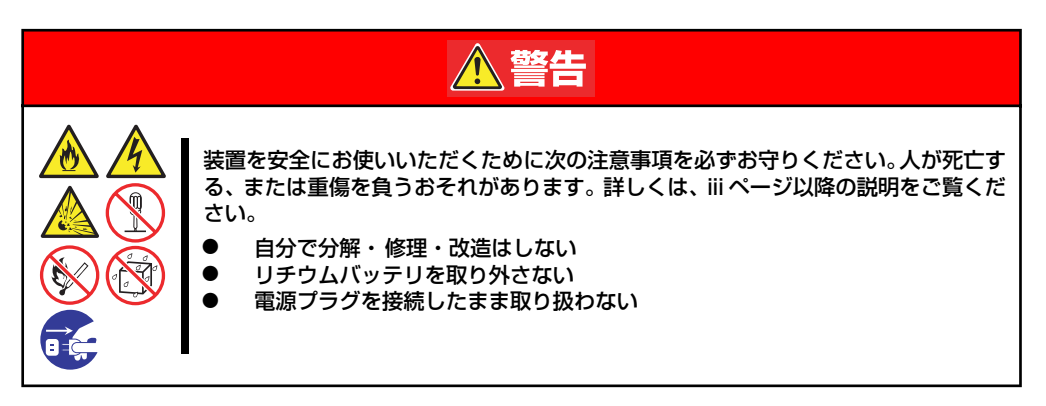

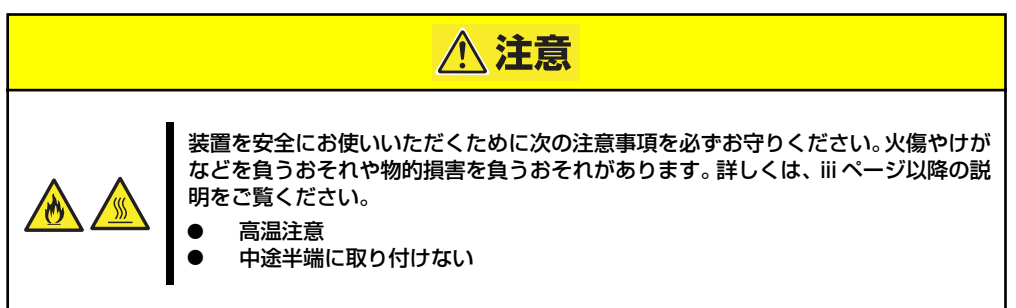

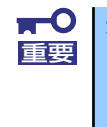

本体内部の部品は大変静電気に弱い電子部品です。本体の金属フレーム部分な どに触れて身体の静電気を逃がしてから取り扱ってください。内部の部品や部 品の端子部分を素手で触らないでください。静電気に関する説明は118ページ で詳しく説明しています。

- 1. 119ページを参照して準備をする。
- 2. 119ページを参照してレフトサイドカバーを取り外す。

3. ジャンパスイッチの設定を変更する。

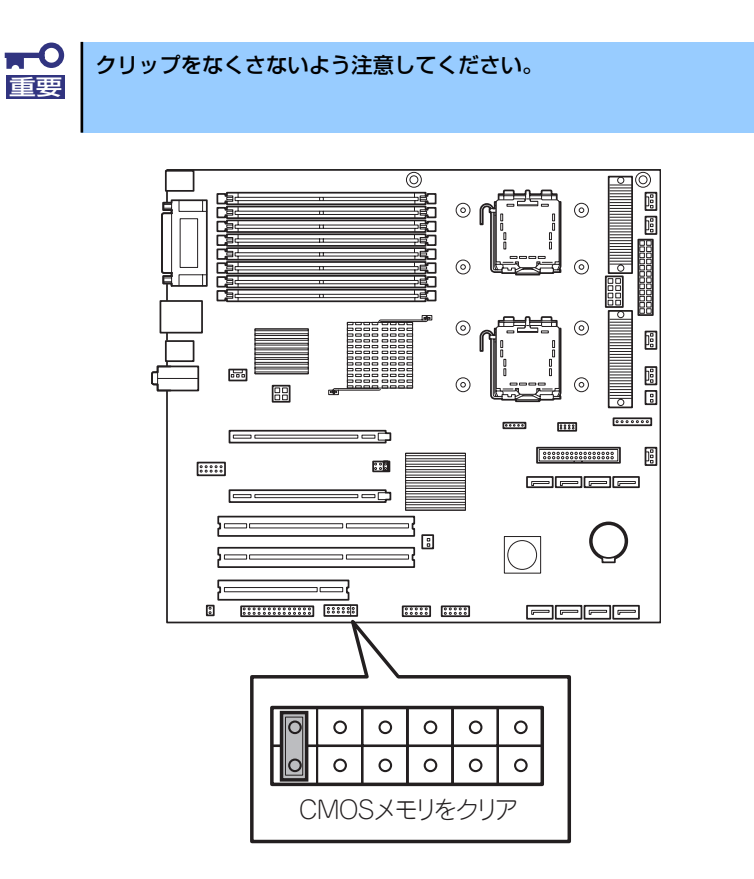

- 4. 本体を元どおりに組み立ててPOWER/SLEEPスイッチを押す。
- 5. POSTを終了したら、電源をOFFにする。
- 6. ジャンパスイッチの設定を元に戻した後、もう一度電源をONにして設定し直す。

# **割り込みラインとI/Oポートアドレス**

割り込みラインやI/Oポートアドレスは、出荷時に次のように割り当てられています。オプショ ンを増設するときなどに参考にしてください。

#### ● 割り込みライン

出荷時では、次のように割り当てられています。

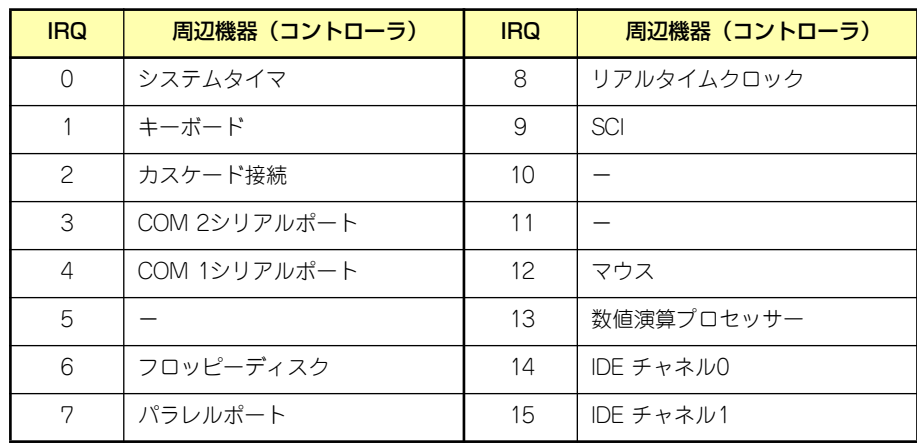

#### ● PIRQとPCIデバイスの関係

出荷時では、以下のように設定されています。

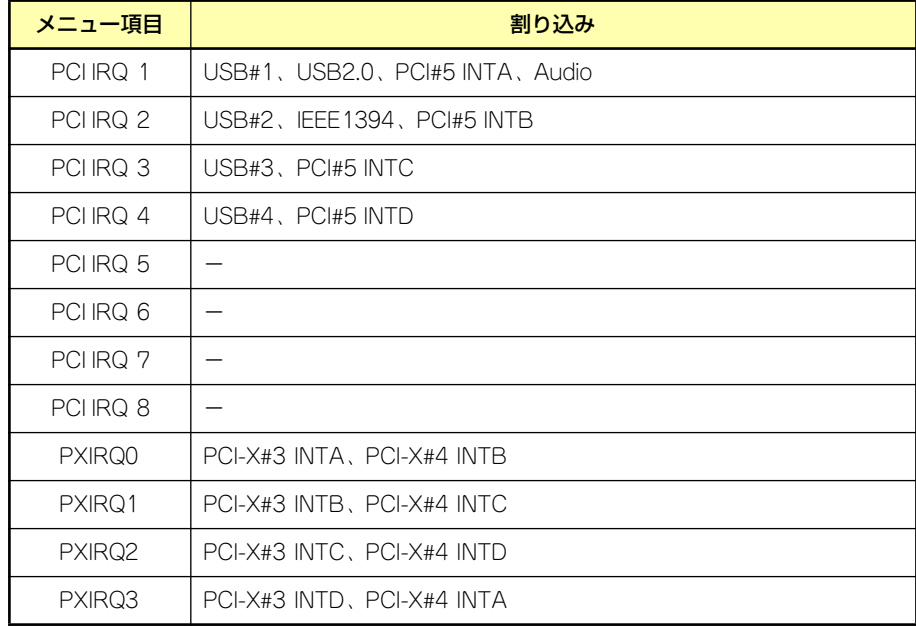

#### ● I/Oポートアドレス

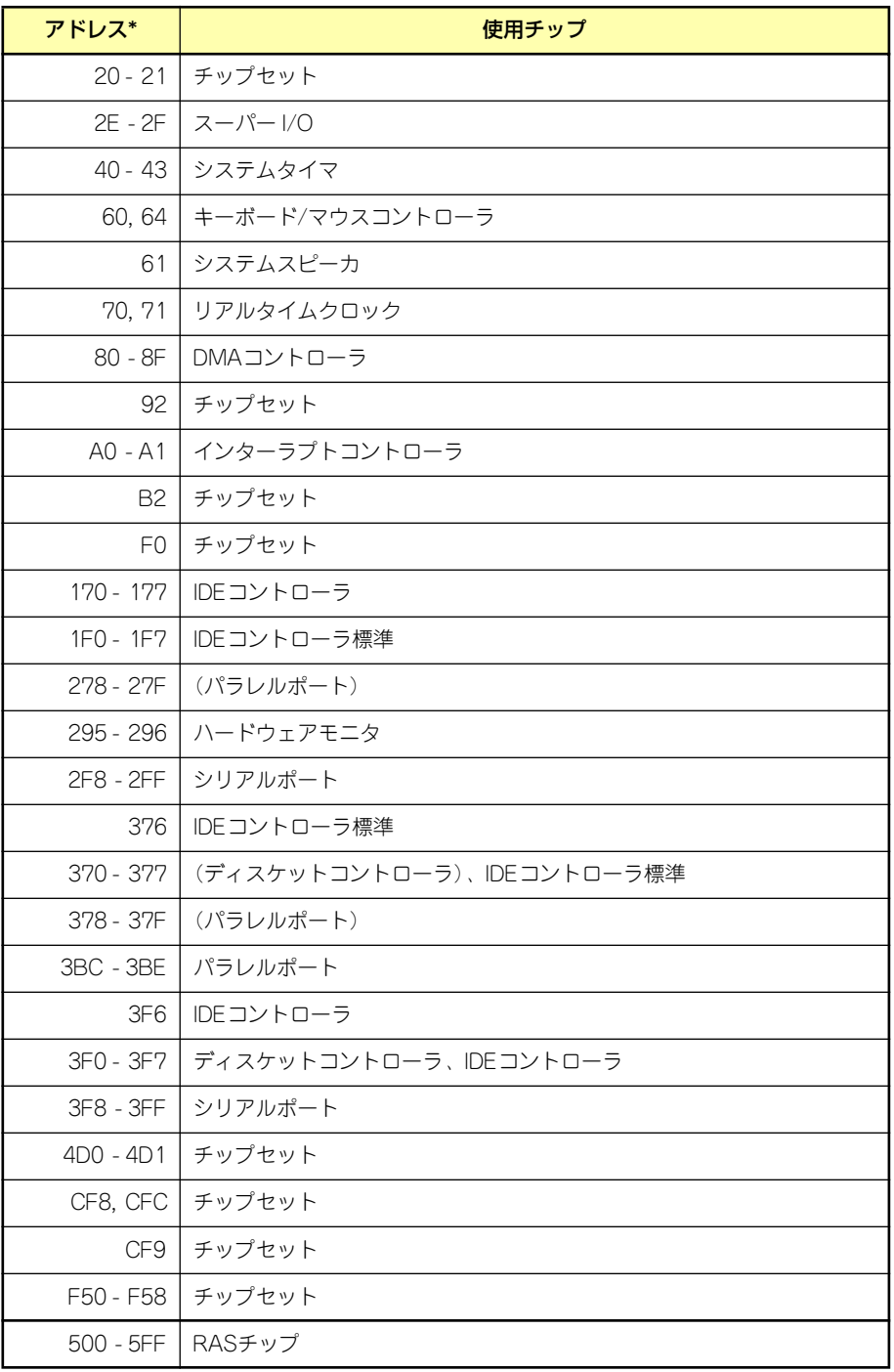

\* 16進数で表記しています

# **RAIDシステムのコンフィグレーション**

ここでは、本製品のRAIDコンフィグレーションユーティリティ、LSI Embededd MegaRAID Configuration Utilityについて説明します。このユーティリティは、LSI Software RAIDに常駐 するため、その操作はOSからは独立しています。

# **LSI Software RAID Configuration Utilityの起動**

本体装置の電源投入後、POST画面で、以下の表示を確認したら、<Ctrl>+<M>キーまたは <Enter>キーを押してください。LSI Software RAID Configuration Utilityが起動します。

Press Ctrl-M or Enter to run LSI Software RAID Configuration Utility.

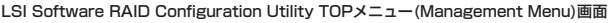

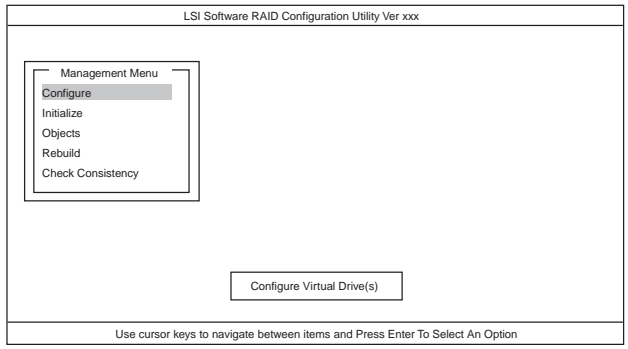

## LSI Software RAID Configuration Utilityの終了

LSI Software RAID Configuration UtilityのTOPメニューで<Esc>キーを押します。

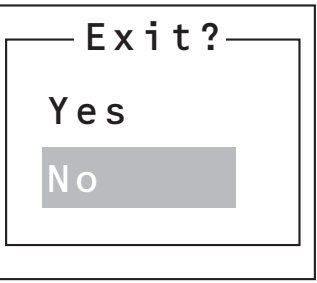

確認のメッセージが表示されたら「Yes」を選択してください。

Press<CTRL><ALT><DEL> To Reboot The System

上に示すメッセージが表示されたら、<Ctrl>+<Alt>+<Del>キーを押します。本体装置が再起 動します。

# **メニューツリー**

◇:選択・実行パラメータ ●:設定パラメータ ・:情報表示 ◆:バーチャルドライブ生成後設定(変更)可能

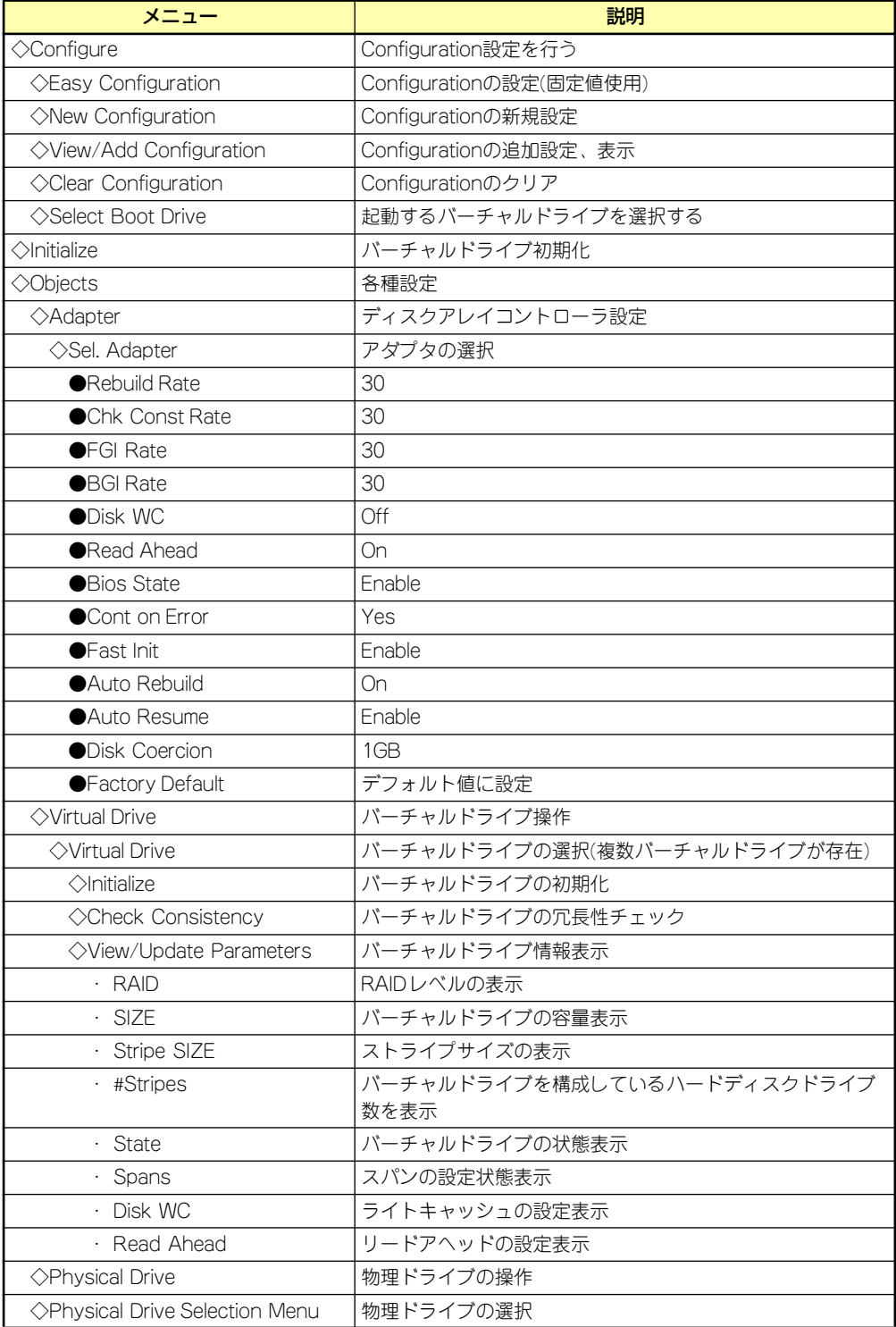

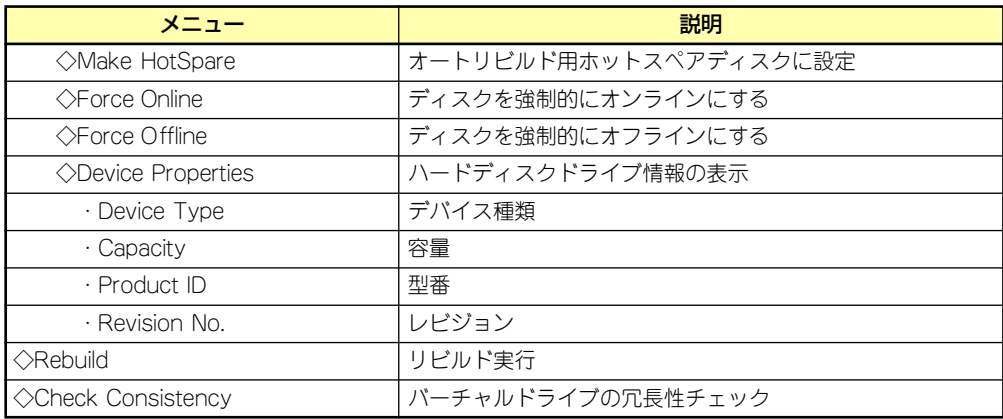

# **LSI Software RAID Configuration Utility操作手順**

## Configurationの新規作成/追加作成

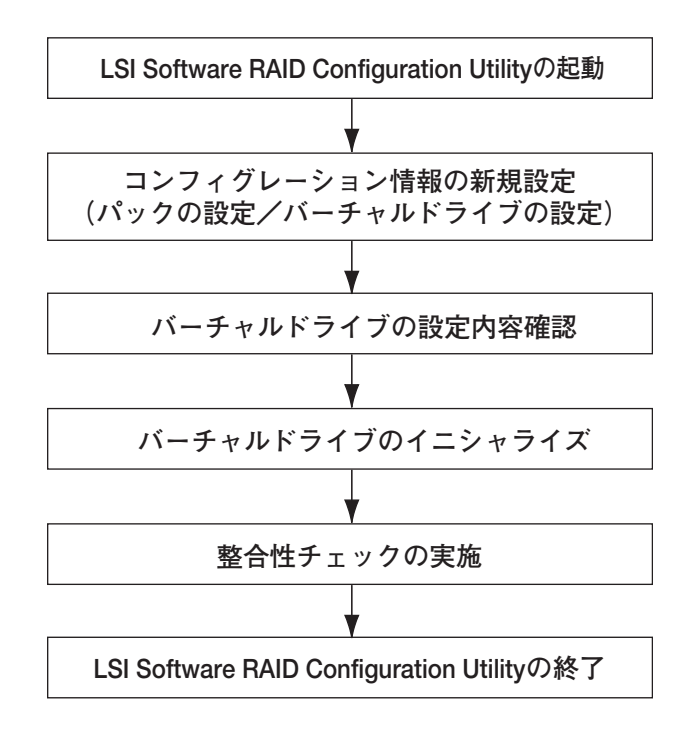

- 1. LSI Software RAID Configuration Utilityを起動する。
- 2. TOPメニュー (Management Menu)より、「Configure」→「New Configuration」を選択する。追加作成の場合は、「View/add Configuration」 を選択する。

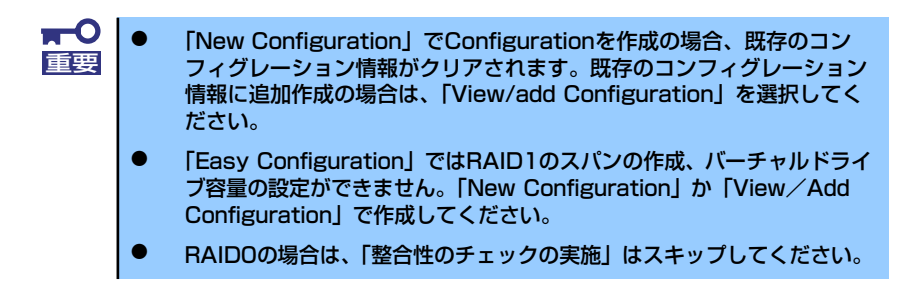

3. 確認のメッセージ (Proceed?) が表示されるので、「Yes」を選択する。

SCAN DEVICEが開始され(画面下にスキャンの情報が表示されます)、終了すると、 「New Configuration - ARRAY SELECTION MENU」画面が表示されます。

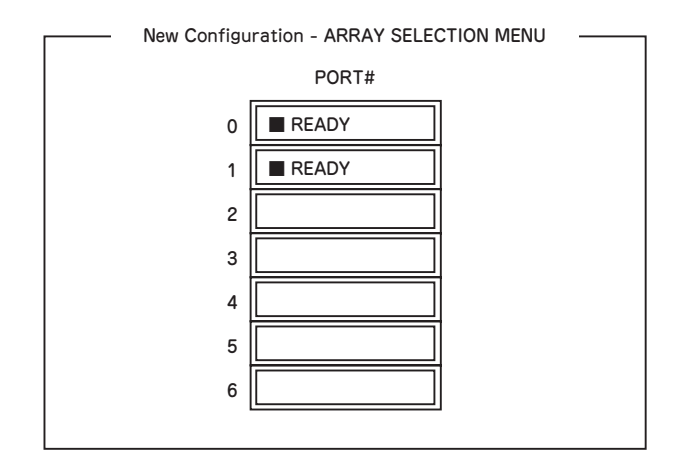

4. カーソルキーでパックしたいハードディスクドライブにカーソルを合わせ、スペー スキーを押す。

ハードディスクドライブが選択されます(選択ハードディスクドライブの表示が 「READY」から「ONLIN」になります)。

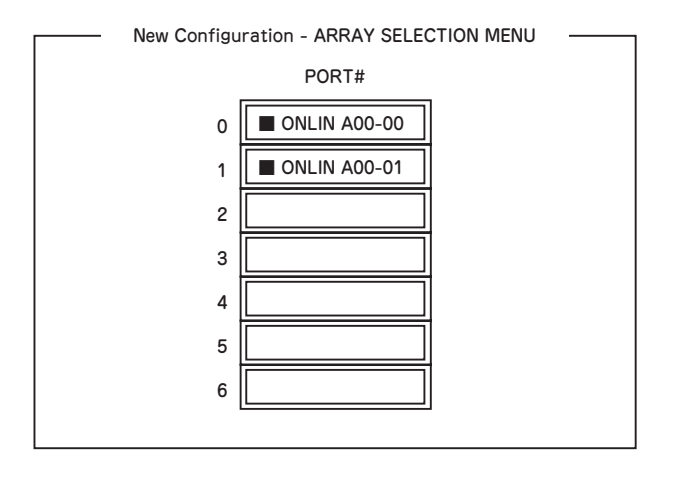

5. <F10>キーを押して、Select Configurable Array(s)を設定し、スペースキーを 押す。

SPAN-1が設定されます。

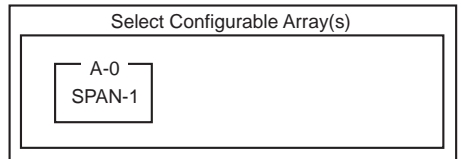

6. <F10>キーを押してバーチャルドライブの作成を行う。

「Virtual Drives Configure」画面が表示されます。(下図は、ハードディスクドライ ブ2台、RAID1を例にしています)

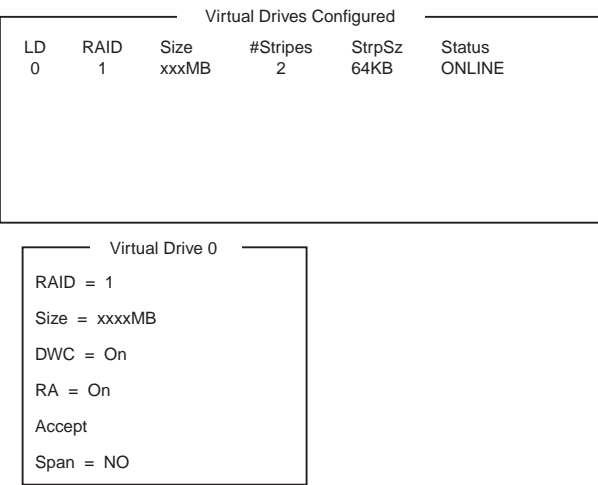

- 7. カーソルキーで「RAID」、「Size」、「DWC」、「RA」、「Span」を選択し、 <Enter>キーで確定させ、各種を設定する。
	- (1) 「RAID」:RAIDレベルの設定を行います。

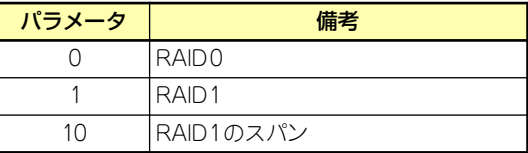

パックを組んだHDDの数によって選択可能なRAIDレベルが変わります。

 $\blacksquare$ Diskを3台以上パックした場合、[RAID5]の選択画面が表示されますが、本 重要 装置では[RAID5]をサポートしておりません。

- (2) 「Size」:バーチャルドライブのサイズを指定します。RAIDコントローラ1枚 で最大8個のバーチャルドライブが作成できます。
- (3) 「DWC」:Disk Write Cacheの設定を行います。

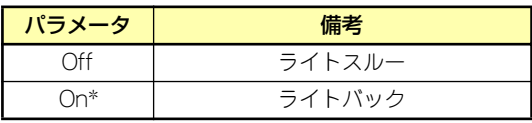

\* 推奨設定 本装置では性能を考慮し推奨設定を「On」として おります。 突然の電源断でキャッシュデータを消失する場合 がありますのでご注意ください。 なお「Off」へ変更した場合は性能がおよそ50% 以下に低下いたします。

(4) 「RA」:Read Aheadの設定を行います。

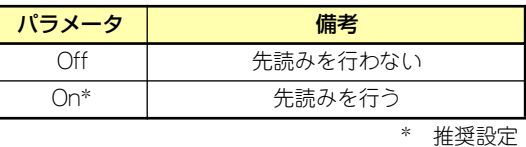

(5) 「Span」:Span設定を行います。

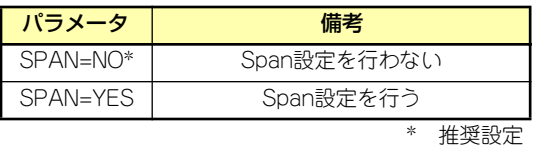

SPAN実行時は、パックを組む時に図の様に2組以上の同一パックを作成しま す。

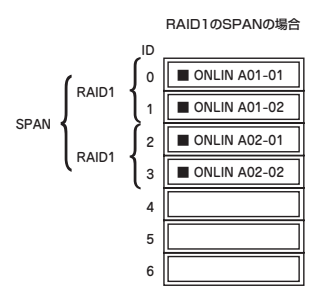

- 8. すべての設定が完了したら、「Accept」を選択して、<Enter>キーを押す。
- 9. バーチャルドライブが表示され、<ESC>キーを押して画面を抜け、「Save Configuration?」画面で「Yes」を選択する。

Configurationがセーブされます。

- 10. Configurationのセーブ完了メッセージが表示されたら、<Esc>キーでTOPメ ニュー画面まで戻る。
- 11. TOPメニュー画面より「Objects」→「Virtual Drive」→「View/Update Parameters」を選択してバーチャルドライブの情報を確認する。
- 12. <ESC>キーでTOPメニュー画面まで戻り、「Initialize」を選択する。
- 13.「Virtual Drives」の画面が表示されたら、イニシャライズを行うバーチャルドラ イブにカーソルを合わせ、スペースキーを押す。

バーチャルドライブが選択されます。

14. バーチャルドライブを選択したら、<F10>キーを押してInitializeを行う。

実行確認画面が表示されるので、「Yes」を選択するとInitializeが実行されます。

「Initialize Virtual Drive Progress」画面のメータ表示が100%になったら、Initialize は完了です。<ESC>キーでTOPメニュー画面まで戻ってください。

15. RAID1の場合は、Initializeを実施済みのバーチャルドライブに対して、整合性 チェックを行う。

詳細な実行方法は「整合性チェック」(199ページ)を参照してください。

16. <Esc>キーでTOPメニューまで戻って、ユーティリティを終了する。

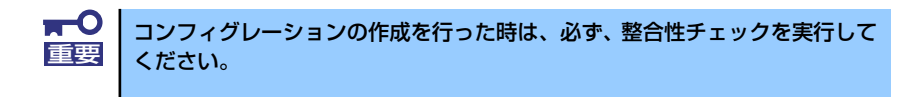

## マニュアルリビルド

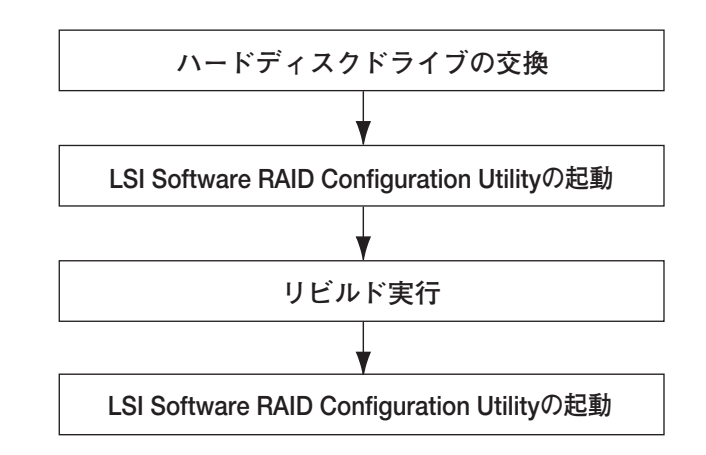

- 1. ハードディスクドライブを交換し、装置を起動する。
- 2. LSI Software RAID Configuration Utilityを起動する。
- 3. TOPメニューより、「Rebuild」を選択する。

「Rebuild -PHYSICAL DRIVES SELECTION MENU」画面が表示されます。

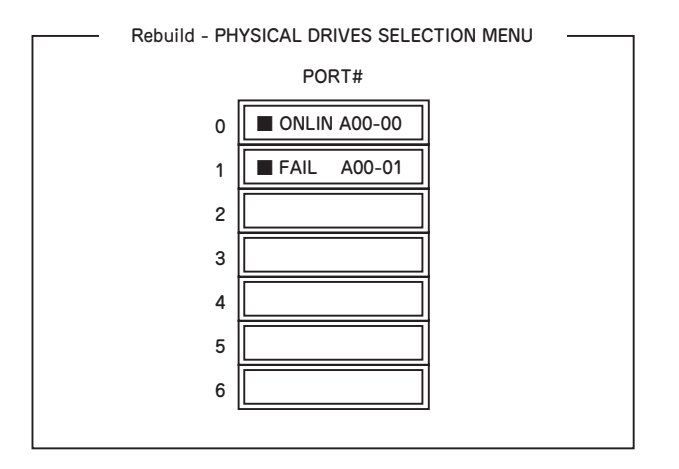

4. 「FAIL」になっているHDDにカーソルを合わせ、スペースキーで選択する。(複数 のハードディスクドライブを選択可能(同時リビルド))

ハードディスクドライブが選択されると、"FAIL"の表示が点滅します。

- 5. ハードディスクドライブの選択が完了したら、<F10>キーを押してリビルドを実 行する。
- 6. 確認の画面が表示されるので、「Yes」を選択する。

リビルドがスタートします。

「Rebuild Physical Drives in Progress」画面のメータ表示が100%になったらリビ ルド完了です。

7. <Esc>キーでTOPメニューまで戻って、LSI Software RAID Configuration Utilityを終了する。

## ホットスペアの設定

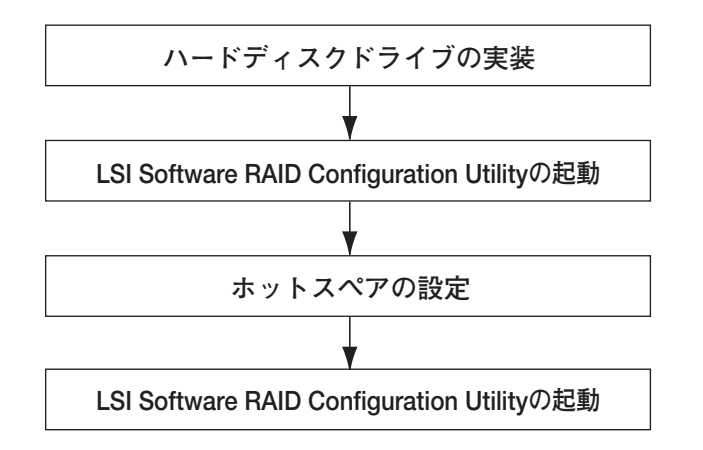

- 1. ホットスペア用のハードディスクドライブを実装し、本体装置を起動する。
- 2. LSI Software RAID Configuration Utilityを起動する。
- 3. TOPメニューより、「Objects」→「Physical Drive」を選択する。

「Objectsts - PHYSICAL DRIVE SELECTION MENU」画面が表示されます。

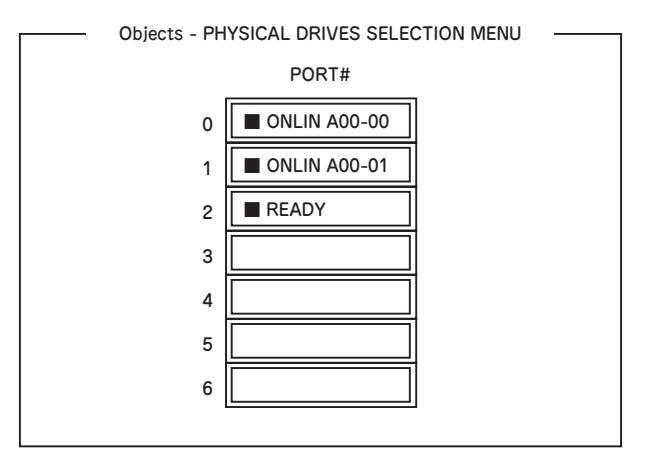

- 4. ホットスペアに設定するハードディスクドライブにカーソルを合わせて、<Enter> キーを押す。
- 5. 「Port #X」の画面が表示されるので、「Make HotSpare」を選択する。
- 6. 確認の画面が表示されるので、「Yes」を選択する。

ハードディスクドライブの表示が、「HOTSP」に変更されます。
7. <Esc>キーでTOPメニューまで戻って、LSI Software RAID Configuration Utilityを終了する。

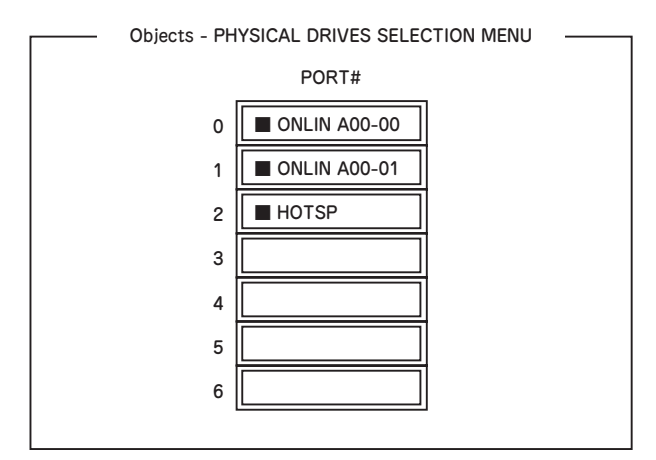

- ⓦ ホットスペアの設定を取り消すには、「Objects」→「Physical Drive」 →「Port #X」→「Force Offline」を選択します。
	- ⓦ ホットスペア用ハードディスクドライブが複数(同一容量)ある場合は、 CH番号/ID番号が小さいハードディスクドライブから順にリビルドが実 施されます。

# 整合性チェック

チェック

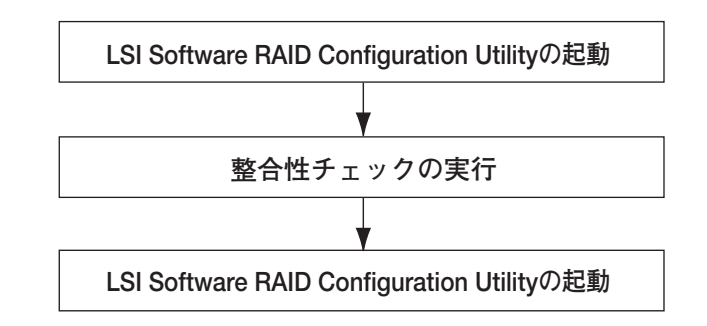

- 1. LSI Software RAID Configuration Utilityを起動する。
- 2. TOPメニューより、「Check Consistency」を選択する。

「Virtual Drives」の画面が表示されます。

3. 整合性チェックを行うバーチャルドライブにカーソルを合わせ、スペースキーを押 す。

バーチャルドライブが選択されます。

4. バーチャルドライブを選択したら、<F10>キーを押して、整合性チェックを行う。

5. 確認画面が表示されるので、「Yes」を選択する。

整合性チェックが実行されます。

「CC Under Progress」画面のメータ表示が100%になったら、整合性チェックは完 了です。

6. <Esc>キーでTOPメニューまで戻って、LSI Software RAID Configuration Utilityを終了する。

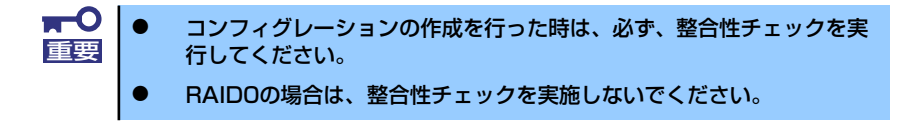

# その他

## (1) Clear Configuration

コンフィグレーション情報のクリアを行います。TOPメニューより、「Configure」→ 「Clear Configuration」を選択します。「Clear Configuration」を実行すると、RAIDコン トローラ、ハードディスクドライブのコンフィグレーション情報がクリアされます。 「Clear Configuration」を実行すると、RAIDコントローラのすべてのチャネルのコンフィ グレーション情報がクリアされます。

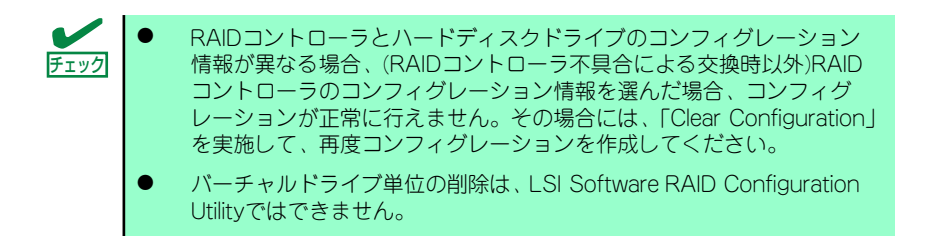

#### (2) Force Online

Fail状態のハードディスクドライブをオンラインにすることができます。TOPメニューよ り、「Objects」→「Physical Drive」→ハードディスクドライブ選択→「Force Online」

## (3) Rebuild Rate

Rebuild Rateを設定します。 TOPメニューより、「Objects」→「Adapter」→「Rebuild Rate」を選択。 0%~100%の範囲で設定可能。デフォルト値(設定推奨値)30%。

## (4) ハードディスクドライブ情報

ハードディスクドライブの情報を確認できます。 TOPメニューより、「Objects」→「Physical Drive」→ハードディスクドライブ選択→ 「Drive Properties」を選択。

# **LSI Software RAID Configuration Utility とUniversal RAID Utility**

オペレーティングシステム起動後、LSI Embedded MegaRAIDのコンフィグレーション、お よび、管理、監視を行うユーティリティとしてUniversal RAID Utilityがあります。 LSI Software RAID Configuration UtilityとUniversal RAID Utilityを併用する上で留意すべき 点について説明します。

## 用語

LSI Software RAID Configuration UtilityとUniversal RAID Utilityは、使用する用語に差分が あります。WebBIOSとUniversal RAID Utilityを併用するときは、以下の表を元に用語を読み 替えてください。

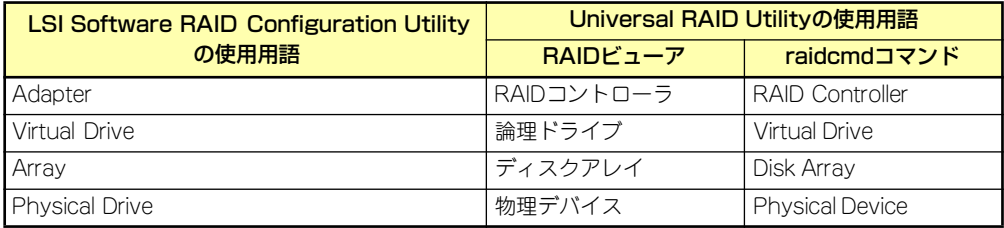

## 番号とID

ディスクアレイの各コンポーネントを管理するための番号は、LSI Software RAID Configuration UtilityとUniversal RAID Utilityでは表示方法が異なります。 以下の説明を元に識別してください。

## AdapterとRAIDコントローラ

LSI Software RAID Configuration Utilityは、Adapter を0オリジンの番号で管理します。 Adapterの番号を参照するには、[Objects]メニューの[Sel. Adapter] で参照できます。 Universal RAID Utilityは、RAIDコントローラを1オリジンの番号で管理します。Universal RAID UtilityでRAIDコントローラの番号を参照するには、RAIDビューアでは、RAIDコントロー ラのプロパティの[番号] を参照します。また、Universal RAID Utilityでは、LSI Software RAID Configuration Utilityのメニューで管理するAdapter番号もRAIDコントローラのプロパティの [ID] で参照できます。

## Virtual Driveと論理ドライブ

LSI Software RAID Configuration Utilityは、Virtual Driveを0オリジンの番号で管理します。 Virtual Driveの番号を参照するには、[Objects]メニューの[Virtual Drives]で参照できます。 Universal RAID Utilityは、論理ドライブを1オリジンの番号で管理します。Universal RAID Utilityで論理ドライブの番号を参照するには、RAIDビューアでは、論理ドライブのプロパティ の[番号]を参照します。また、Universal RAID Utilityでは、LSISoftware RAID Configuration Utilityの管理する論理ドライブ番号も論理ドライブのプロパティの[ID] で参照できます。

## ディスクアレイ

LSI Software RAID Configuration Utilityは、ディスクアレイを0オリジンの番号で管理しま す。ディスクアレイの番号は、[Objects]メニューの[Physical Drive]の[Objects - PHYSICAL DRIVE SELECTION MENU]の[Axx]で参照できます。

Universal RAID Utilityは、ディスクアレイを1オリジンの番号で管理します。Universal RAID Utilityでディスクアレイの番号を参照するには、RAIDビューアでは、論理ドライブのプロパ ティの[ディスクアレイ] を参照します。

## Physical Driveと物理デバイス

LSI Software RAID Configuration Utilityは、Physical DriveをPort番号で管理します。 Physical Drive のPort番号は[Objects]メニューの[Physical Drive]で[Objects - PHYSICAL DRIVE SELECTION MENU]の[Port #]で参照できます。

Universal RAID Utilityは、物理デバイスを1オリジンの番号とIDで管理します。番号は接続し ている物理デバイスを[ID] の値を元に昇順に並べ、値の小さいものから順番に1オリジンの値 を割り当てたものです。IDは、LSI Software RAID Configuration Utilityで表示するPort番号 と同じ値です。

Universal RAID Utilityで物理デバイスの番号とIDを参照するには、RAIDビューアでは、物理 デバイスのプロパティの[番号] と[ID] を参照します。

# 優先度の設定

LSI Software RAID Configuration Utilityでは、RAIDコントローラのリビルド優先度、整合性 チェック優先度の設定項目を数値で表示/設定しますが、Universal RAID Utilityは、高/中/低 の3つのレベルにまるめて表示/設定します。それぞれの項目ごとの数値とレベルの対応につ いては、以下の表を参照してください。

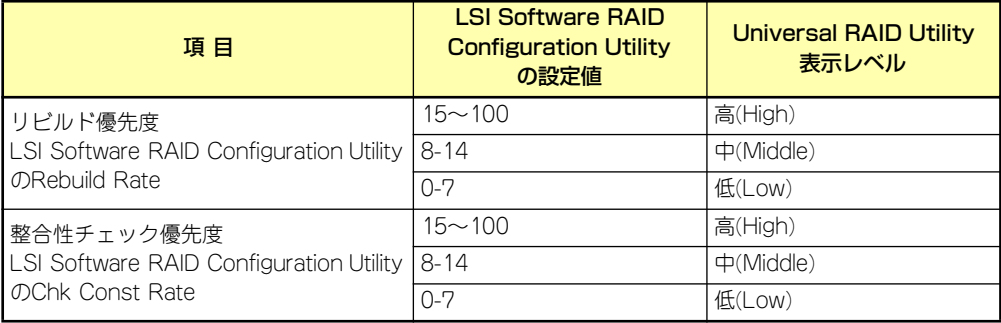

LSI Software RAID Configuration Utilityでの設定値とUniversal RAID Utilityの表示レベル

Universal RAID Utilityでレベル変更時に設定する値

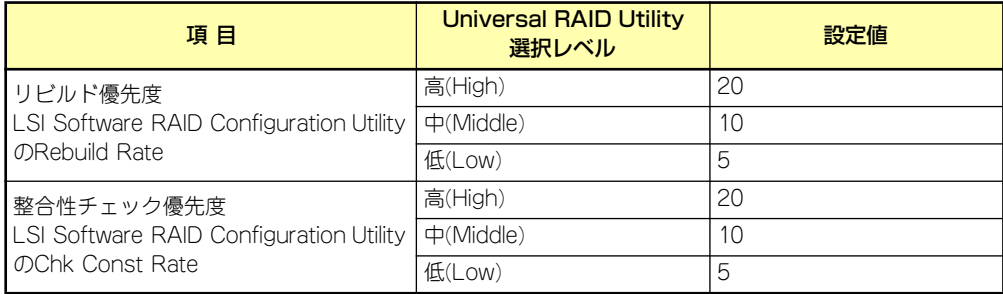

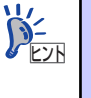

ⓦ LSI Software RAID Configuration Utilityでは、FGI(フォアグラウンドイニ シャライズ)、BGI Rate(バックグラウンドイニシャライズの優先度)も設 定できますが、Universal RAID Utilityではバックグラウンドイニシャラ イズの優先度は設定できません。

Universal RAID Utilityは、初期化優先度も設定できますが、「LSI Embedded MegaRAID」に対して、初期化優先度を設定できません。そ のため、RAIDビューアのプロパティの[オプション] タブに[初期化優先 度] の項目は表示しません。